## Export LC Advise - Islamic User Guide **Oracle Banking Trade Finance Process Management**

Release 14.7.0.0.0

**Part No. F74393-01**

November 2022

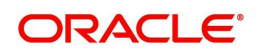

Oracle Banking Trade Finance Process Management - Export LC Advise - Islamic User Guide Oracle Financial Services Software Limited

Oracle Park Off Western Express Highway Goregaon (East) Mumbai, Maharashtra 400 063 India Worldwide Inquiries: Phone: +91 22 6718 3000 Fax: +91 22 6718 3001 www.oracle.com/financialservices/

Copyright © 2018- 2022, Oracle and/or its affiliates. All rights reserved.

Oracle and Java are registered trademarks of Oracle and/or its affiliates. Other names may be trademarks of their respective owners.

U.S. GOVERNMENT END USERS: Oracle programs, including any operating system, integrated software, any programs installed on the hardware, and/or documentation, delivered to U.S. Government end users are "commercial computer software" pursuant to the applicable Federal Acquisition Regulation and agency-specific supplemental regulations. As such, use, duplication, disclosure, modification, and adaptation of the programs, including any operating system, integrated software, any programs installed on the hardware, and/or documentation, shall be subject to license terms and license restrictions applicable to the programs. No other rights are granted to the U.S. Government.

This software or hardware is developed for general use in a variety of information management applications. It is not developed or intended for use in any inherently dangerous applications, including applications that may create a risk of personal injury. If you use this software or hardware in dangerous applications, then you shall be responsible to take all appropriate failsafe, backup, redundancy, and other measures to ensure its safe use. Oracle Corporation and its affiliates disclaim any liability for any damages caused by use of this software or hardware in dangerous applications.

This software and related documentation are provided under a license agreement containing restrictions on use and disclosure and are protected by intellectual property laws. Except as expressly permitted in your license agreement or allowed by law, you may not use, copy, reproduce, translate, broadcast, modify, license, transmit, distribute, exhibit, perform, publish or display any part, in any form, or by any means. Reverse engineering, disassembly, or decompilation of this software, unless required by law for interoperability, is prohibited.

The information contained herein is subject to change without notice and is not warranted to be error-free. If you find any errors, please report them to us in writing.

This software or hardware and documentation may provide access to or information on content, products and services from third parties. Oracle Corporation and its affiliates are not responsible for and expressly disclaim all warranties of any kind with respect to third-party content, products, and services. Oracle Corporation and its affiliates will not be responsible for any loss, costs, or damages incurred due to your access to or use of third-party content, products, or services.

# **Contents**

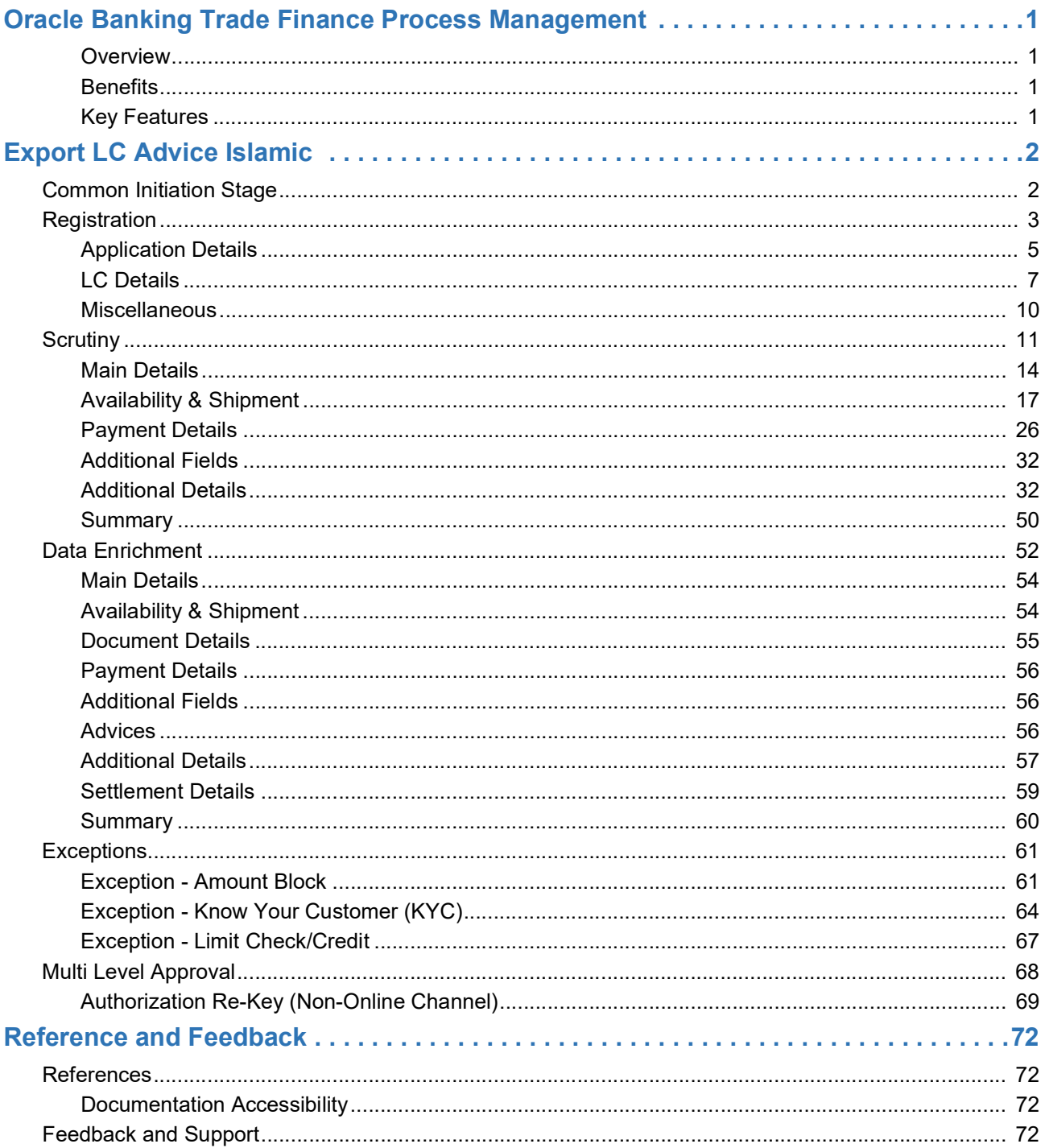

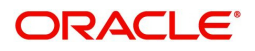

# **Oracle Banking Trade Finance Process Management**

<span id="page-3-0"></span>Welcome to the Oracle Banking Trade Finance Process Management (OBTFPM) User Guide. This guide provides an overview on the OBTFPM application and takes you through the various steps involved in creating and processing Trade Finance transactions.

This document will take you through following activities in OBTFPM:

- To create and handle Trade Finance transaction.
- Help users to conveniently create and process Trade Finance transaction

#### <span id="page-3-1"></span>**Overview**

OBTFPM is a Trade Finance middle office platform, which enables bank to streamline the Trade Finance operations. OBTFPM enables the customers to send request for new Trade Finance transaction either by visiting the branch (offline channels) or through SWIFT/Trade Portal/other external systems (online channels).

#### <span id="page-3-2"></span>**Benefits**

OBTFPM helps banks to manage Trade Finance operations across the globe in different currencies. OBTFPM allows you to:

- Handle all Trade Finance transactions in a single platform.
- Provides support for limit verification and limit earmarking.
- Provide amount block support for customer account.
- Provides acknowledgement to customers.
- Enables the user to upload related documents during transaction.
- Enables to Integrate with back end applications for tracking limits, creating limit earmarks, amount blocks, checking KYC, AML and Sanction checks status.
- Create, track and close exceptions for the above checks.
- Enables to use customer specific templates for fast and easy processing of trade transactions that reoccur periodically.

#### <span id="page-3-3"></span>**Key Features**

- Stand-alone system that can be paired with any back end application.
- Minimum changes required to integrate with bank's existing core systems.
- Faster time to market.
- Capable to interface with corporate ERP and SWIFT to Corporate.
- Highly configurable based on bank specific needs.
- Flexibility in modifying processes.

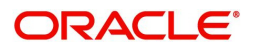

# **Export LC Advice Islamic**

<span id="page-4-0"></span>As part of Conventional Export LC Advise, the advising bank will receive the LC through MT700, 701. The LC can be advise directly to the beneficiary if Advice Through Bank(ATB) is not applicable.

If ATB is applicable, then the LC is routed to the ATB by advising bank via MT 710, 711 and the ATB will advise the LC to the beneficiary.

The various stages involved for Advise of an Islamic Export Letter of Credit are:

- Receive and verify documents (Non Online Channel)- Registration stage
- Input application details
- Upload of related mandatory and non-mandatory documents.
- Verify /capture details (SWIFT/Non Online Channels)- Scrutiny stage
- Input/Modify details of LC Data Enrichment stage
- Check for limit availability if applicable.
- Check balance availability for amount block
- Check for sanctions & KYC status
- Earmark limits/Create amount block for cash margin/charges if applicable
- Capture remarks for other users to check and act
- Hand off request to back office

The design, development and functionality of the Islamic Export LC Advise process flow is similar to that of conventional Export LC Advise process flow.In the following sections, let's look at the details for Export LC Advising process:

This section contains the following topics:

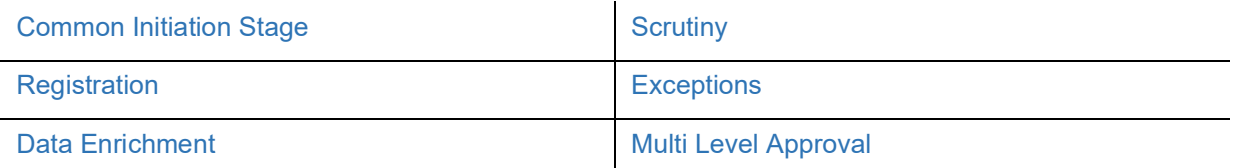

## <span id="page-4-1"></span>**Common Initiation Stage**

The user can initiate the new export LC advise request from the common Initiate Task screen.

- 1. Using the entitled login credentials, login to the OBTFPM application.
- 2. Click **Trade Finance > Initiate Task.**

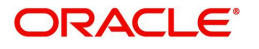

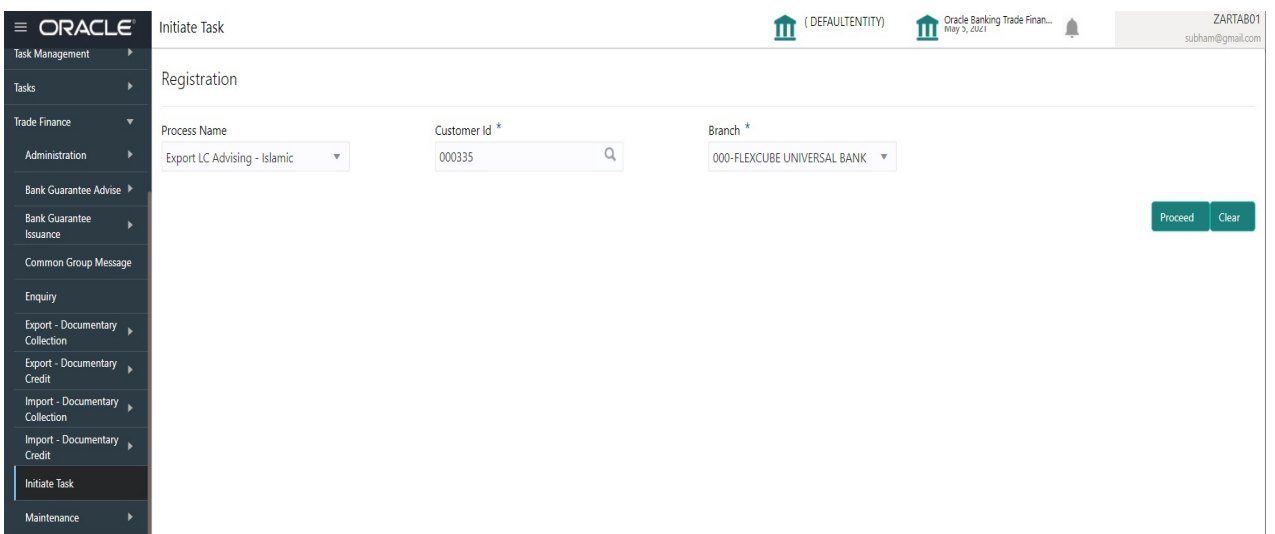

Provide the details based on the description in the following table:

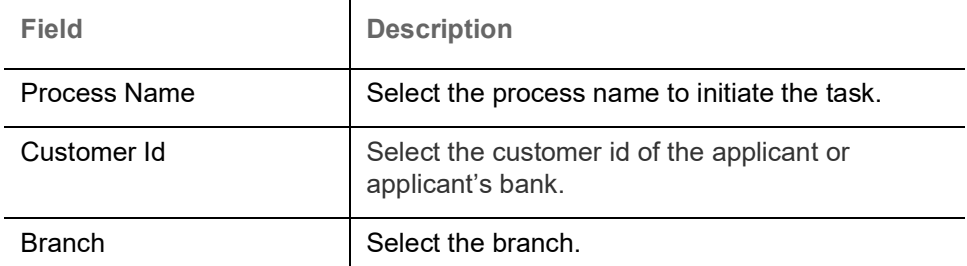

#### **Action Buttons**

Use action buttons based on the description in the following table:

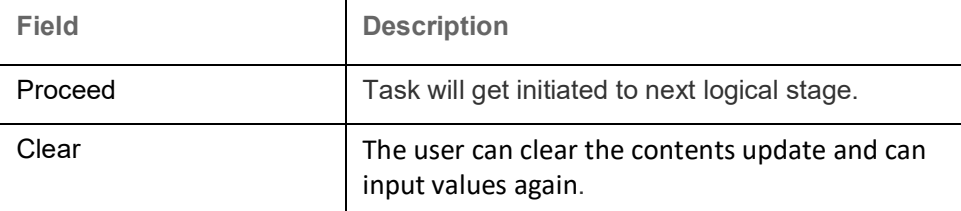

## <span id="page-5-0"></span>**Registration**

A user can register a request for an Islamic Export LC Advise received by mail/Courier at the front desk. During registration, user captures the basic details of the request, check the signature of authorized signatory of the issuing bank, and then upload related documents. On submit of the request, the task should be available for an LC expert to handle in the next stage.

The OBTFPM user can process MT798 with sub messages MT726-MT759 message received through SWIFT**.** The OBTFPM verifies the field 21 and 26E ( of the MT759 and identifies the Original Contract Reference Number and Amendment Number and invokes the process. The user can cancel the previously received MT798 referenced message which is under process.

The OBTFPM user can process incoming MT798(up to a maximum of 8 messages) with sub messages MT788-MT799 message received through SWIFT and enables the user to cancel the previously received MT798 referenced message which is under process**.**

1. Using the entitled login credentials for Registration stage, login to the OBTFPM application.

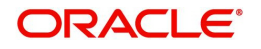

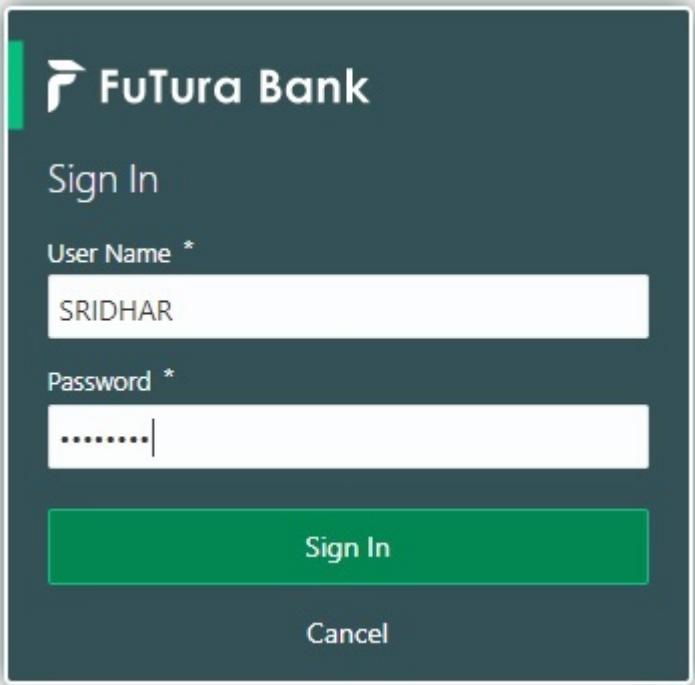

2. On login, user must be able to view the dashboard screen with widgets as mapped to the user.

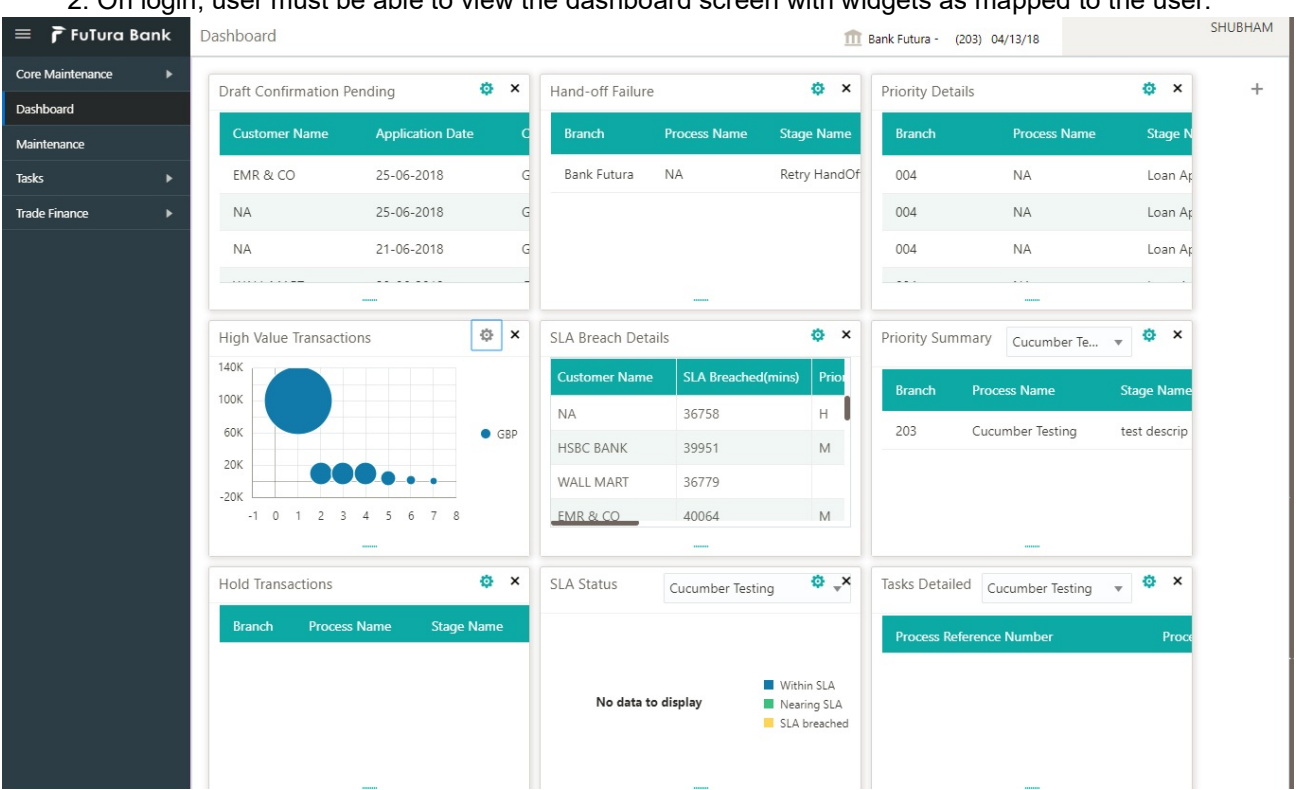

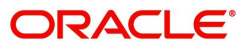

#### 3. Click **Trade Finance - Islamic > Export - Documentary Credit> Export LC Advice - Islamic.**

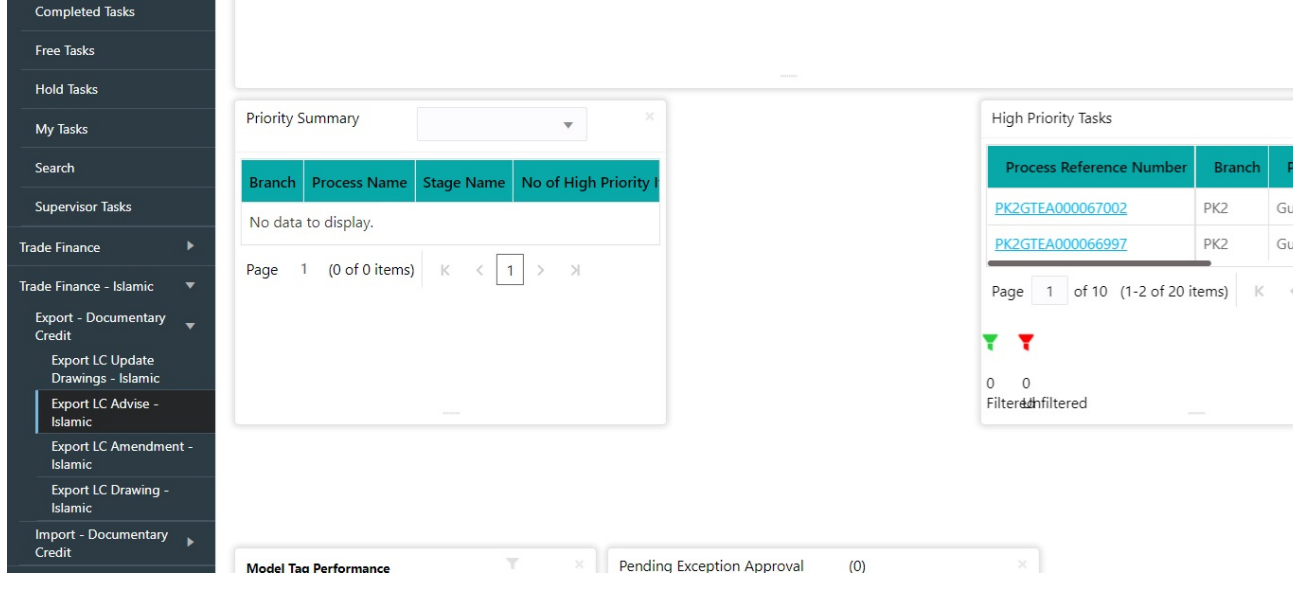

The Registration stage has two sections Application Details and LC Details. Let's look at the Registration screens below:

## <span id="page-7-0"></span>**Application Details**

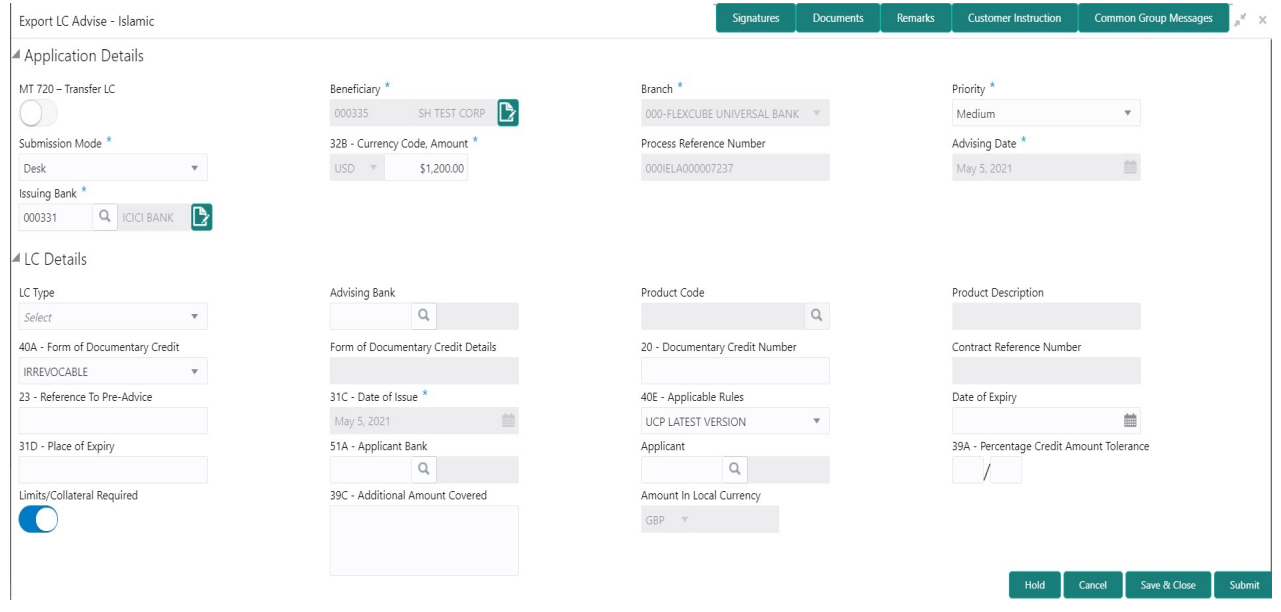

Provide the Application Details based on the description in the following table:

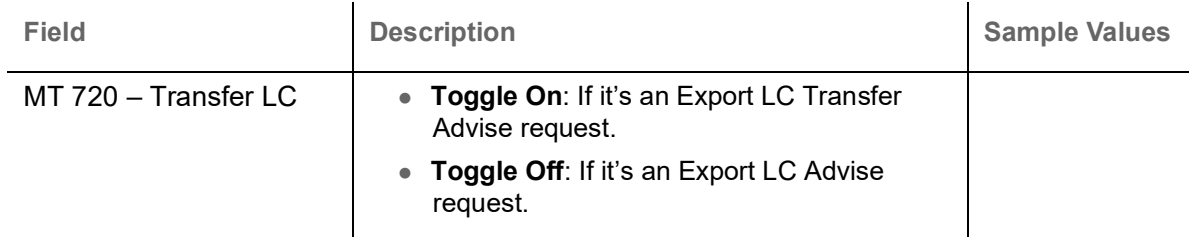

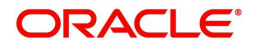

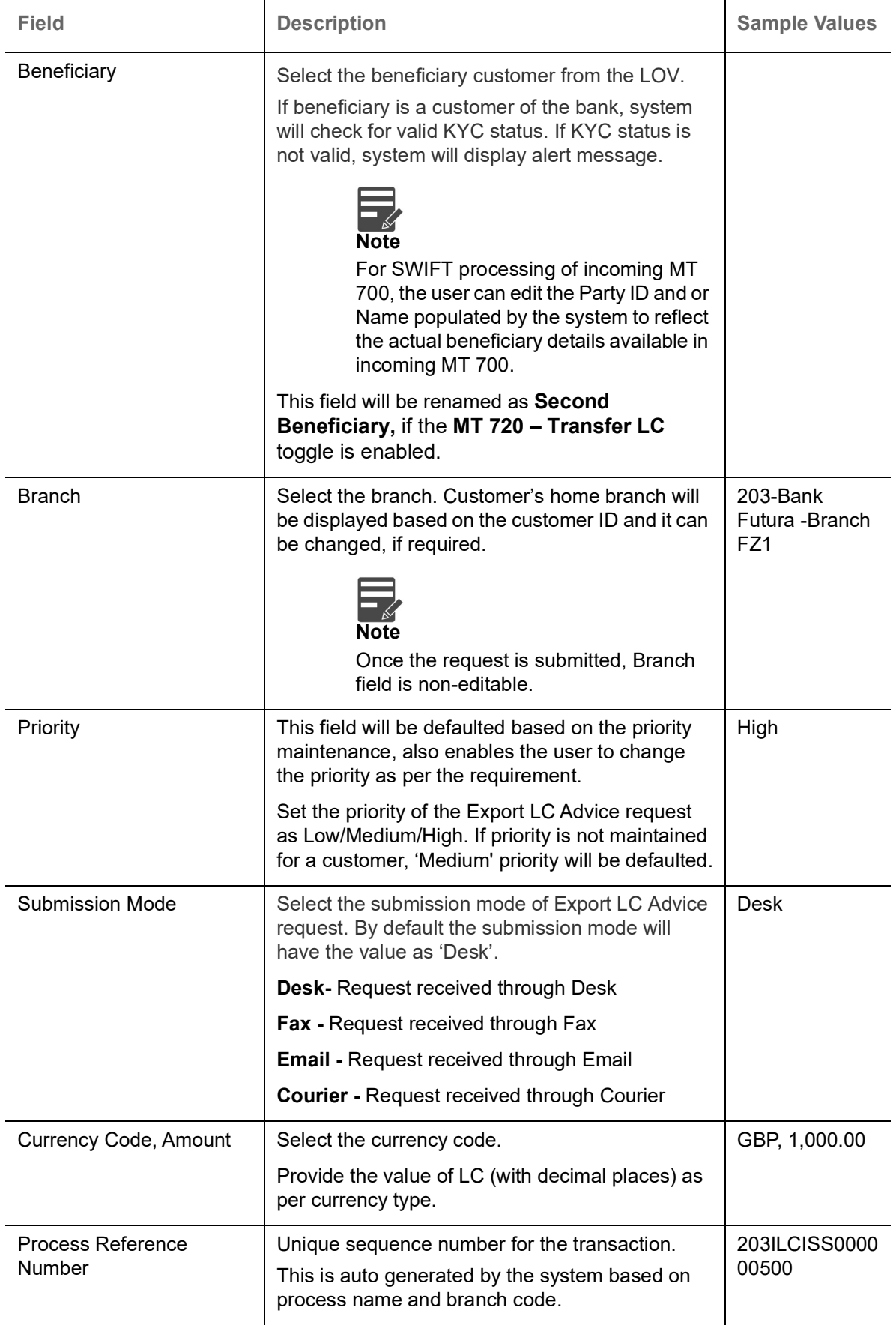

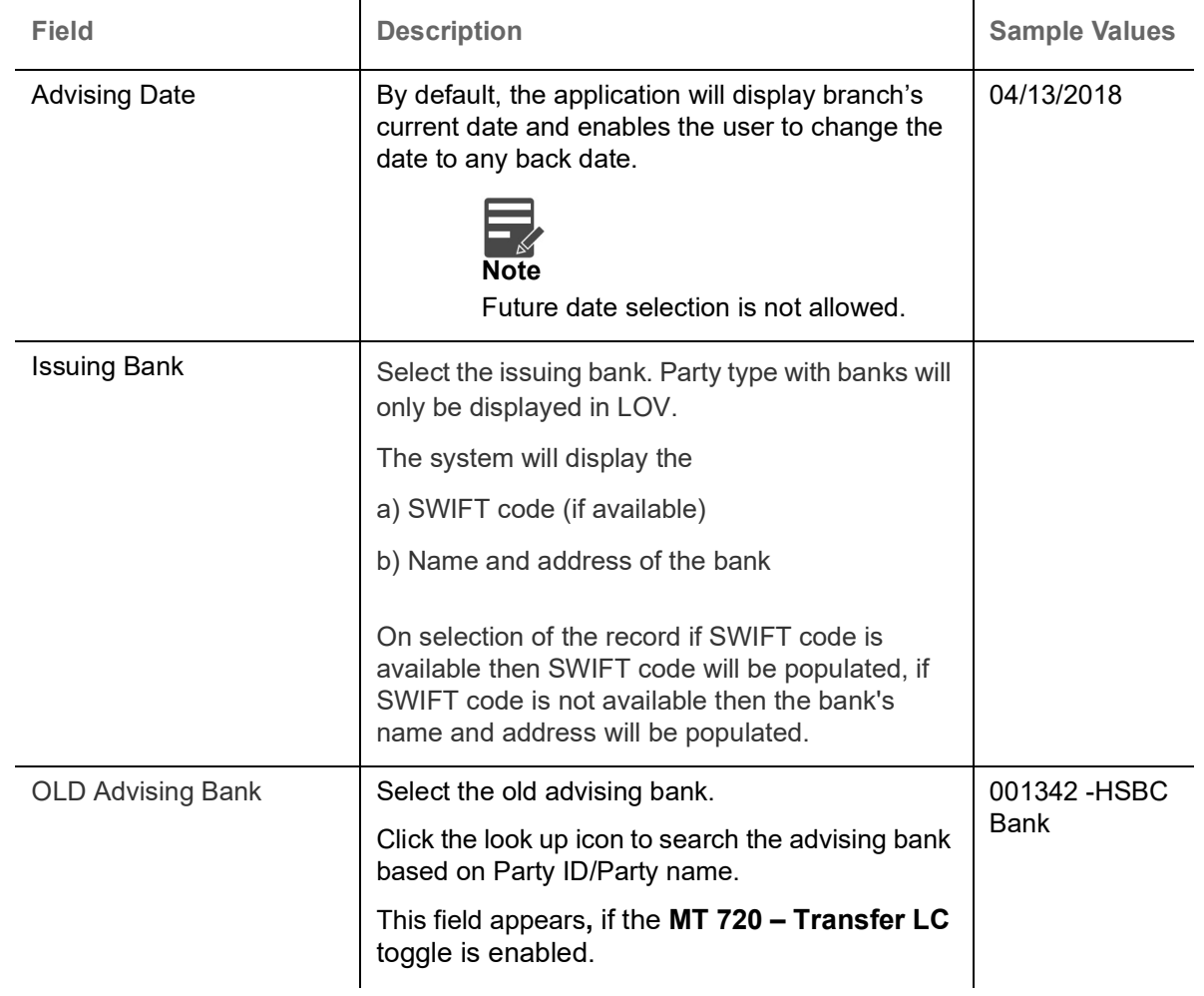

## <span id="page-9-0"></span>**LC Details**

Registration user can provide LC details in this section. Alternately, LC details can be provided by Scrutiny user.

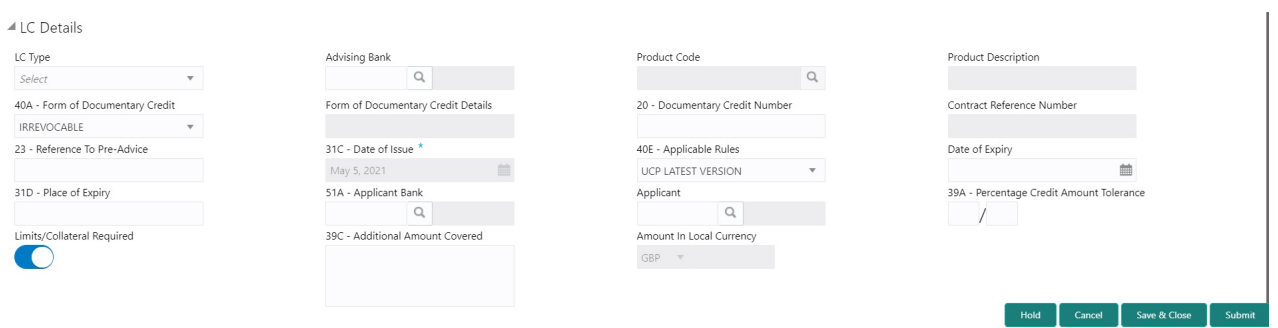

Provide the LC Details based on the description in the following table:

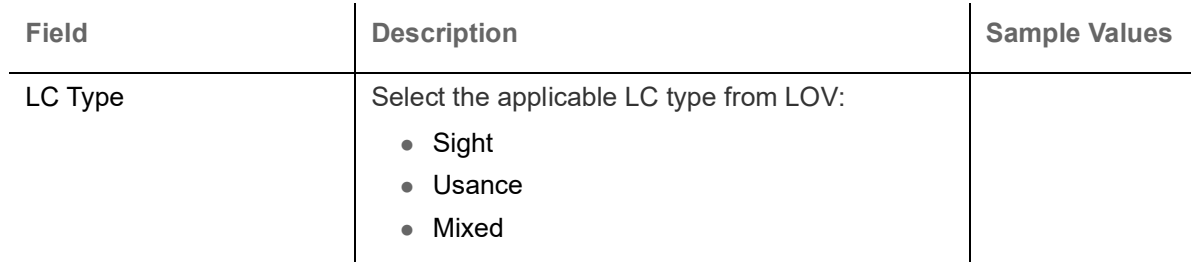

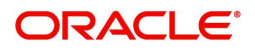

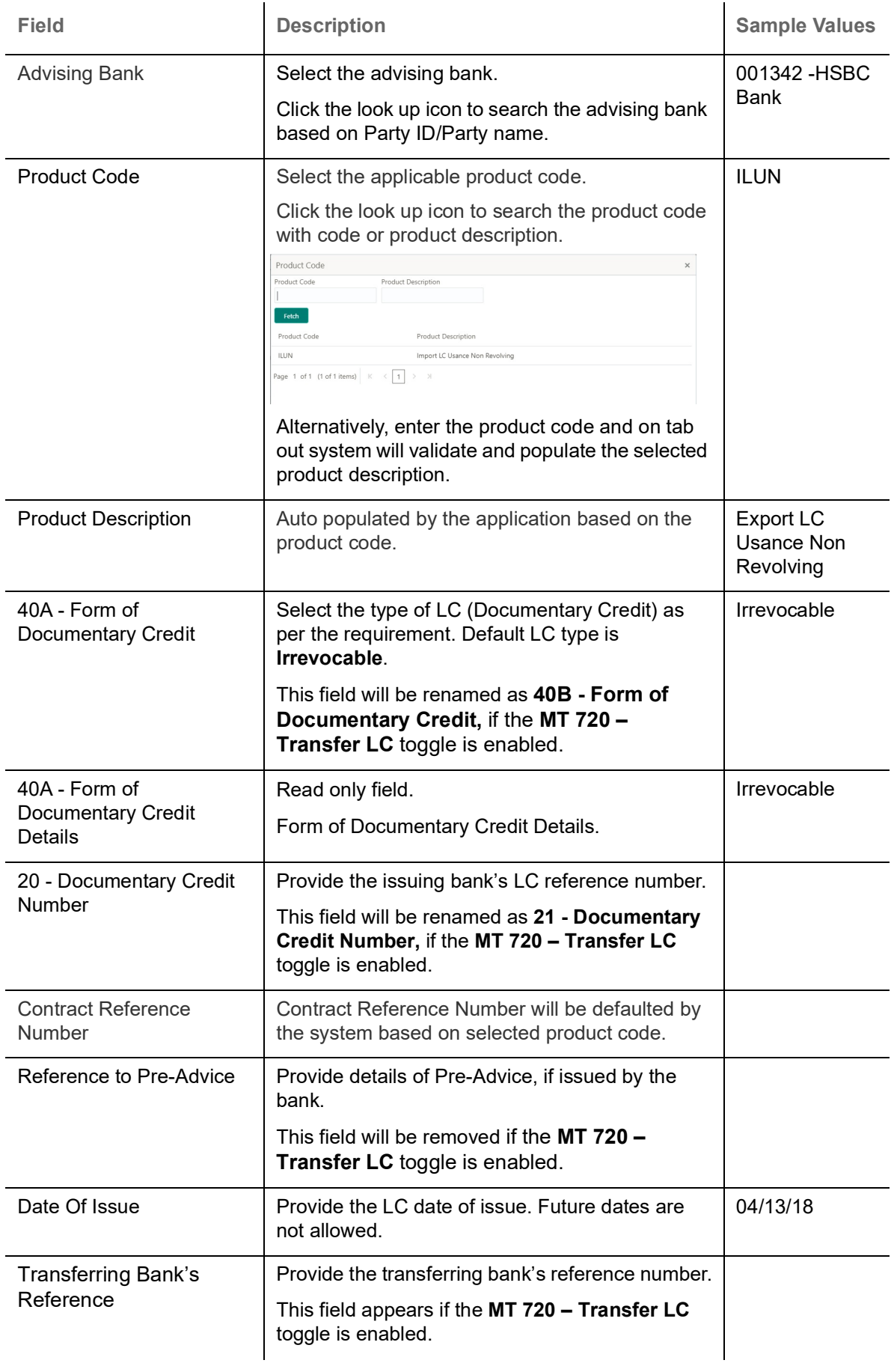

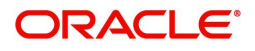

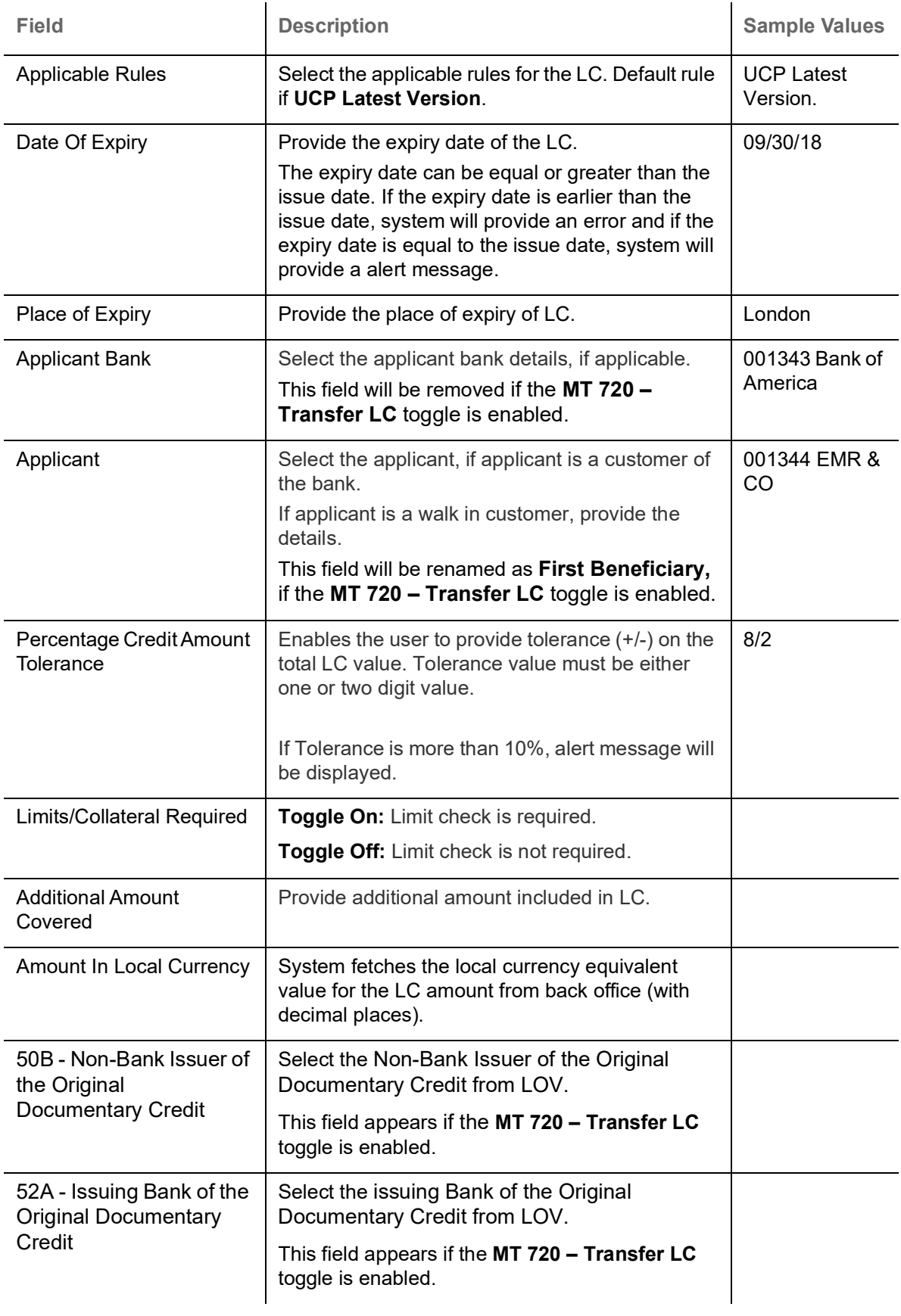

## <span id="page-12-0"></span>**Miscellaneous**

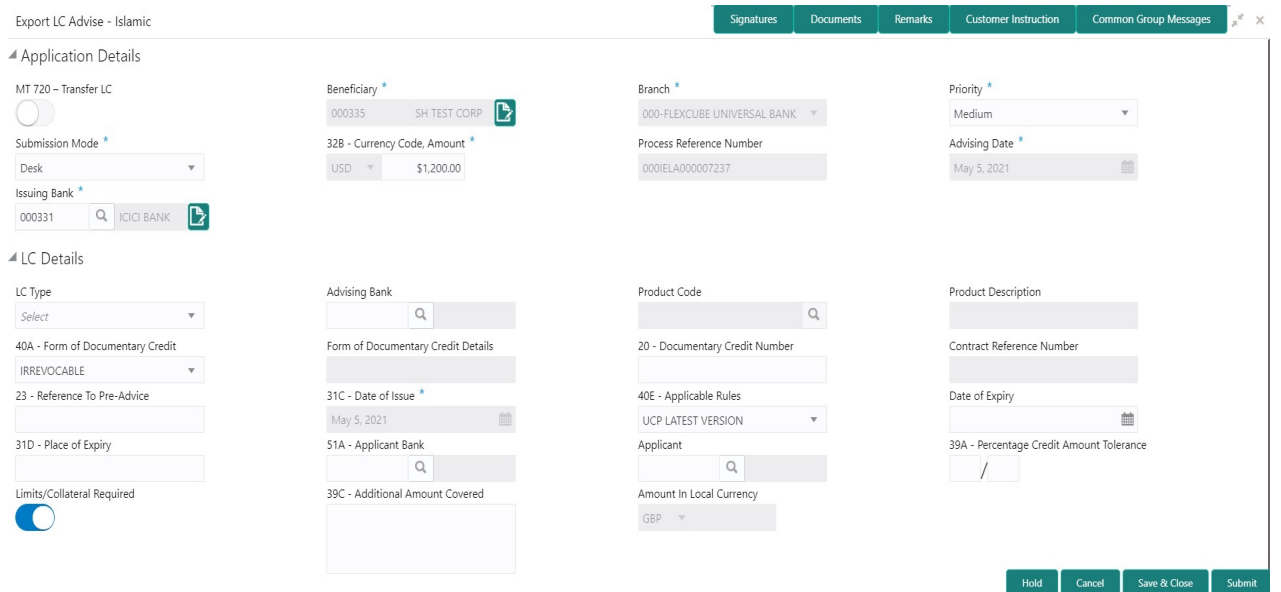

Provide the miscellaneous details based on the description in the following table:

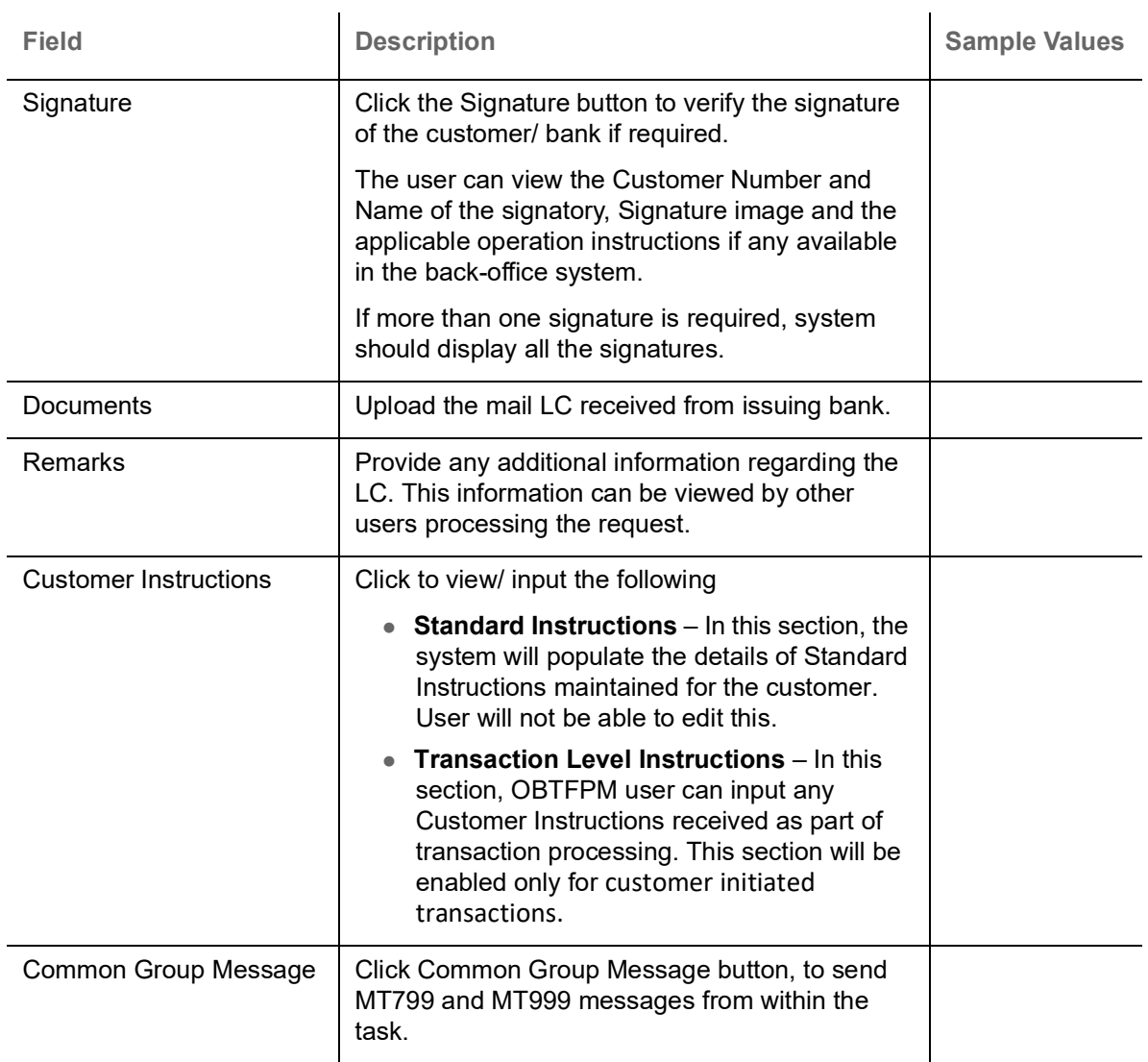

**Action Buttons**

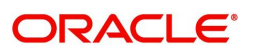

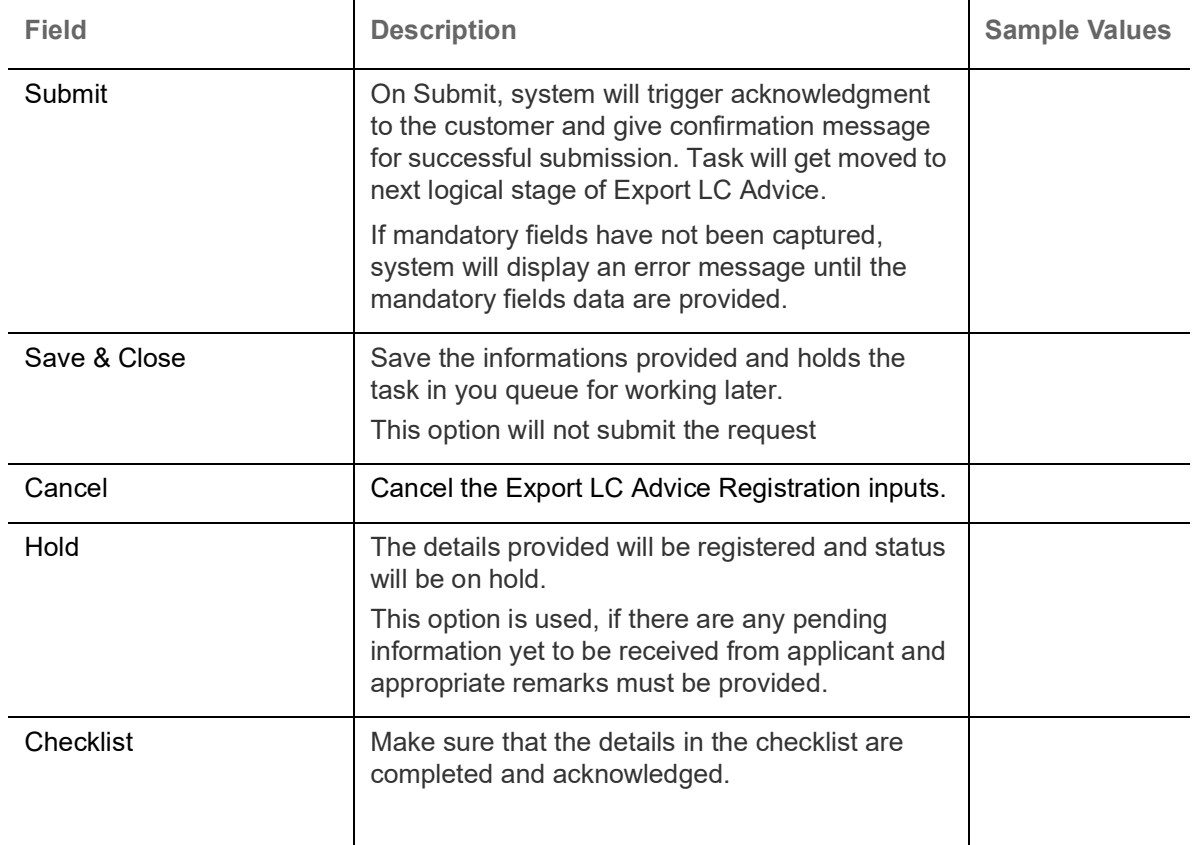

## <span id="page-13-0"></span>**Scrutiny**

On successful completion of Registration of an Export LC Advice request, the request moves to Scrutiny stage. At this stage the gathered information during Registration are scrutinized.

As part of scrutiny, the user can enter/update basic details of the Islamic LC request and can verify if the request can be progressed further. The task initiated from the online channel (SWIFT MT700, 701/ MT710, 711 parsing) should be created in the Scrutiny stage directly as in conventional process flow.

#### **MT700, 701 Parsing-Conventional and Islamic Trade finance is applicable**

When parsing the MT700, 701, OBTFPM should read the SWIFT message,

- If 57A tag (ATB) value is available in the message, the task should be created in the Conventional Export LC process.
- If 57A tag (ATB) value is not available in the message and if the beneficiary is not a customer of the bank, the task should be created in the Conventional Export LC process.
- If 57A tag (ATB) value is not available in the message and if the beneficiary is a customer of the bank and if beneficiary is an Islamic customer, the task should be created in the Islamic Export LC process.
- If 57A tag (ATB) value is not available in the message and if the beneficiary is a customer of the bank and if beneficiary is not an Islamic customer, the task should be created in the Conventional Export LC process.

#### **MT710, 711 Parsing-Conventional and Islamic Trade finance is applicable**

When parsing the MT710, 711, OBTFPM should read the SWIFT message,

- If the beneficiary is not a customer of the bank, the task should be created in the Conventional Export LC process.
- If the beneficiary is a customer of the bank and if beneficiary is an Islamic customer, the task should be created in the Islamic Export LC process.

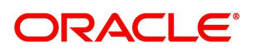

 If the beneficiary is a customer of the bank and if beneficiary is not an Islamic customer, the task should be created in the Conventional Export LC process.

#### **MT720, 721 Parsing-Conventional and Islamic Trade finance is applicable**

When parsing the MT720, 721, OBTFPM should read the SWIFT message,

- If the beneficiary is not a customer of the bank, the task should be created in the Conventional Export LC process.
- If the beneficiary is a customer of the bank and if beneficiary is an Islamic customer, the task should be created in the Islamic Export LC process.
- If the beneficiary is a customer of the bank and if beneficiary is not an Islamic customer, the task should be created in the Conventional Export LC process.

#### **MT700, 701 Parsing-where Islamic Trade finance is only applicable**

When parsing the MT700, 701, OBTFPM should read the SWIFT message and all the tasks should be created in the Islamic Export LC process.

#### **MT710, 711 Parsing-where Islamic Trade finance is only applicable**

When parsing the MT710, 711, OBTFPM should read the SWIFT message and all the tasks should be created in the Islamic Export LC process.

#### **MT720, 721 Parsing-where Islamic Trade finance is only applicable**

When parsing the MT720, 721, OBTFPM should read the SWIFT message and all the tasks should be created in the Islamic Export LC process.

Do the following steps to acquire a task currently at Scrutiny stage:

1. Using the entitled login credentials for Scrutiny stage, login to the OBTFPM application.

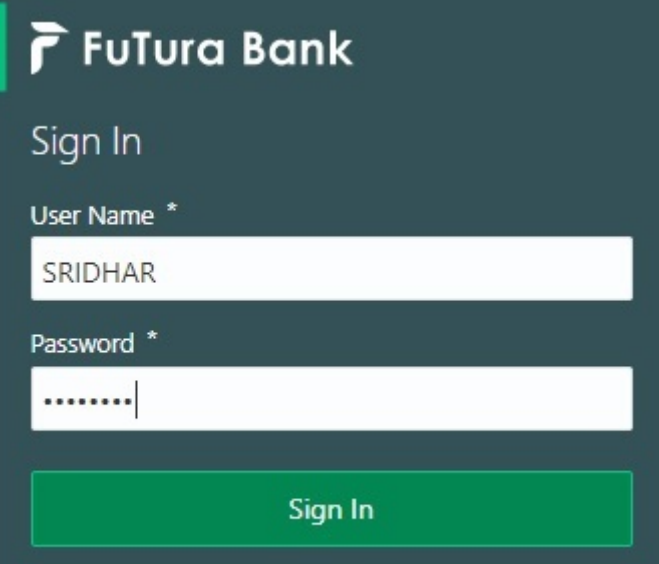

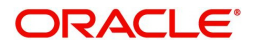

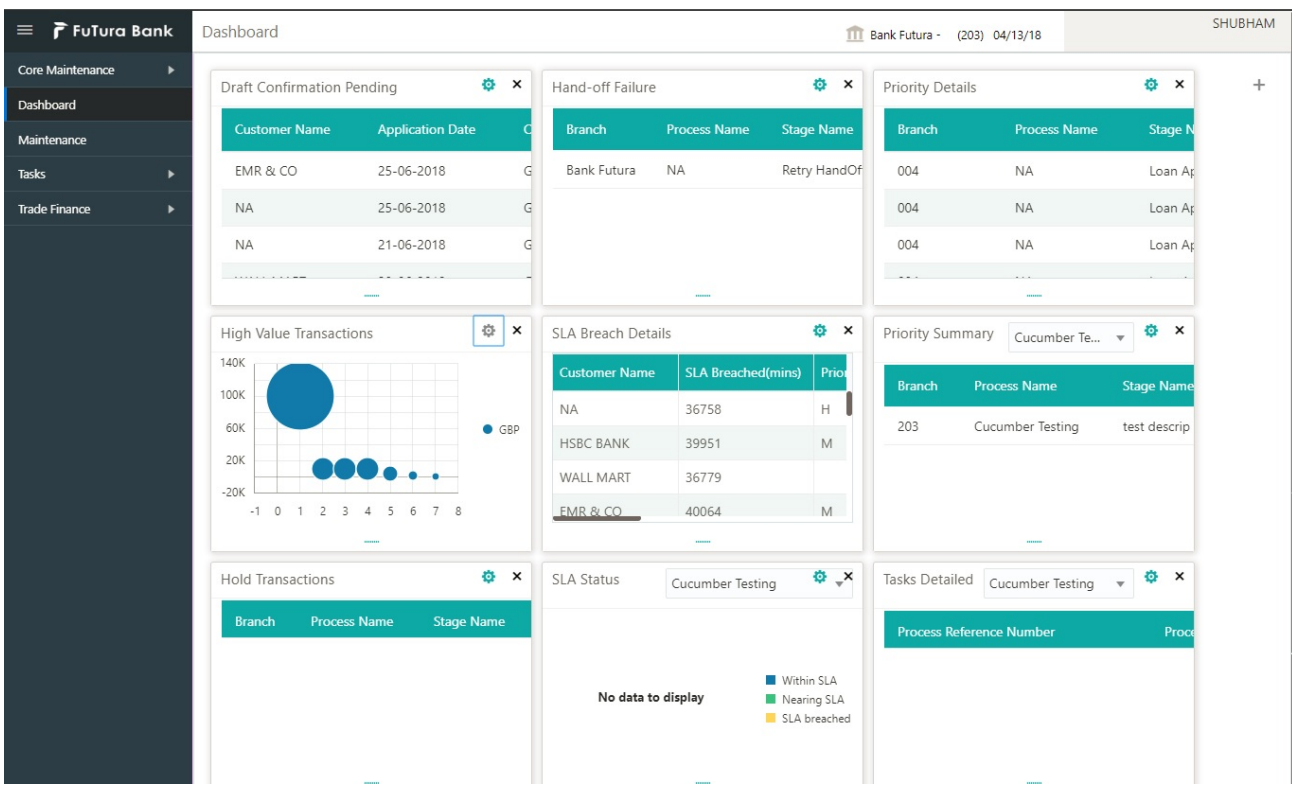

#### 2. On login, user must be able to view the dashboard screen with widgets as mapped to the user.

#### 3. Click **Trade Finance> Tasks> Free Tasks.**

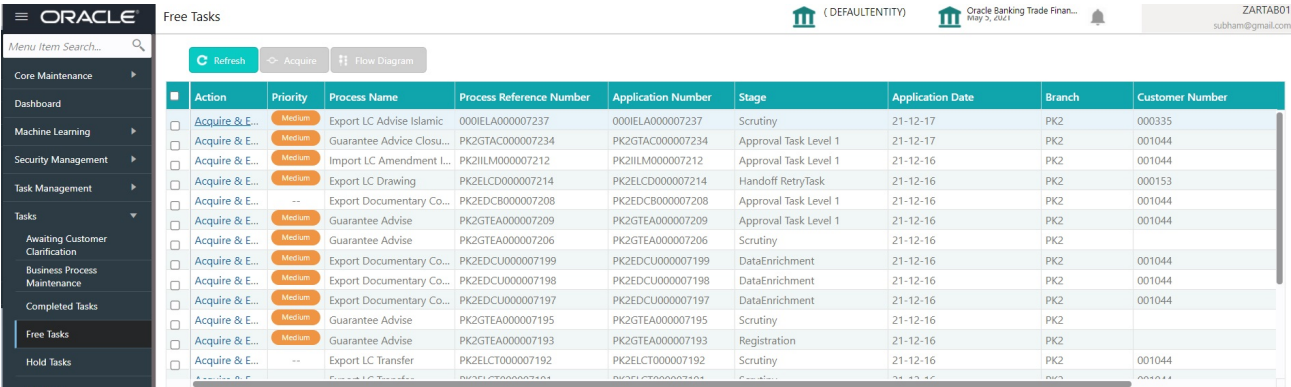

4. Select the appropriate task and click **Acquire & Edit** to edit the task or click **Acquire** to edit the task from **My Tasks**.

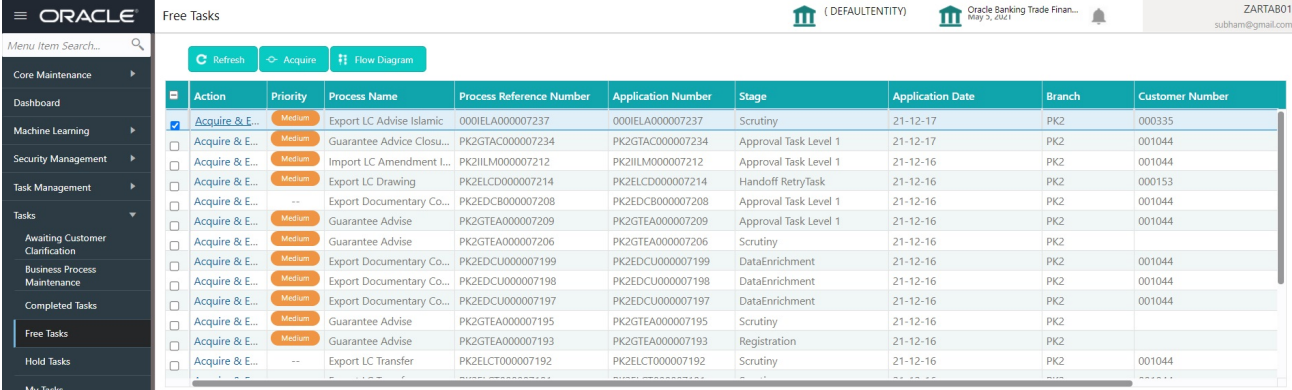

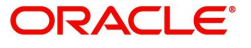

5. The acquired task will be available in **My Tasks** tab. Click **Edit** to scrutinize the registered task.

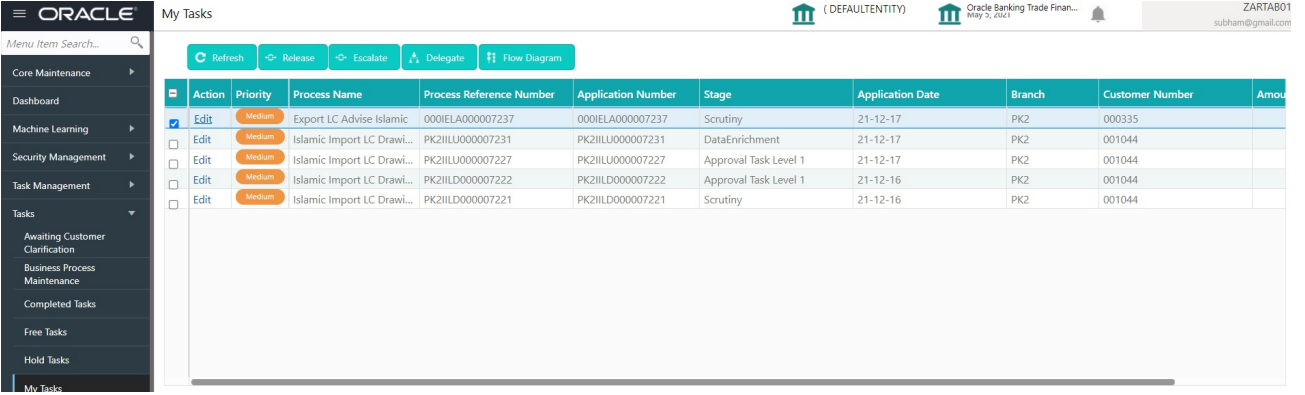

The Scrutiny stage has five sections as follows:

- Main Details
- Availability & Shipment
- Payment Details
- Additional Fields
- Additional Details
- Summary

Let's look at the details for Scrutiny stage. User can enter/update the following fields. Some of the fields that are already having value from Registration/online channels may not be editable.

#### <span id="page-16-0"></span>**Main Details**

Main details section has three sub section as follows:

- Application Details
- LC Details

#### **Application Details**

All fields displayed under Application details section, would be read only except for the **Priority** field. Refer to [Application Details](#page-7-0) for more information of the fields.

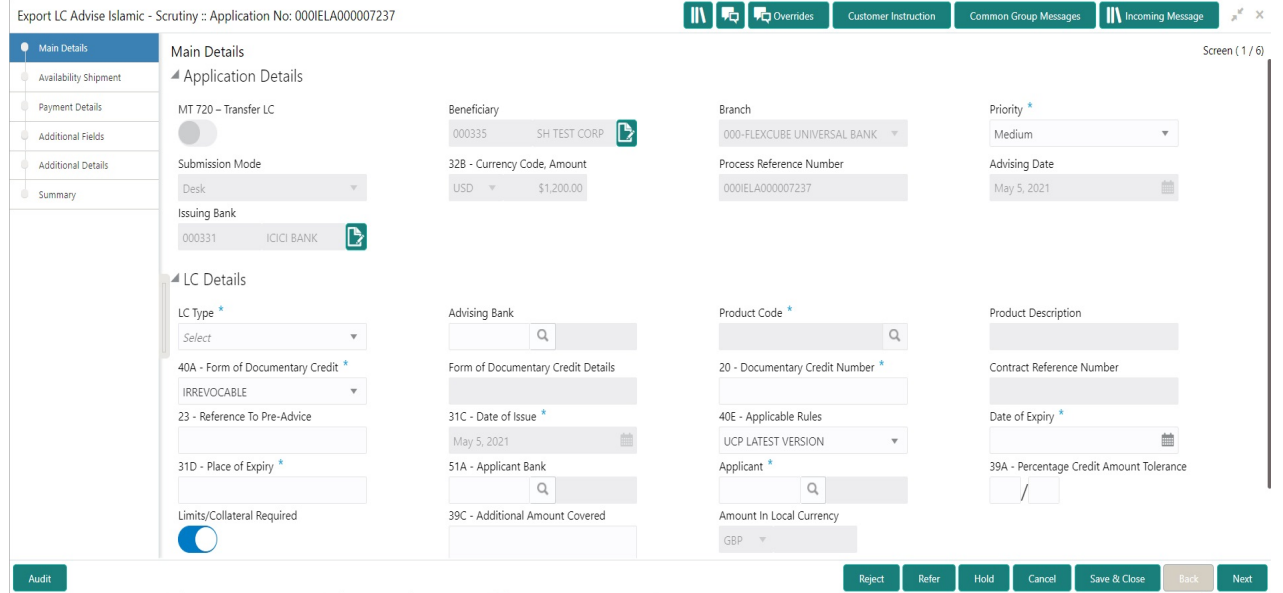

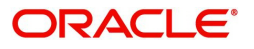

### **LC Details**

The fields listed under this section are same as the fields listed under the [LC Details](#page-9-0) section in [Registration.](#page-5-0) Refer to [LC Details](#page-9-0) for more information of the fields. During Registration, if user has not captured input, then user can capture the details in this section.

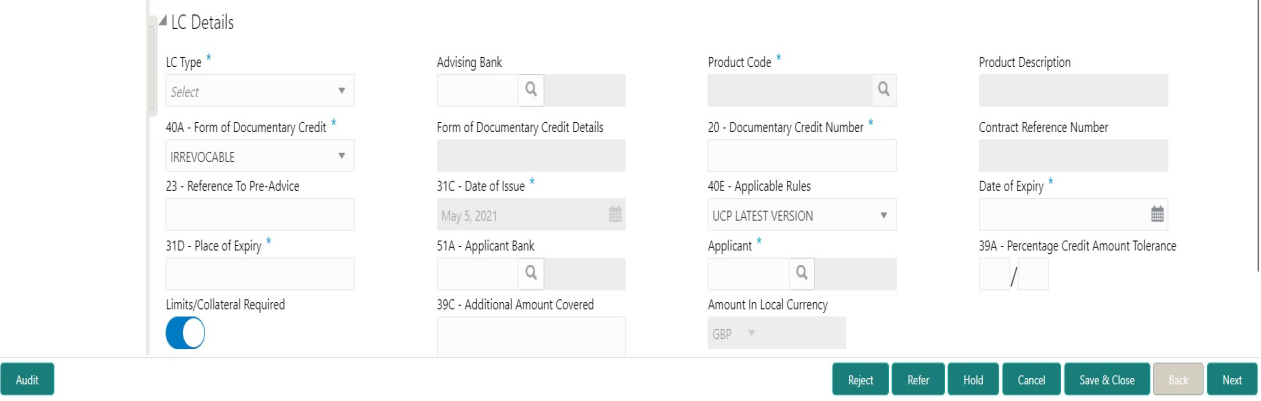

#### **Action Buttons**

Use action buttons based on the description in the following table:

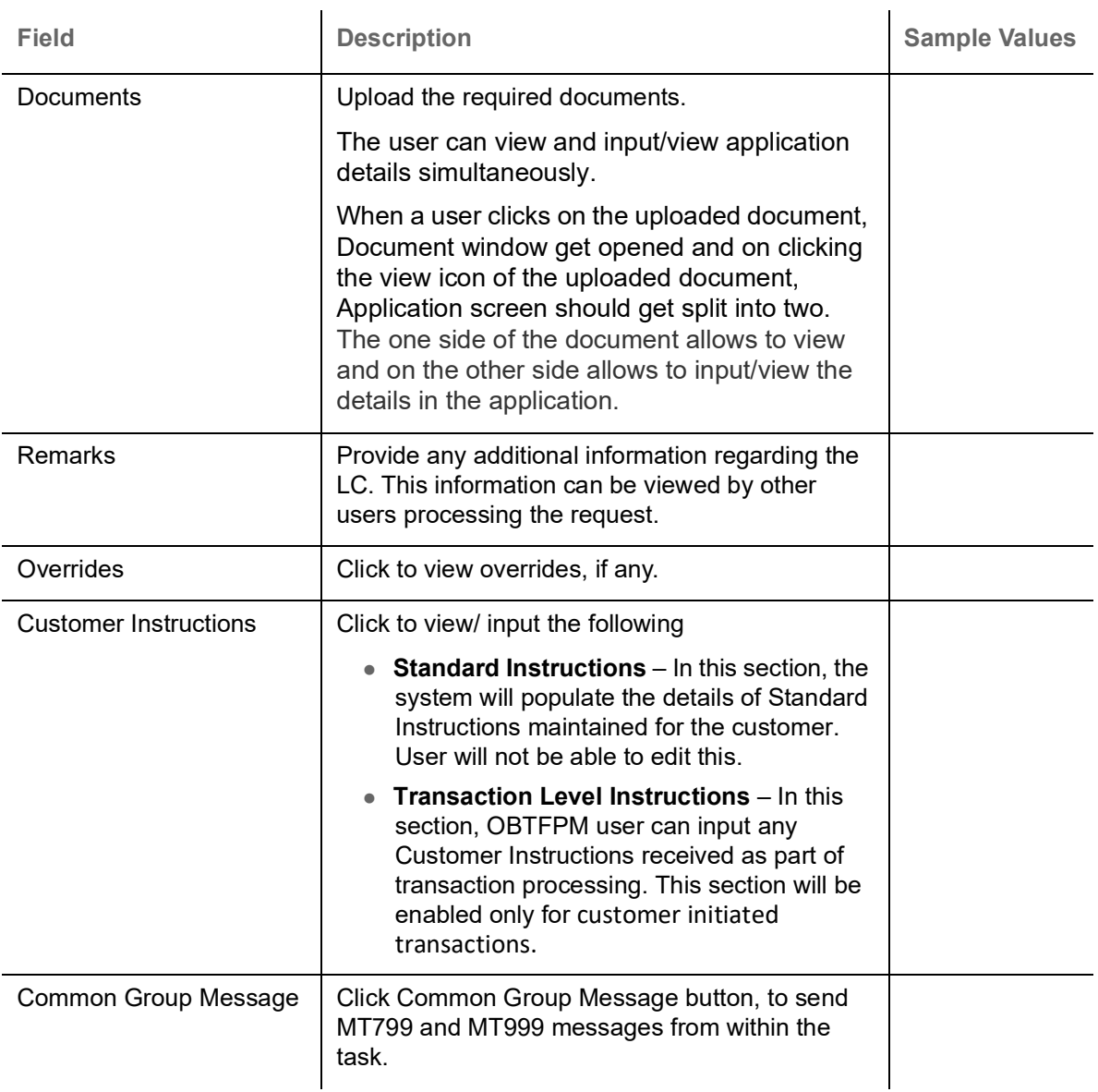

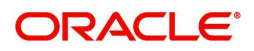

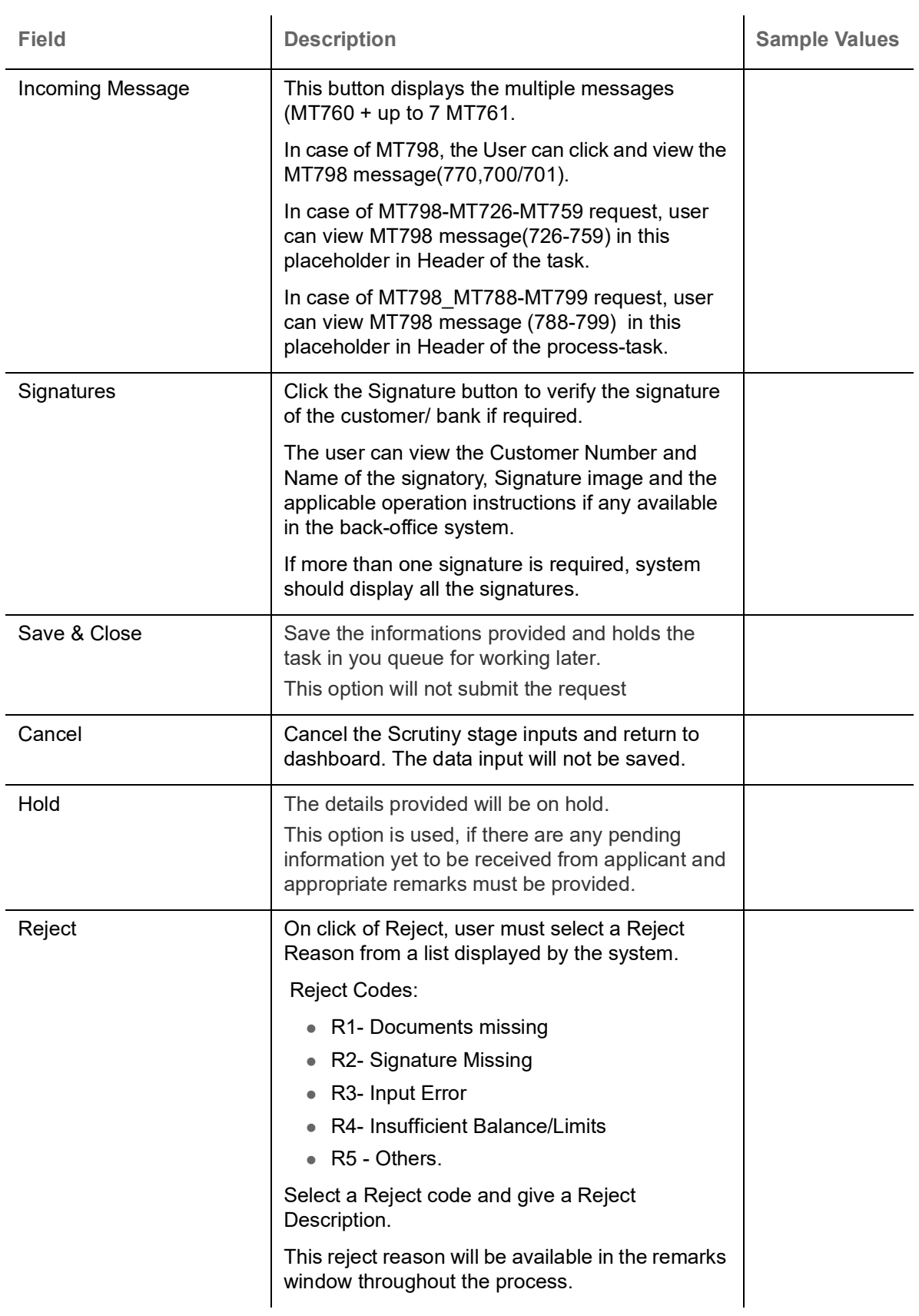

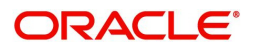

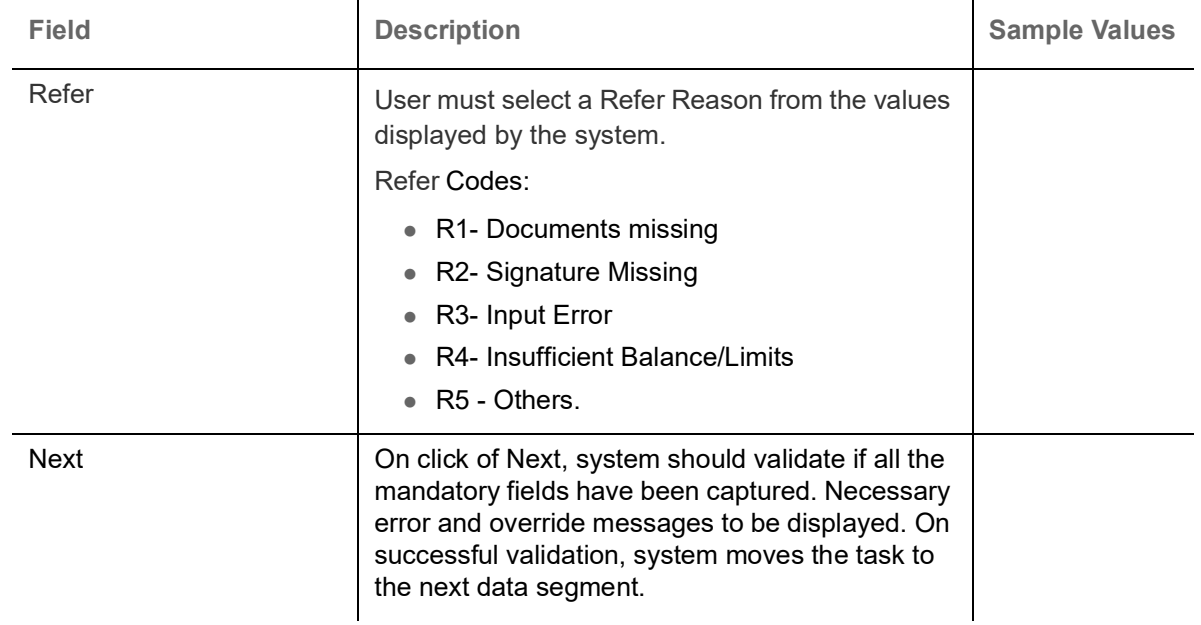

## <span id="page-19-0"></span>**Availability & Shipment**

User must verify/input/update Availability, Shipment and Goods details of an Export LC request for the different fields under the respective data segments. In case the request is received through online channel, I will verify the details populated.

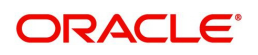

## **Availability Details**

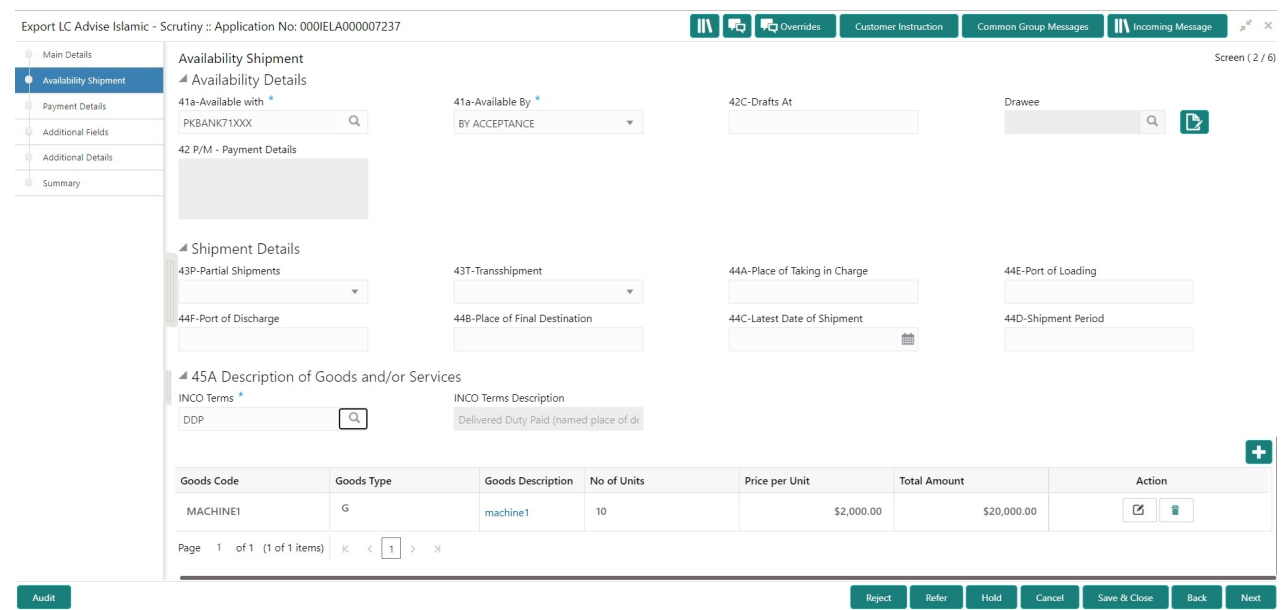

Provide the Availability Details based on the description in the following table:

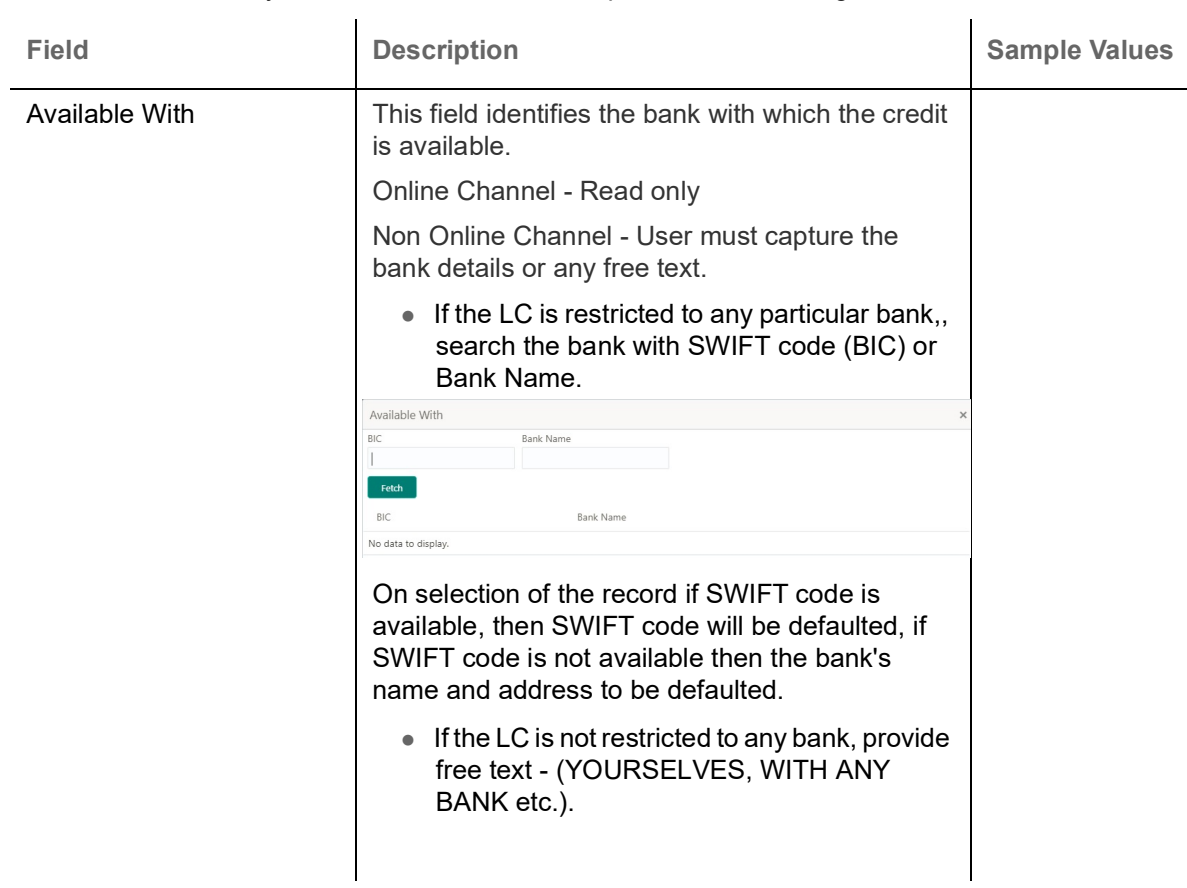

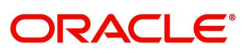

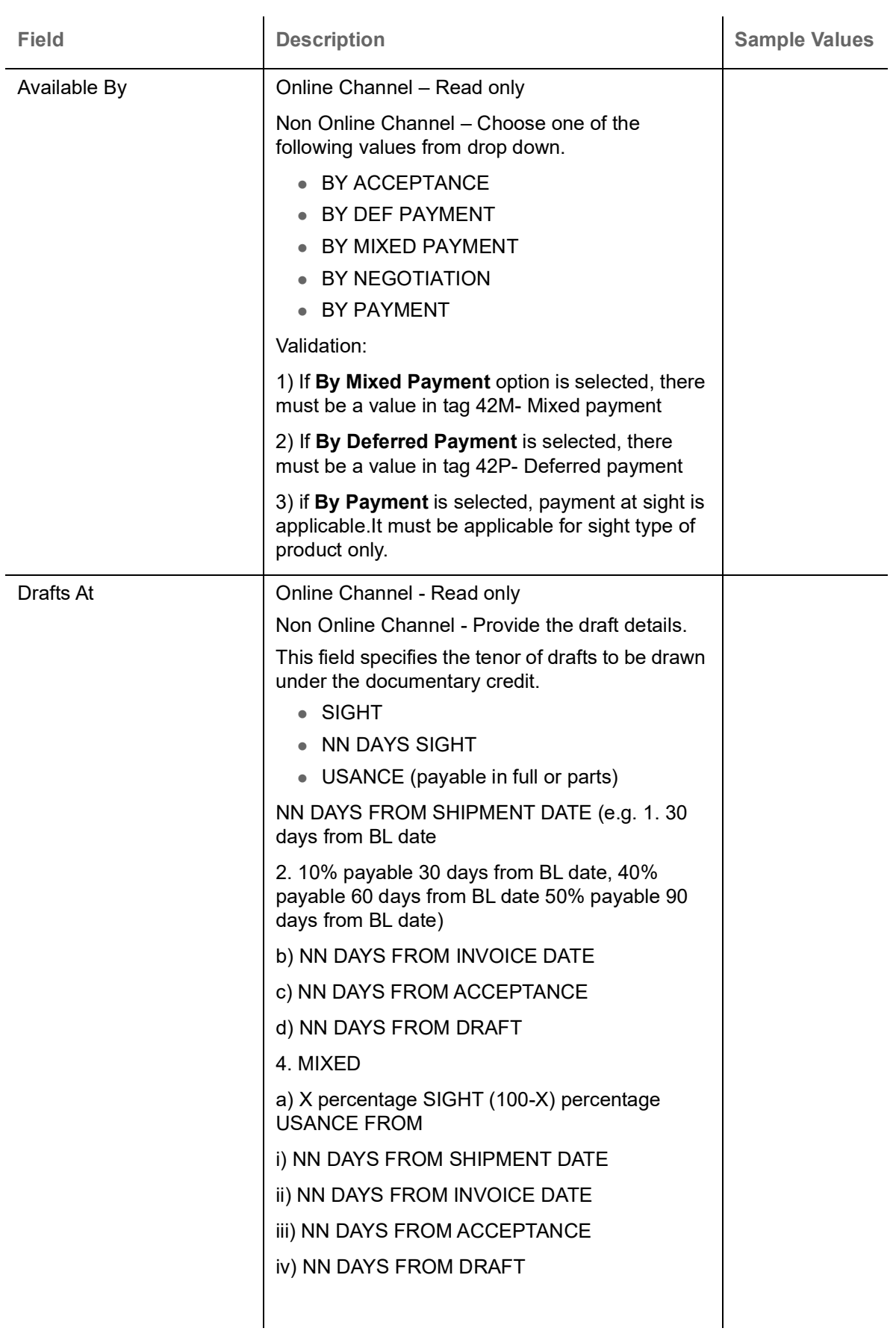

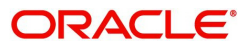

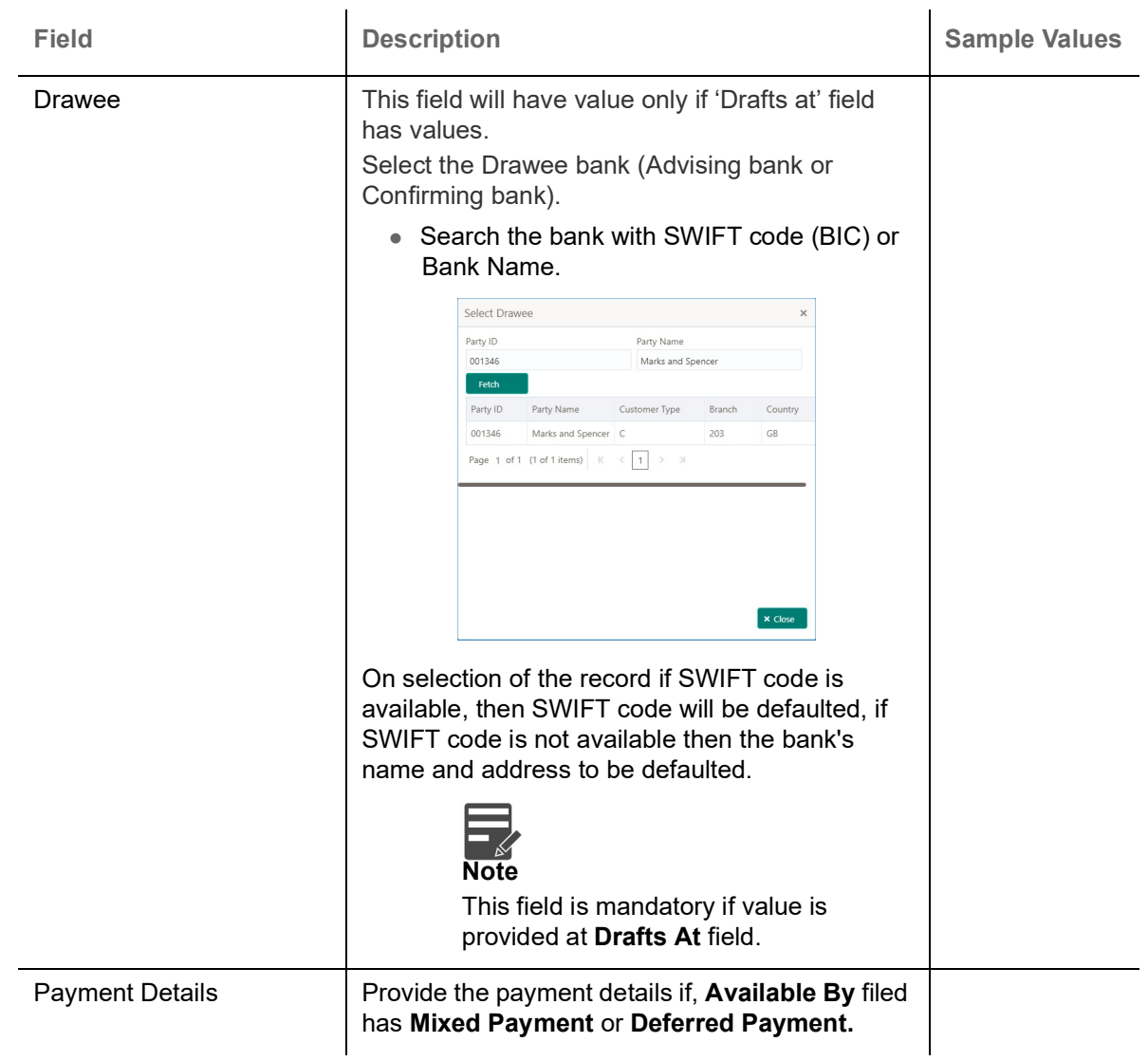

## **Shipment Details**

Provide the Shipment Details based on the description in the following table:

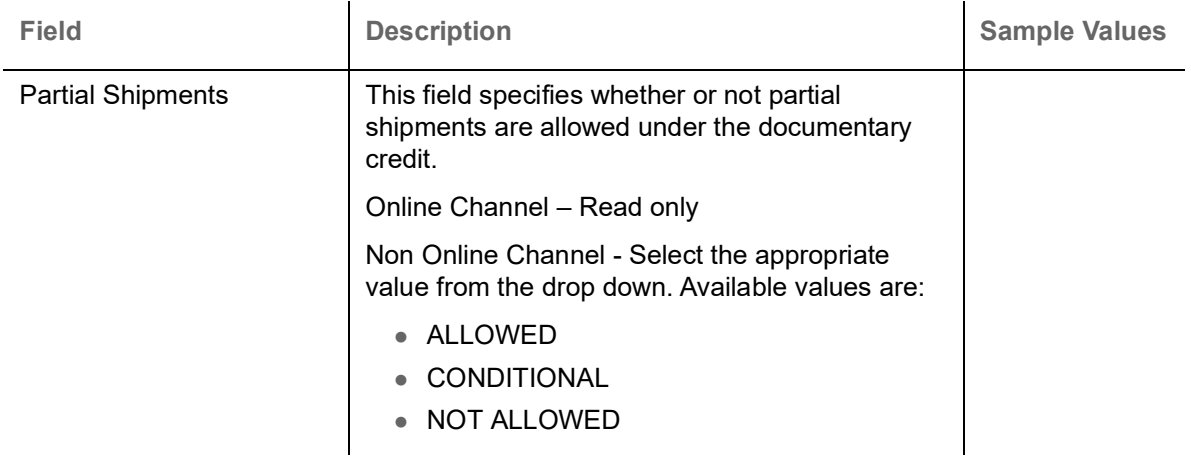

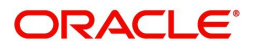

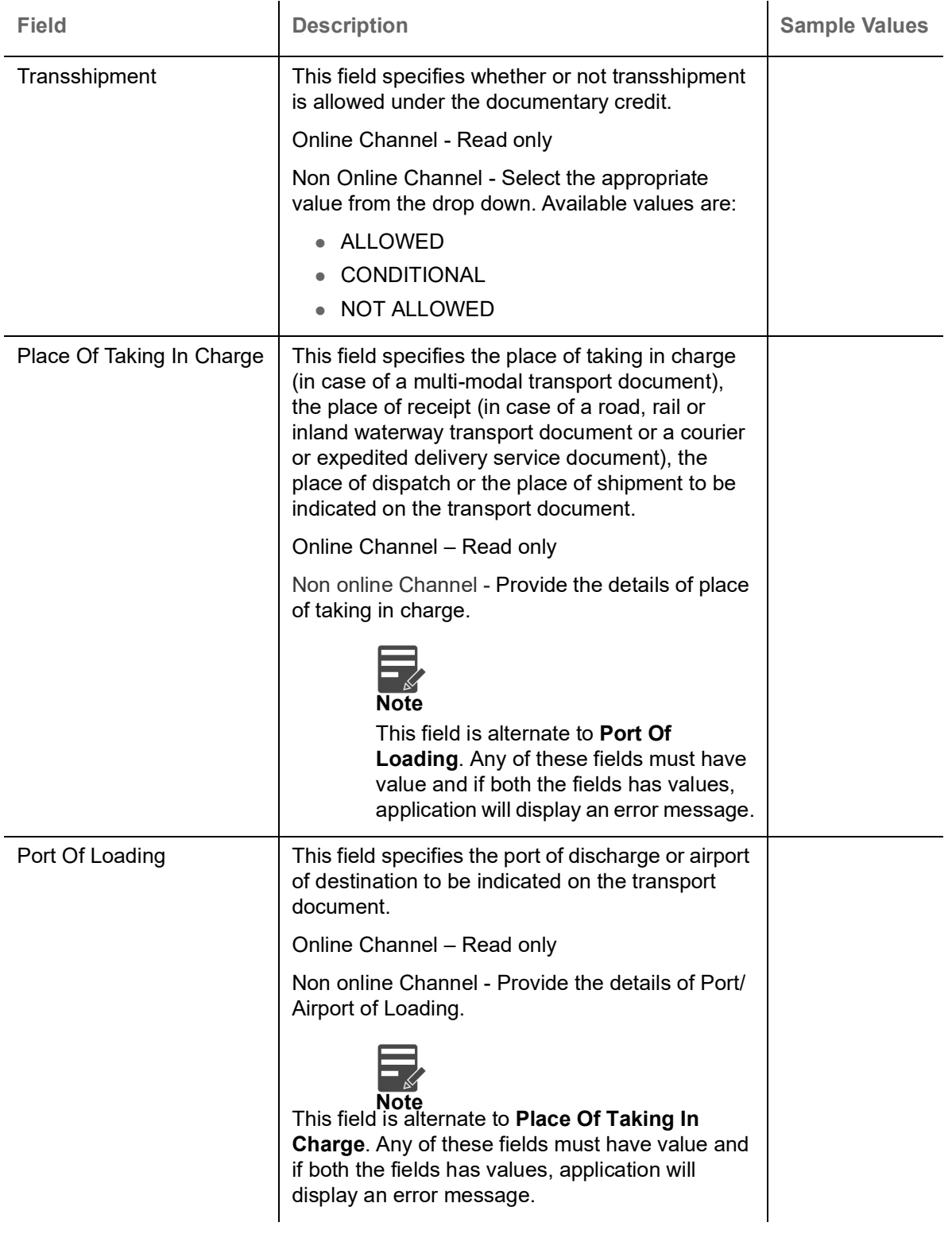

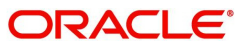

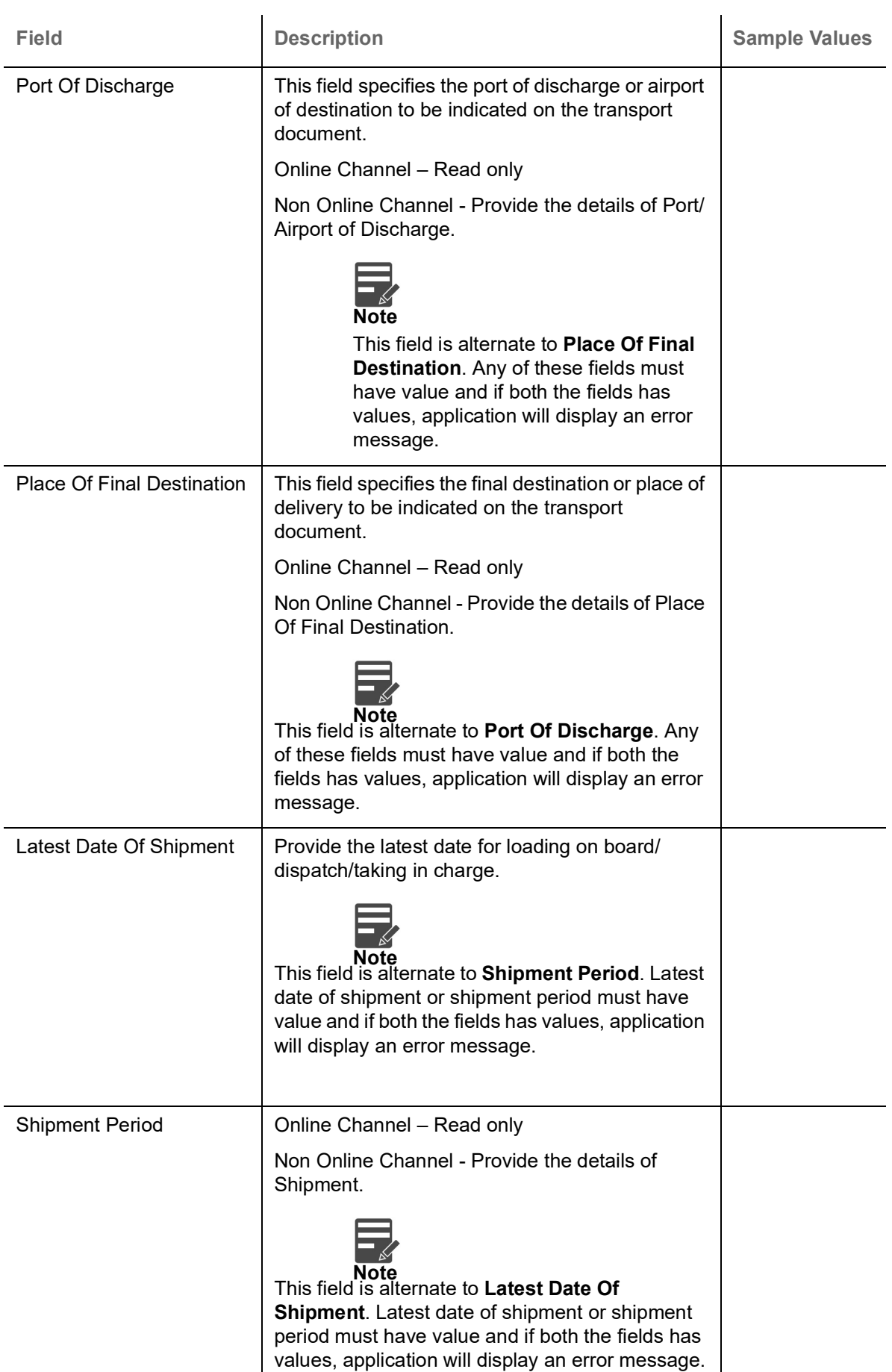

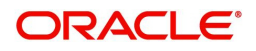

### **Description Of Goods And Or Services**

This field contains a description of the goods and/or services. Provide the goods and services details based on the description in the following table:

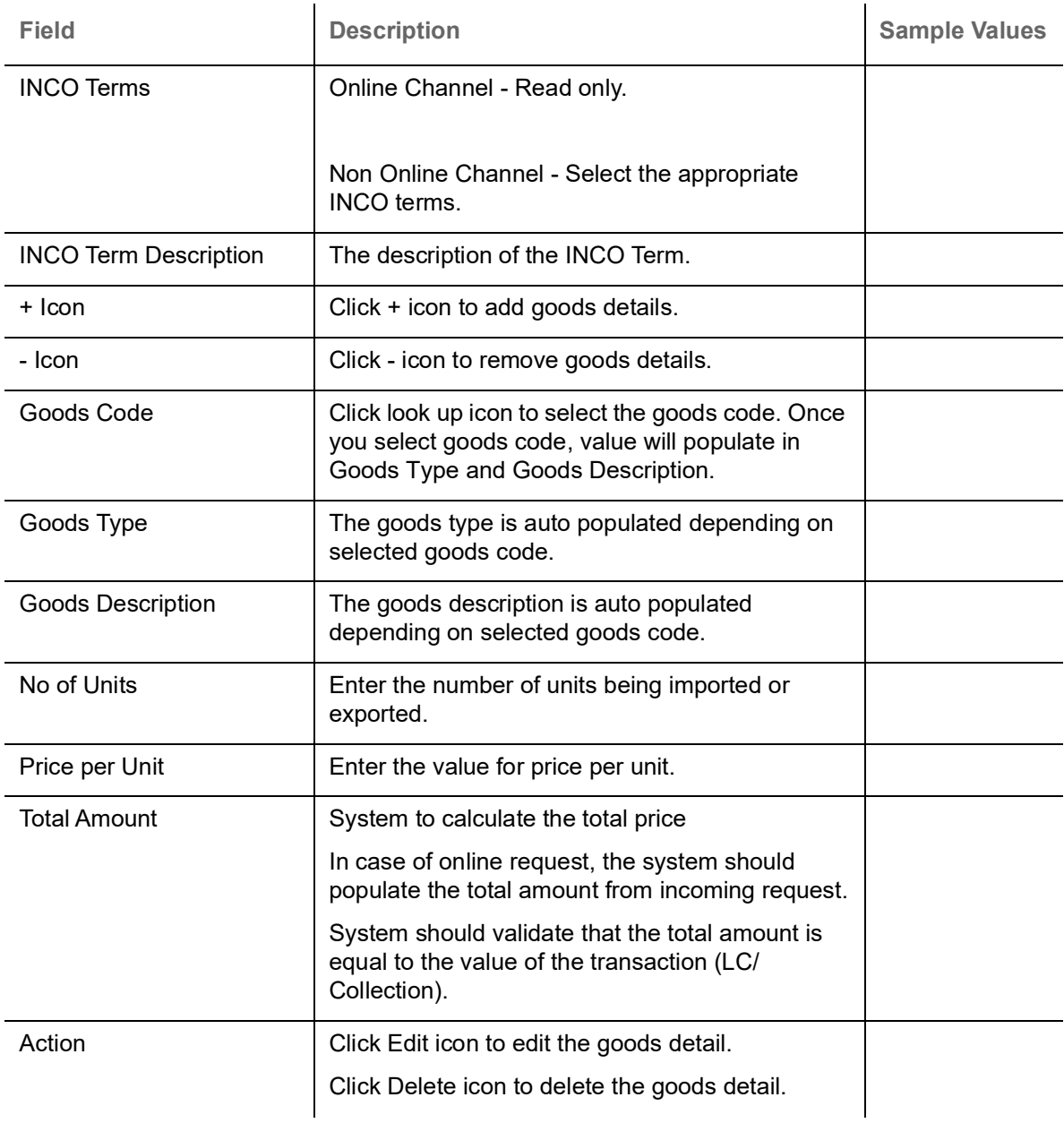

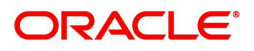

## **Action Buttons**

Use action buttons based on the description in the following table:

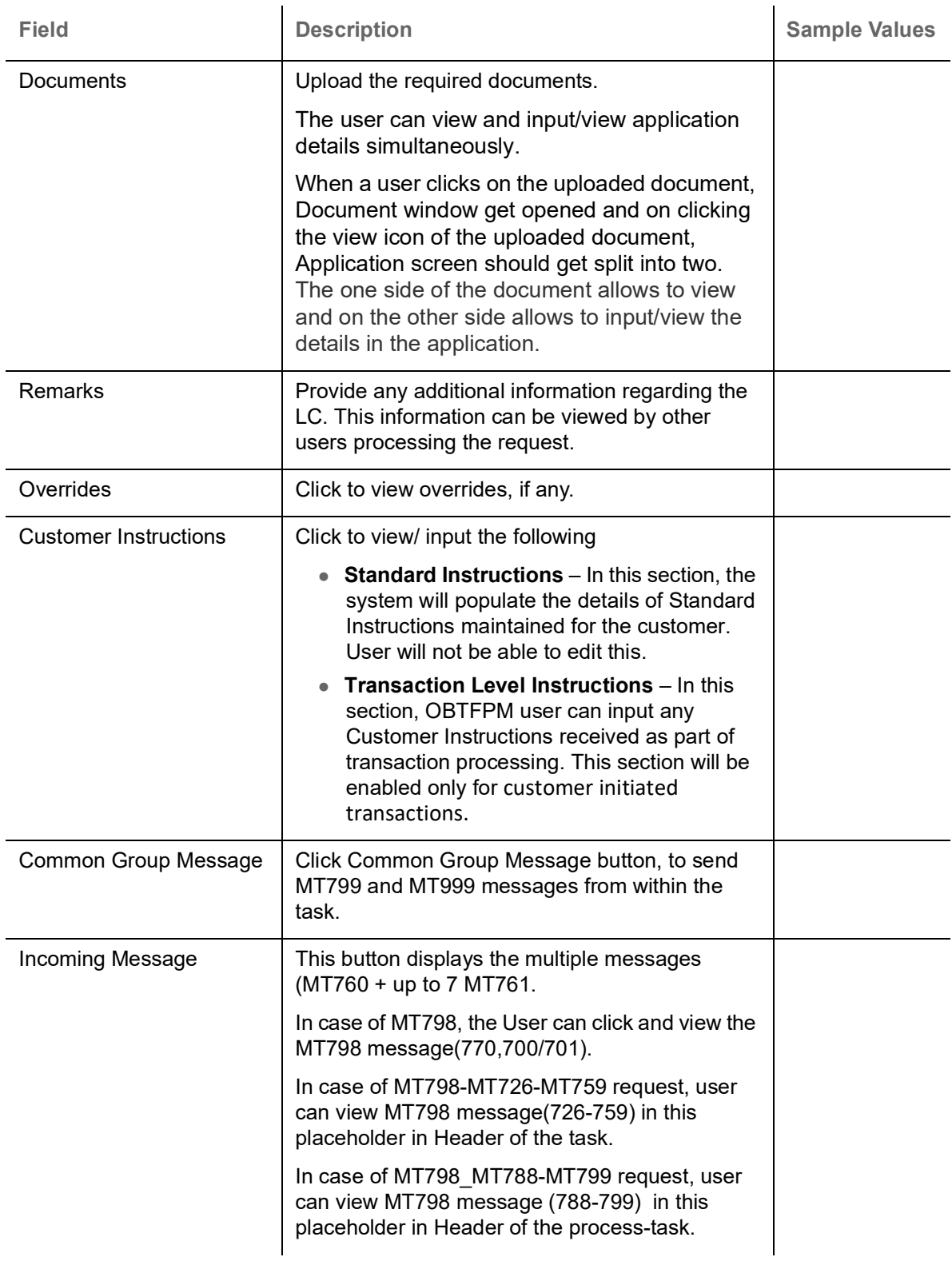

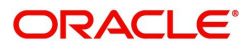

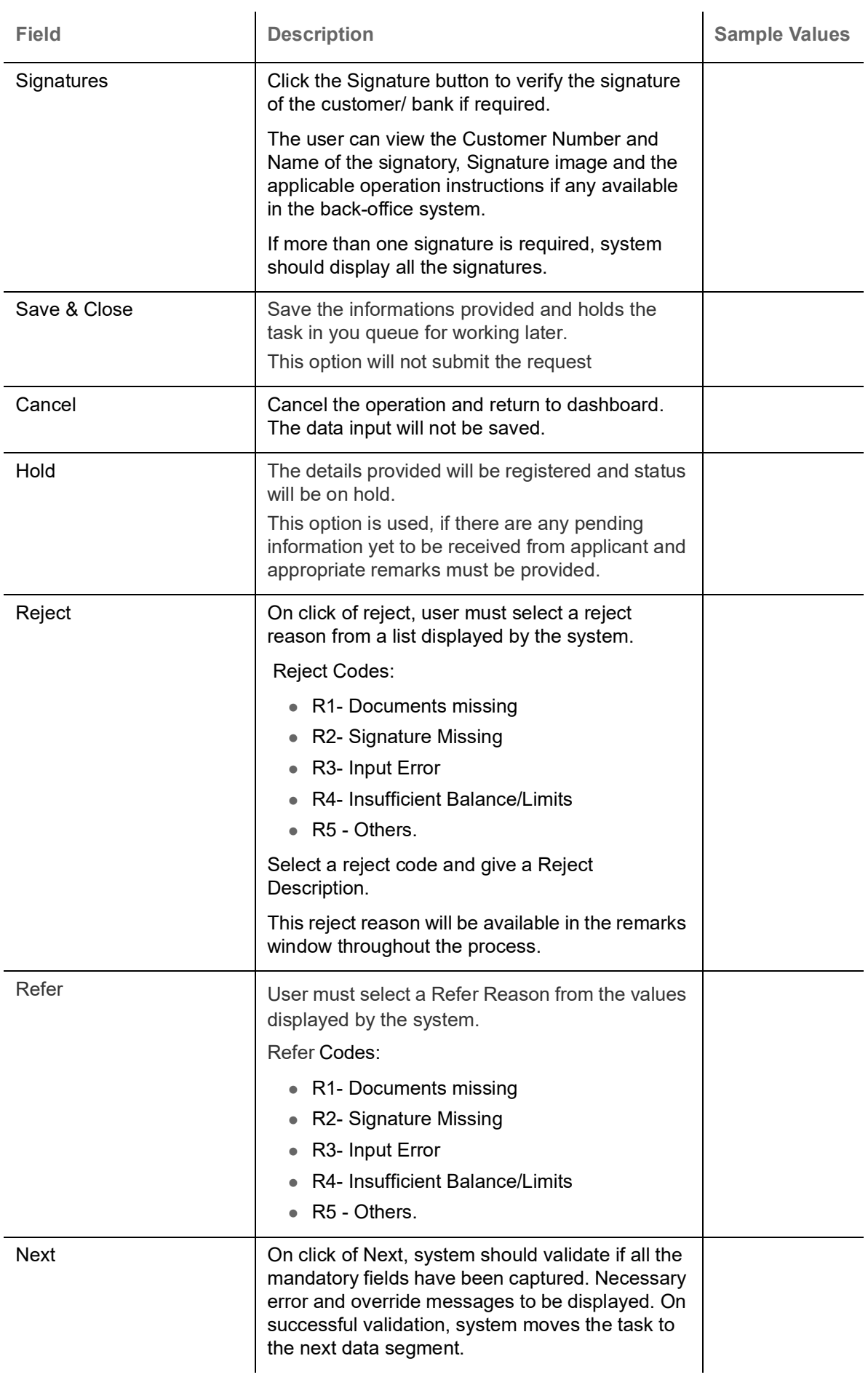

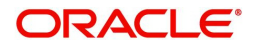

## <span id="page-28-0"></span>**Payment Details**

Scrutiny user can input Payment data segment details of an Islamic ;Export LC.

## **Payment Details**

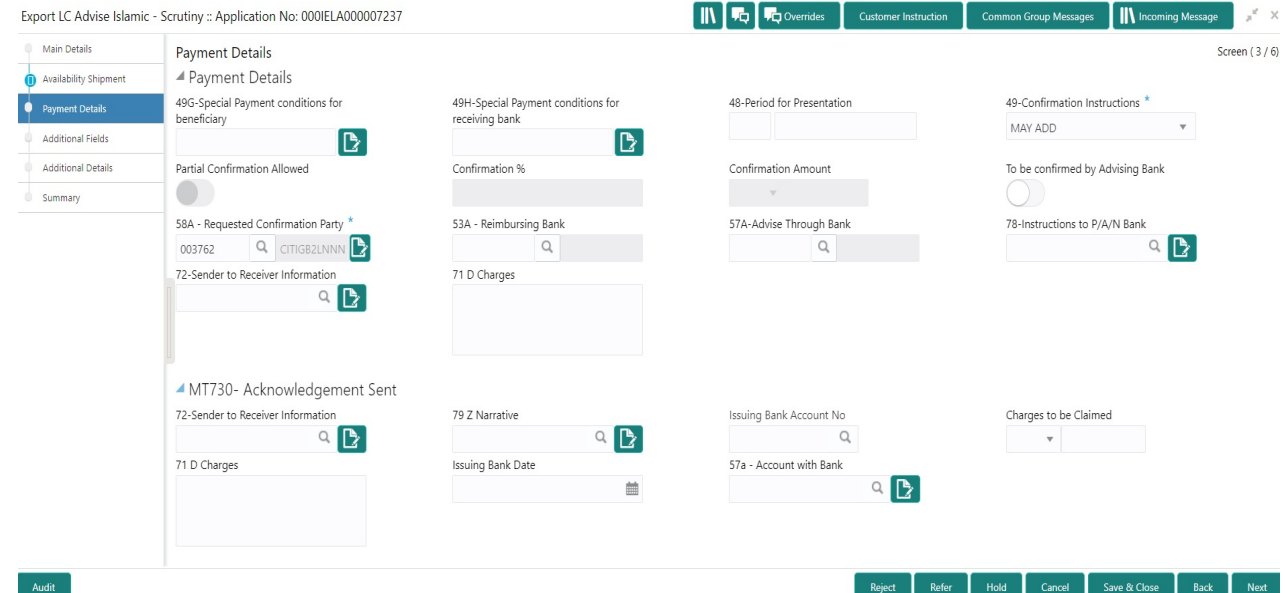

Provide the Payment Details based on the description in the following table:

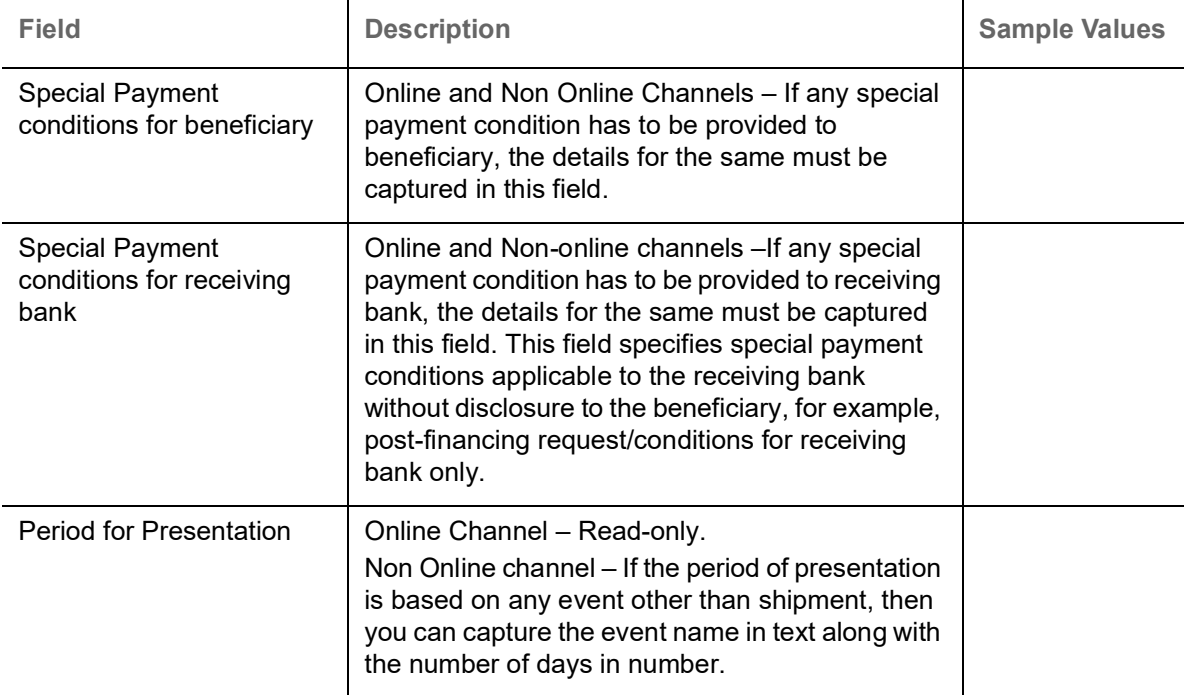

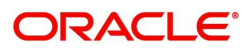

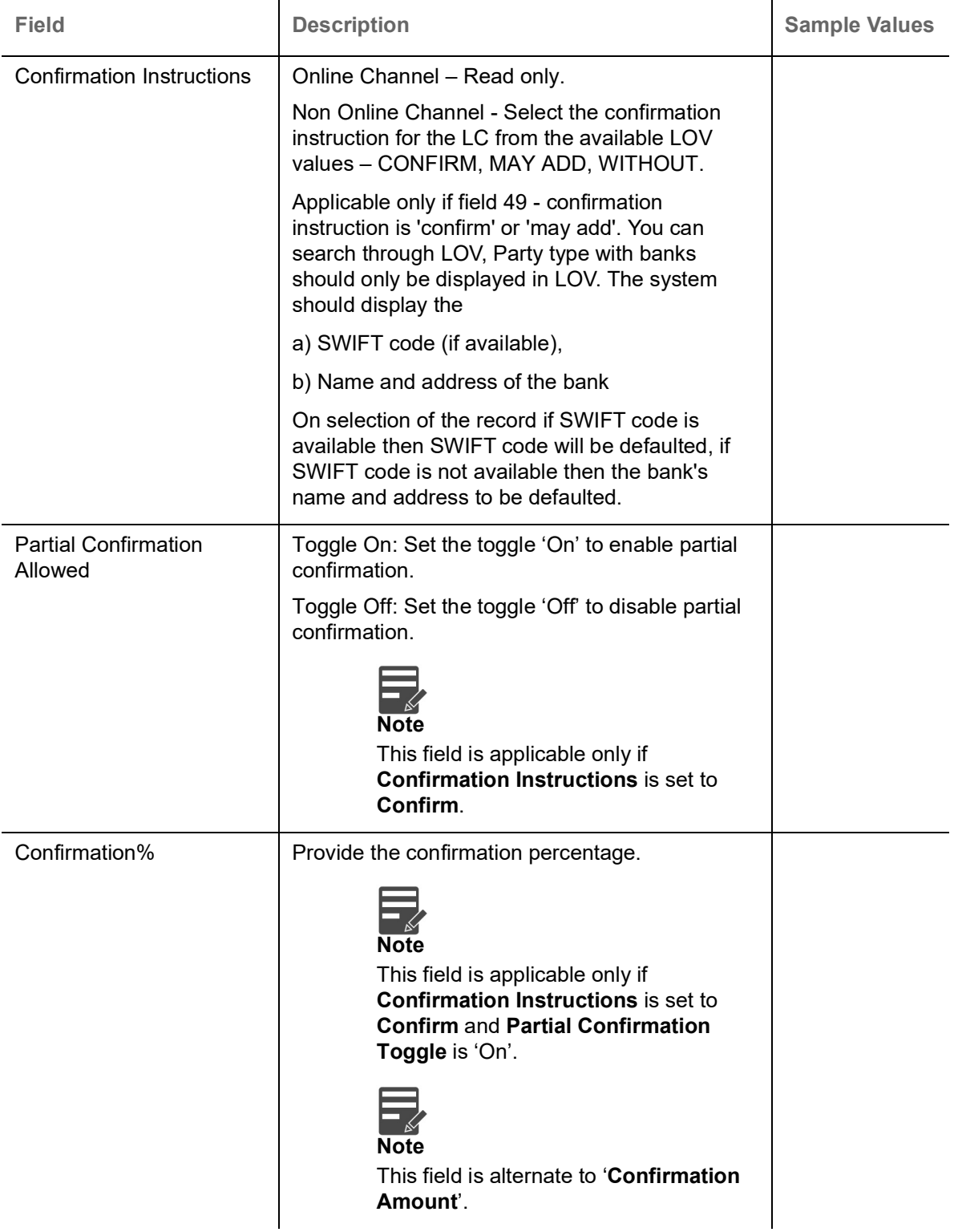

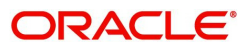

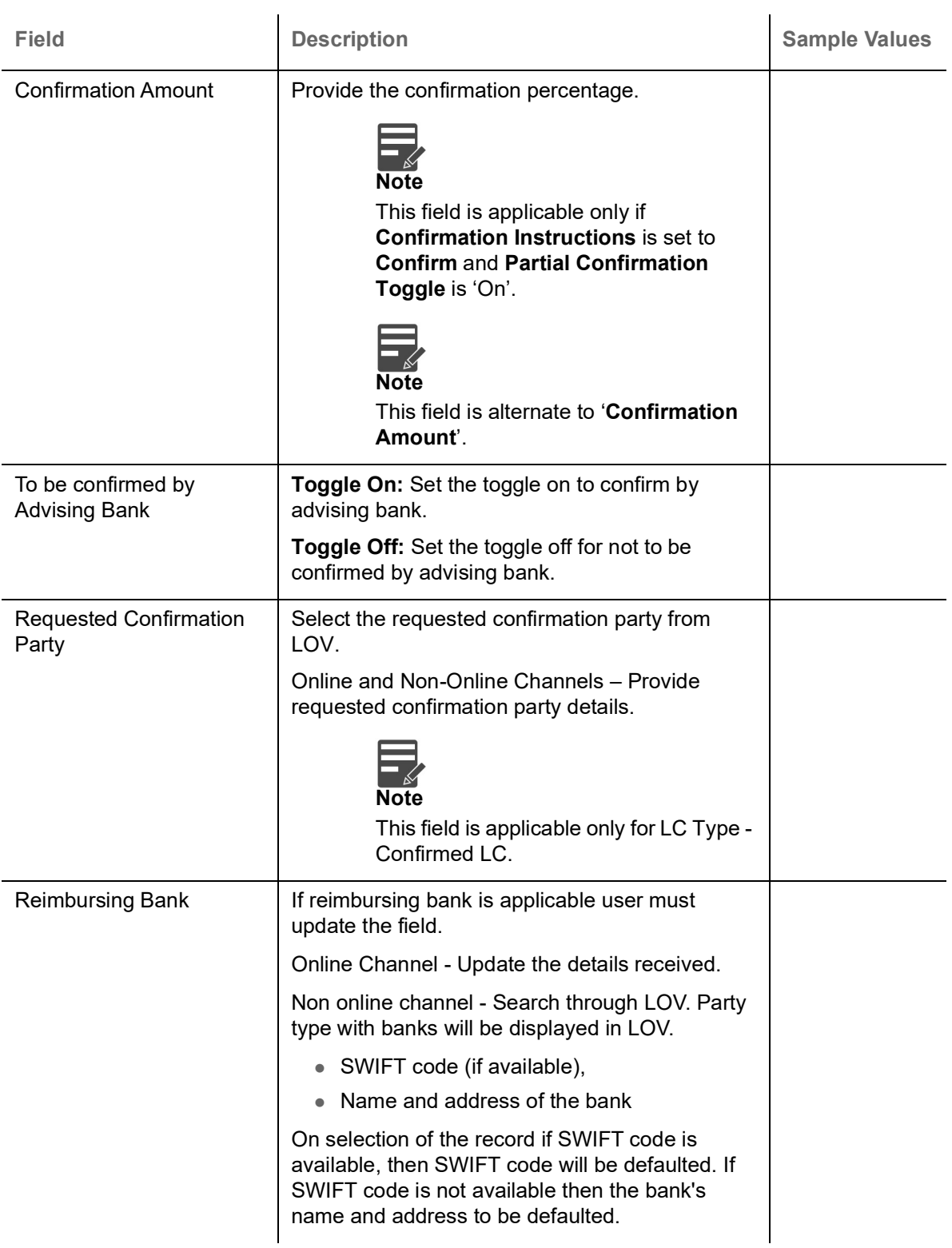

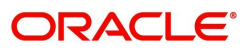

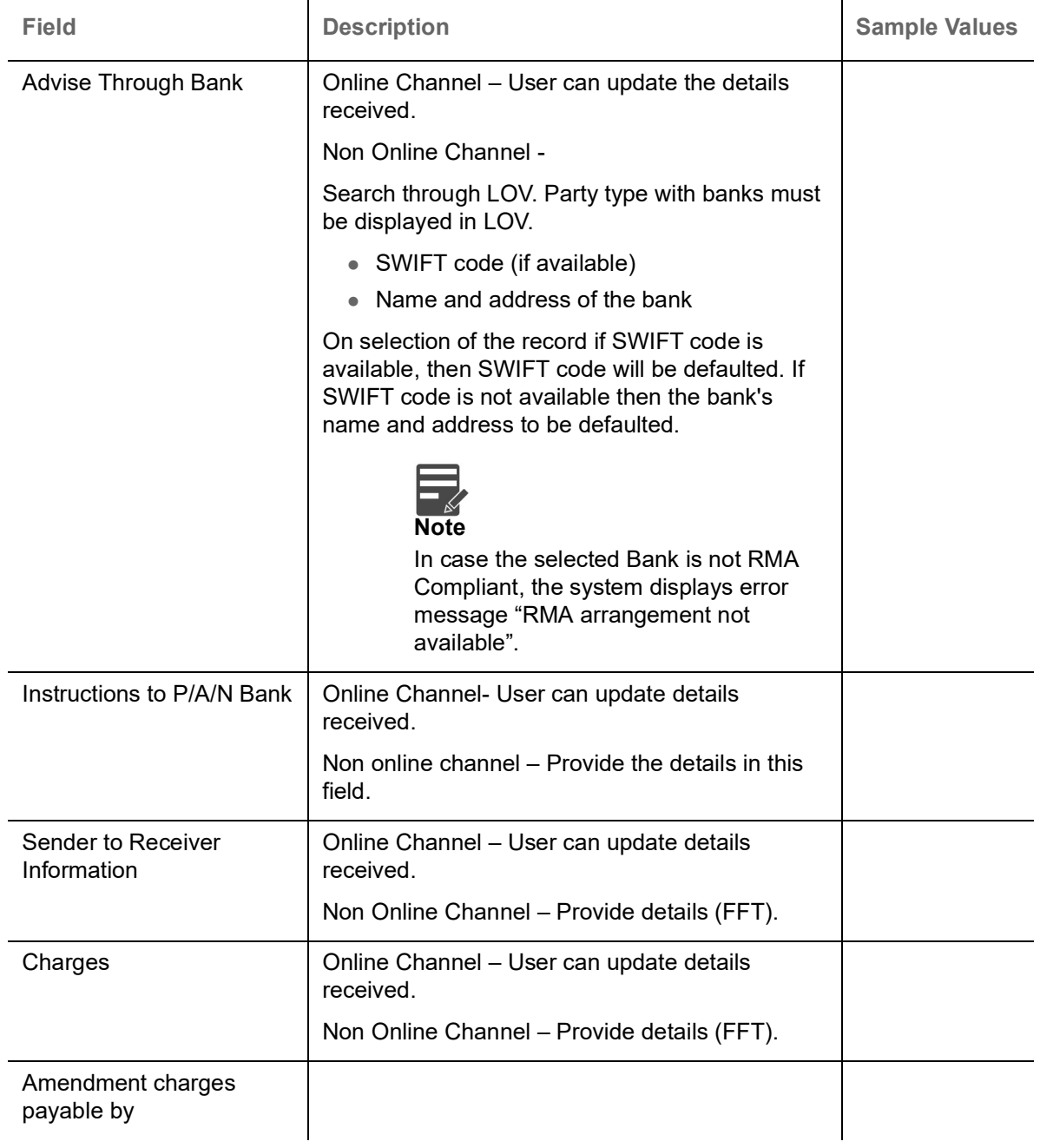

### **MT730 - Acknowledgement Sent**

Provide MT730 - Information to Issuing Bank details based on the description in the following table:

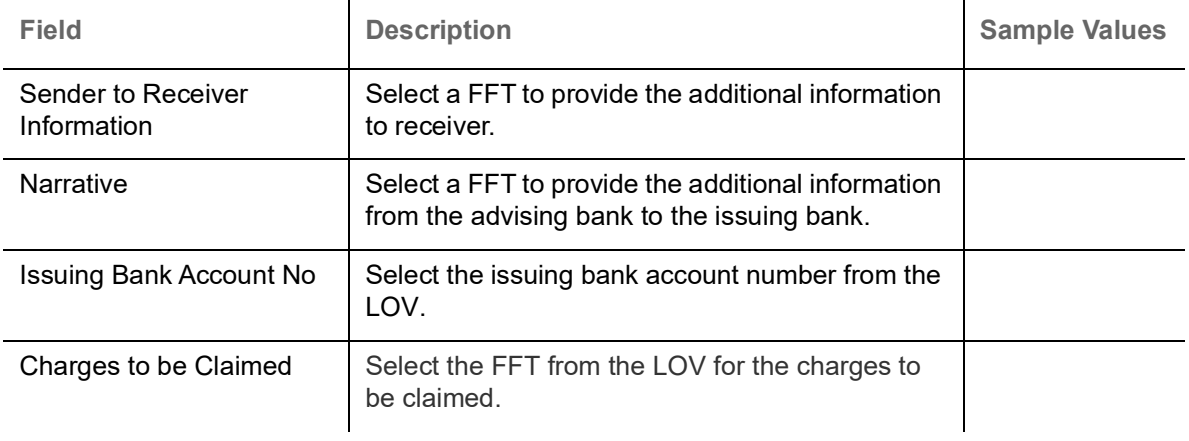

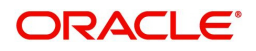

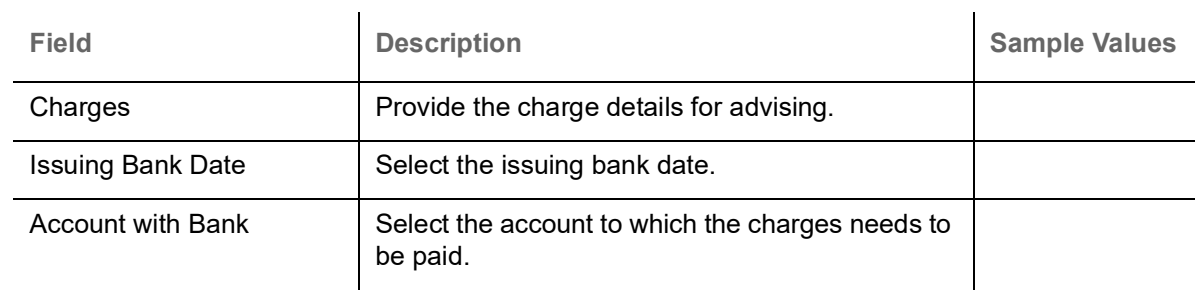

### **MT710 - Information to Advise Through Bank**

Provide MT710 - Information to Advise Through Bank details based on the description in the following table:

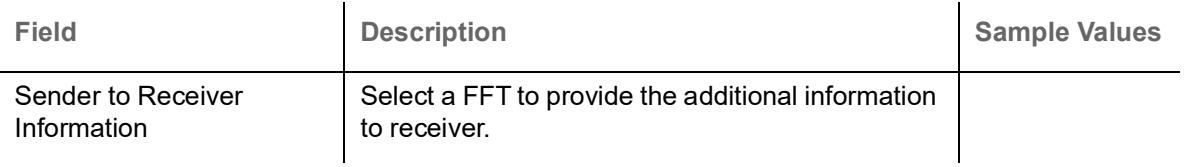

#### **Action Buttons**

Use action buttons based on the description in the following table:

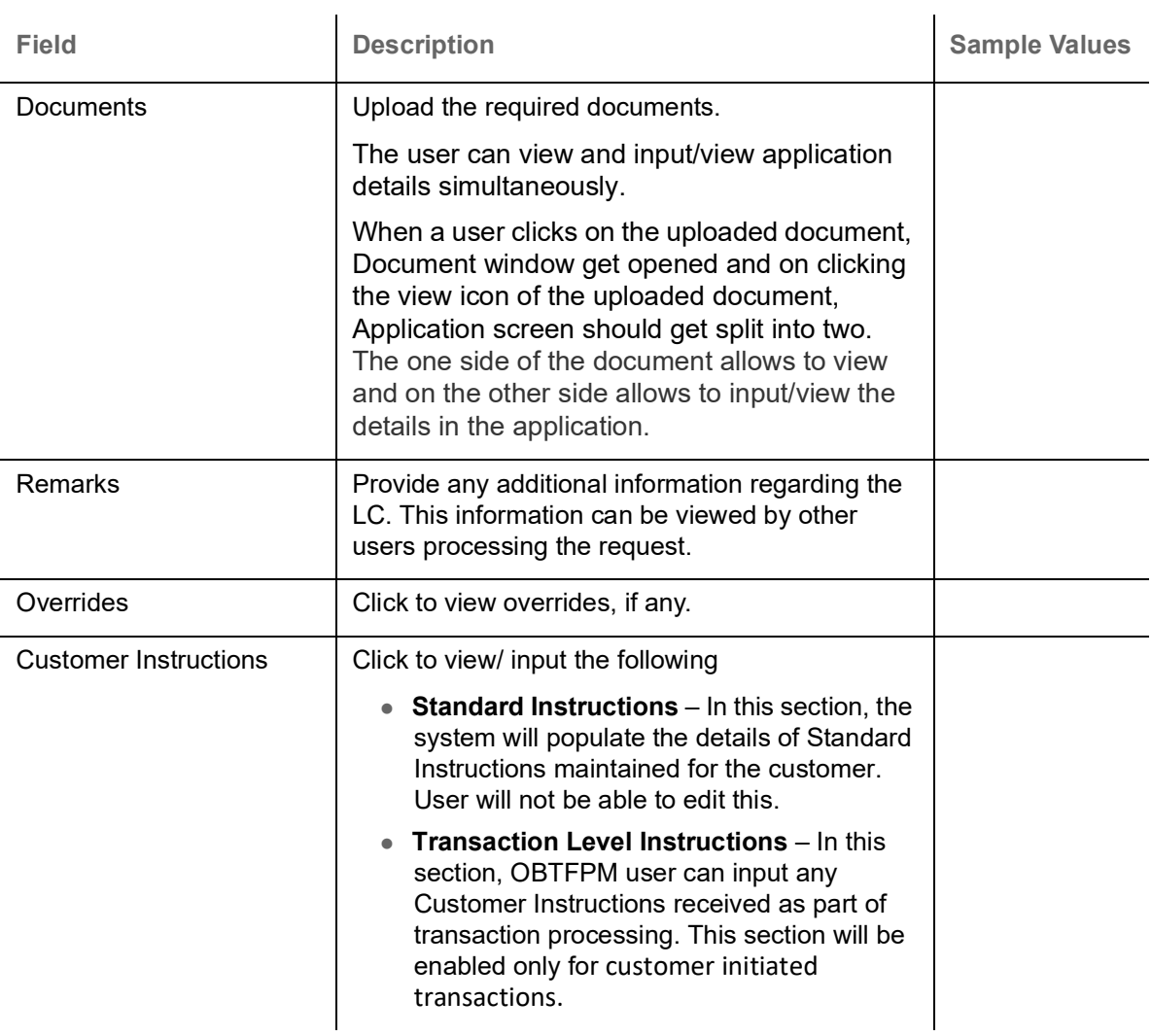

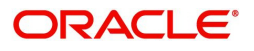

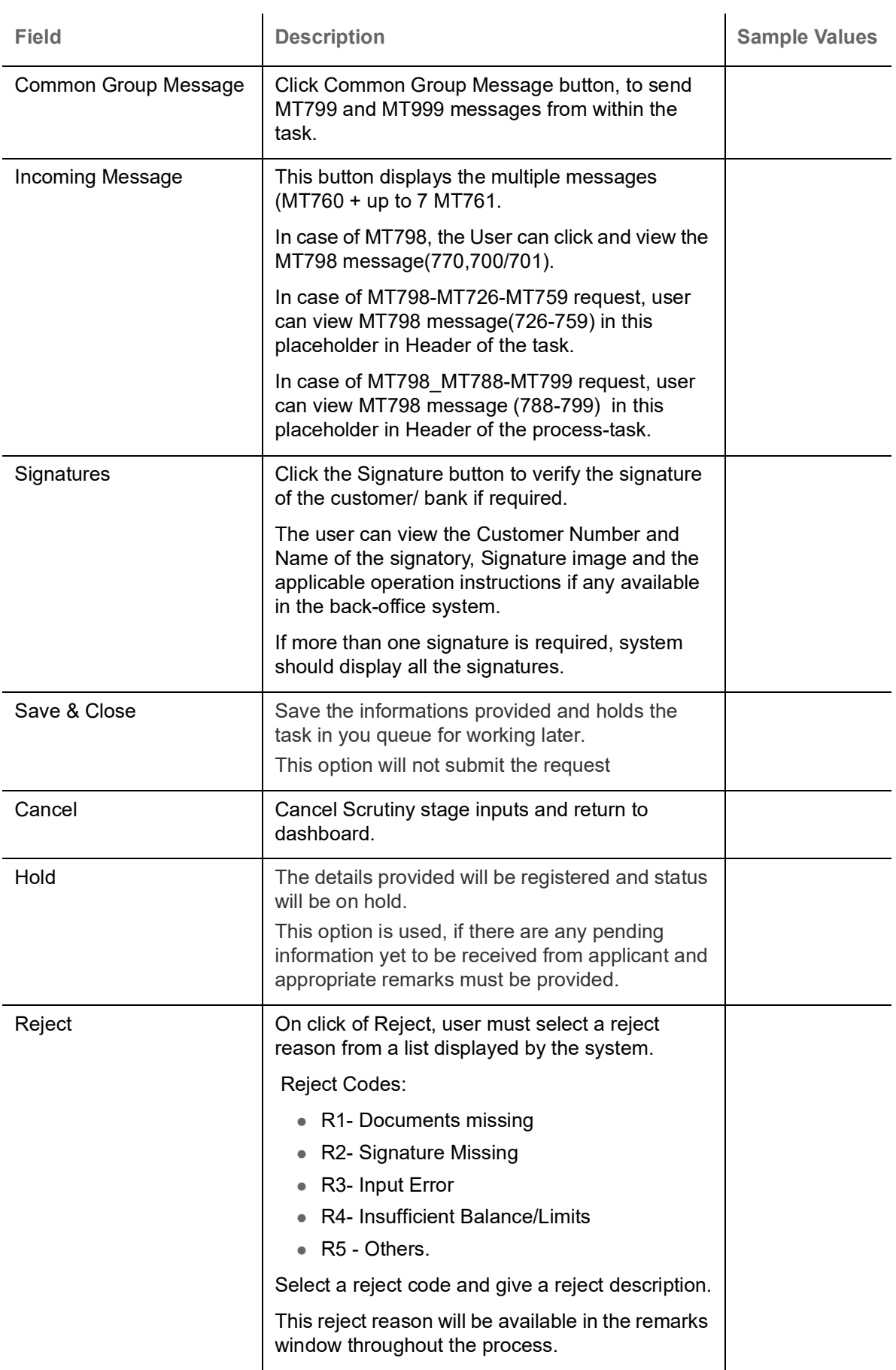

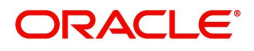

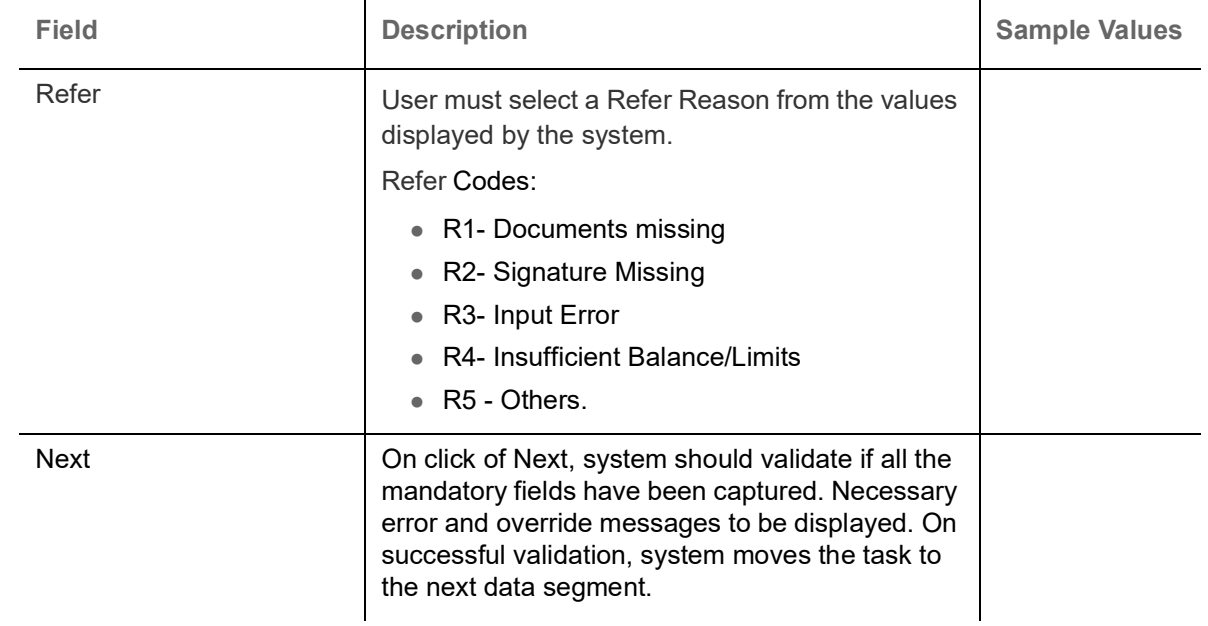

## <span id="page-34-0"></span>**Additional Fields**

Banks can configure these additional fields during implementation.

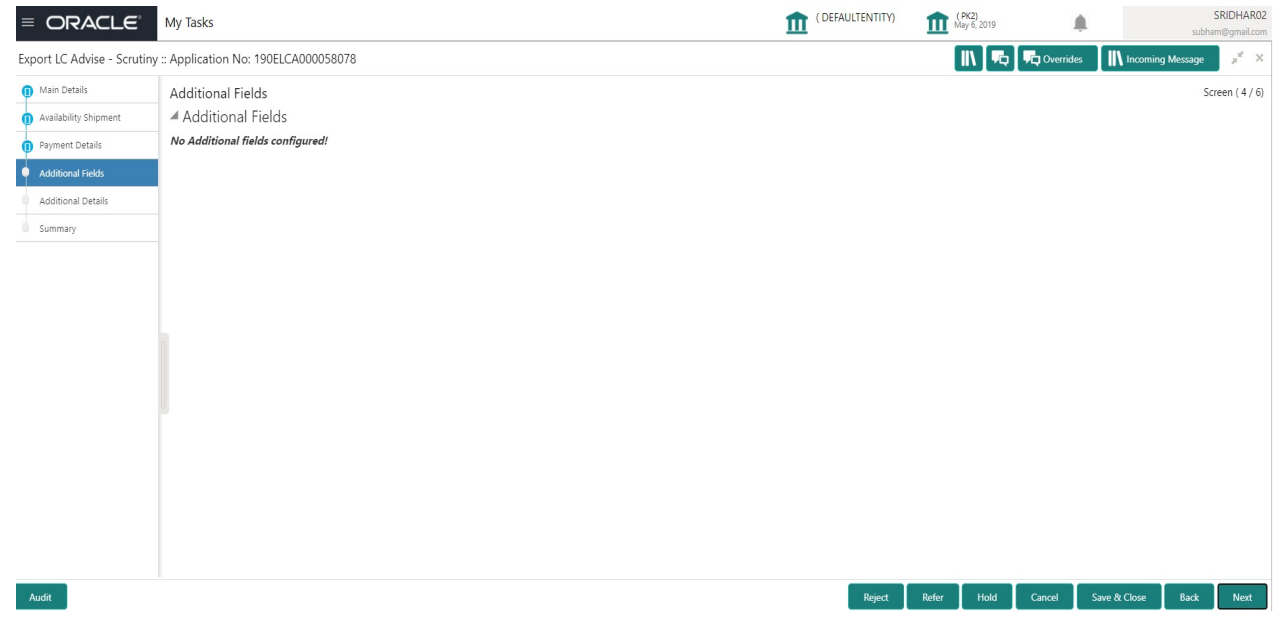

#### <span id="page-34-1"></span>**Additional Details**

Scrutiny user can verify/input/update the additional details Data Segment of the Islamic Export LC request.

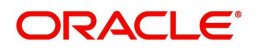

#### As part of Additional details section, LC may have impact on the Limits, Collaterals and Charge section.

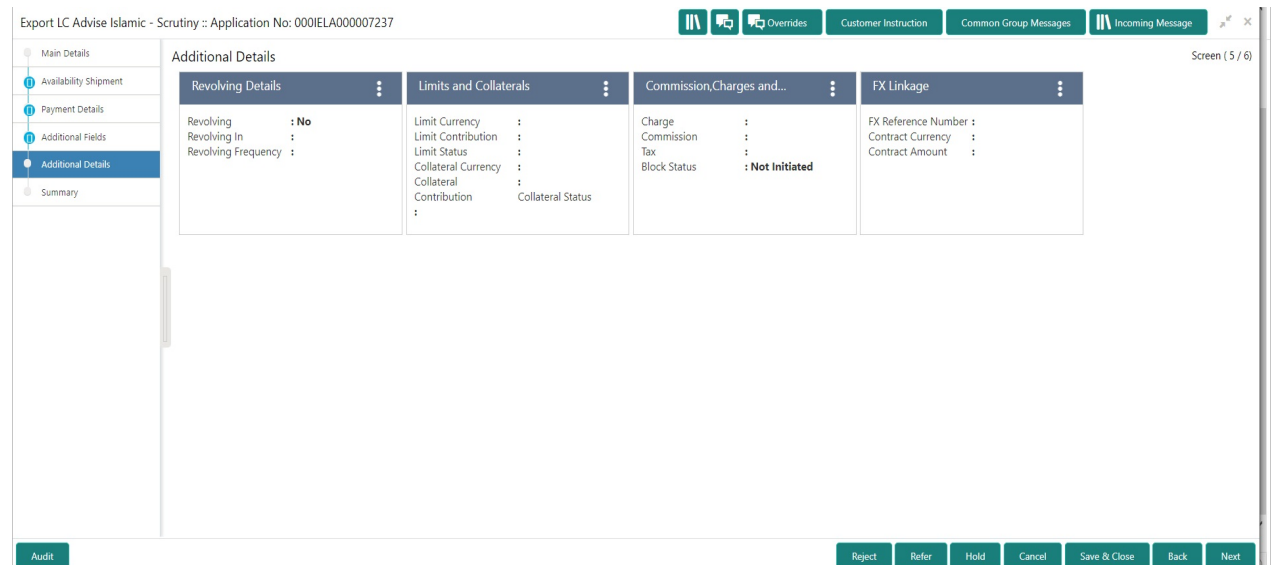

#### **Limits & Collateral**

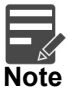

The fields in this section is applicable only if LC type is Confirmed LC.

On Approval, system should not release the Earmarking against each limit line and system should handoff the "Limit Earmark Reference Number "to the back office. On successful handoff, back office will make use of these "Limit Earmark Reference Number" to release the Limit Earmark done in the mid office (OBTFPM) and should Earmark the limit from the Back office.

In case multiple Lines are applicable, Limit Earmark Reference for all lines to be passed to the back office.

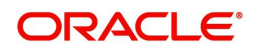
#### Provide the Limit Details based on the description in the following table:

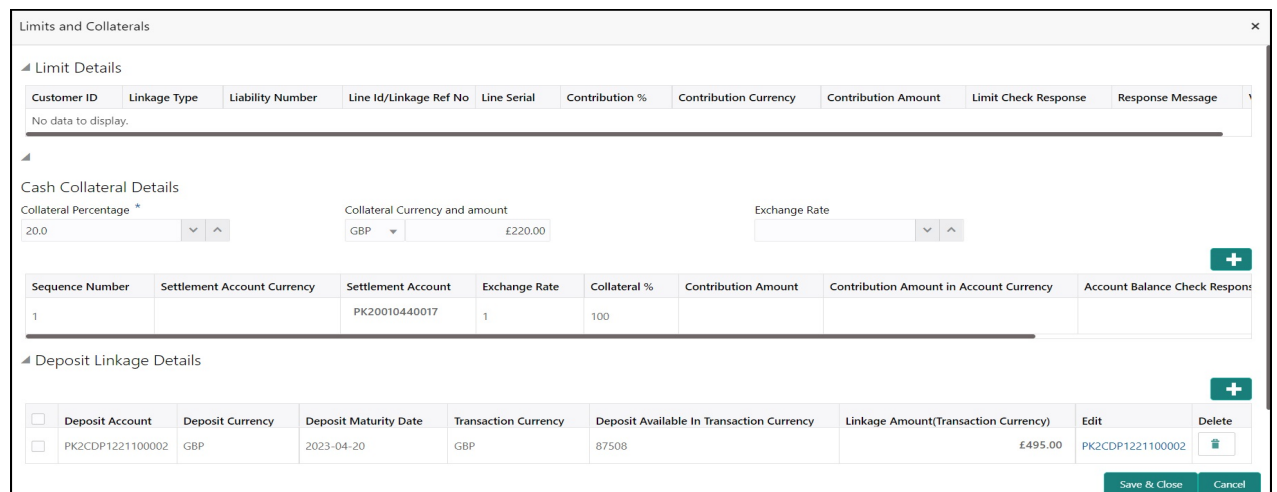

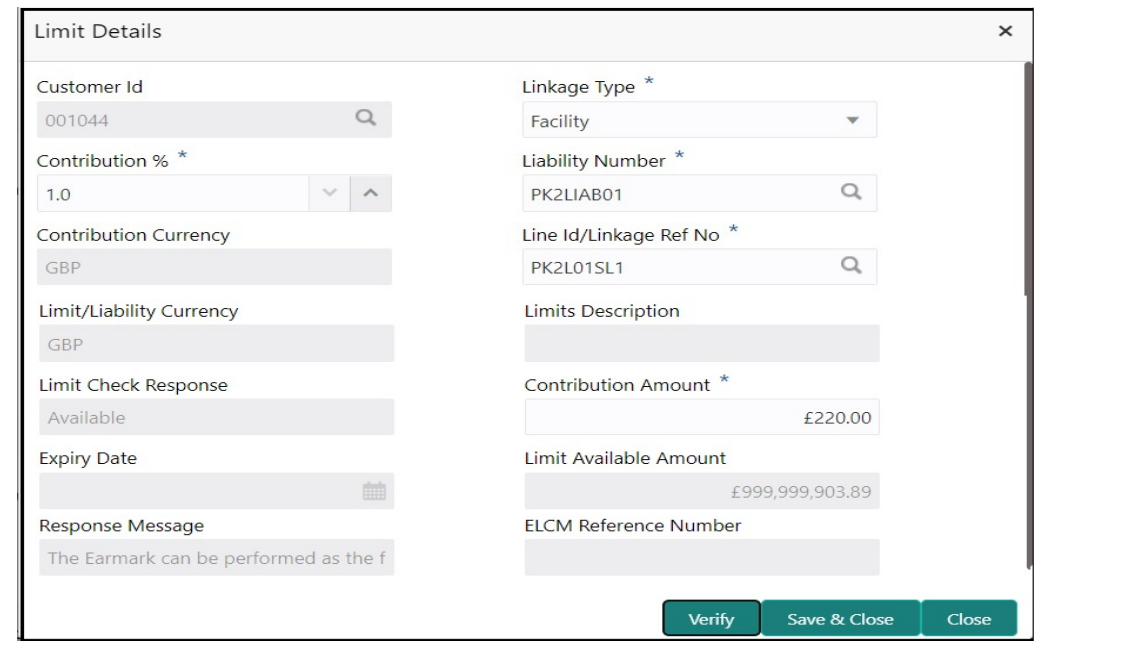

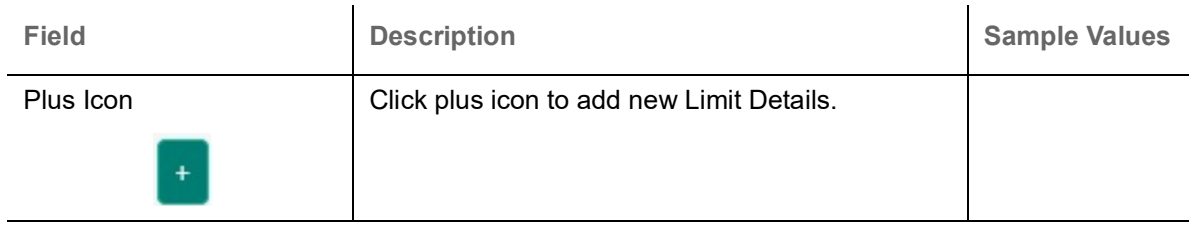

Limit Details

Click + plus icon to add new limit details.

Below fields are displayed on the Limit Details pop-up screen, if the user clicks plus icon.

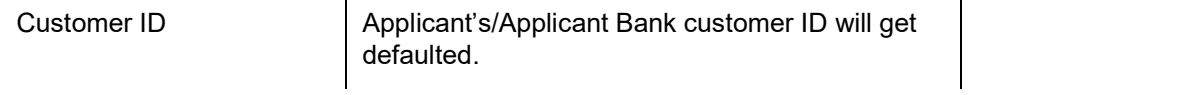

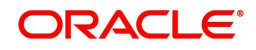

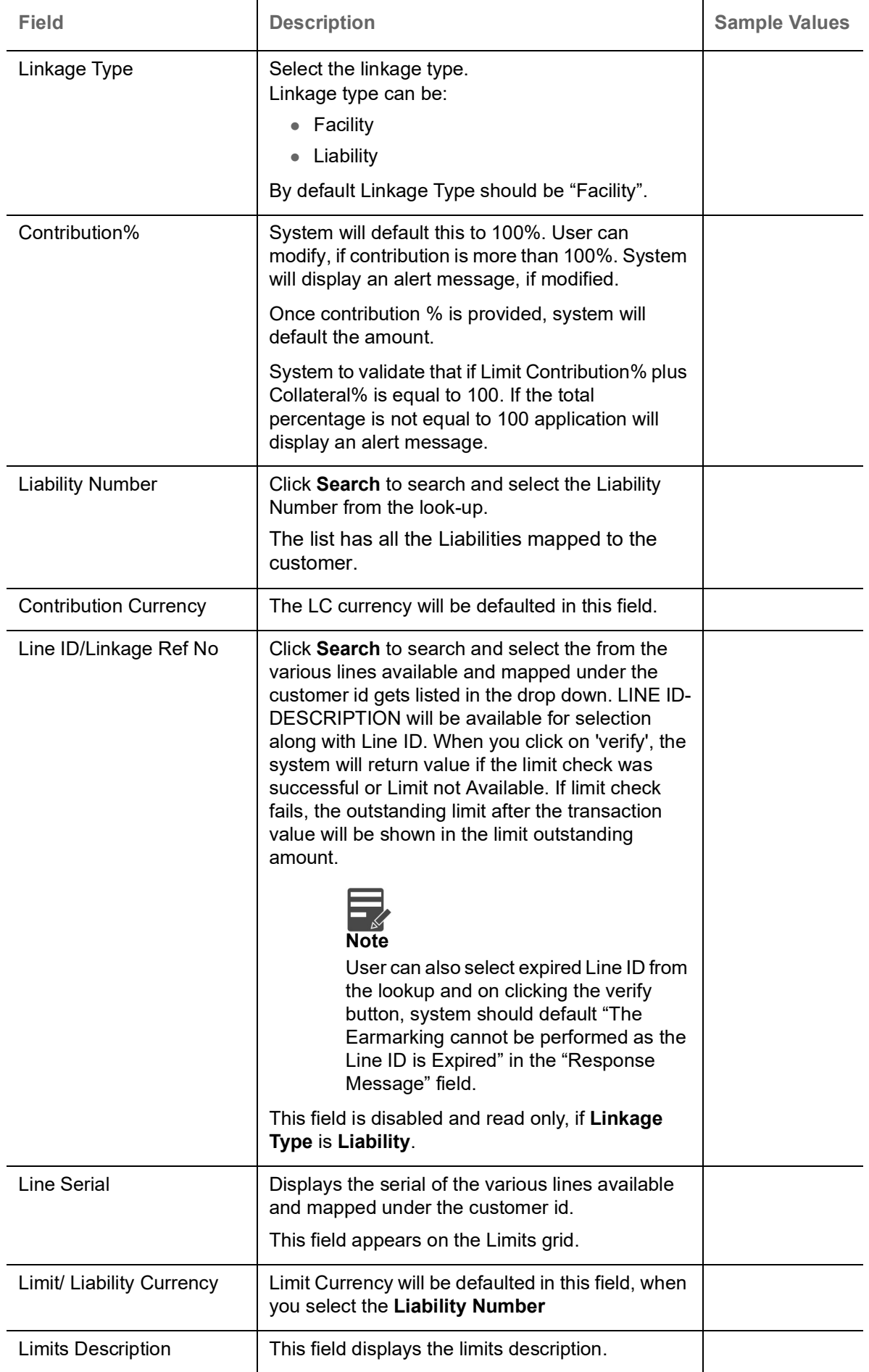

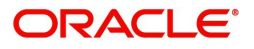

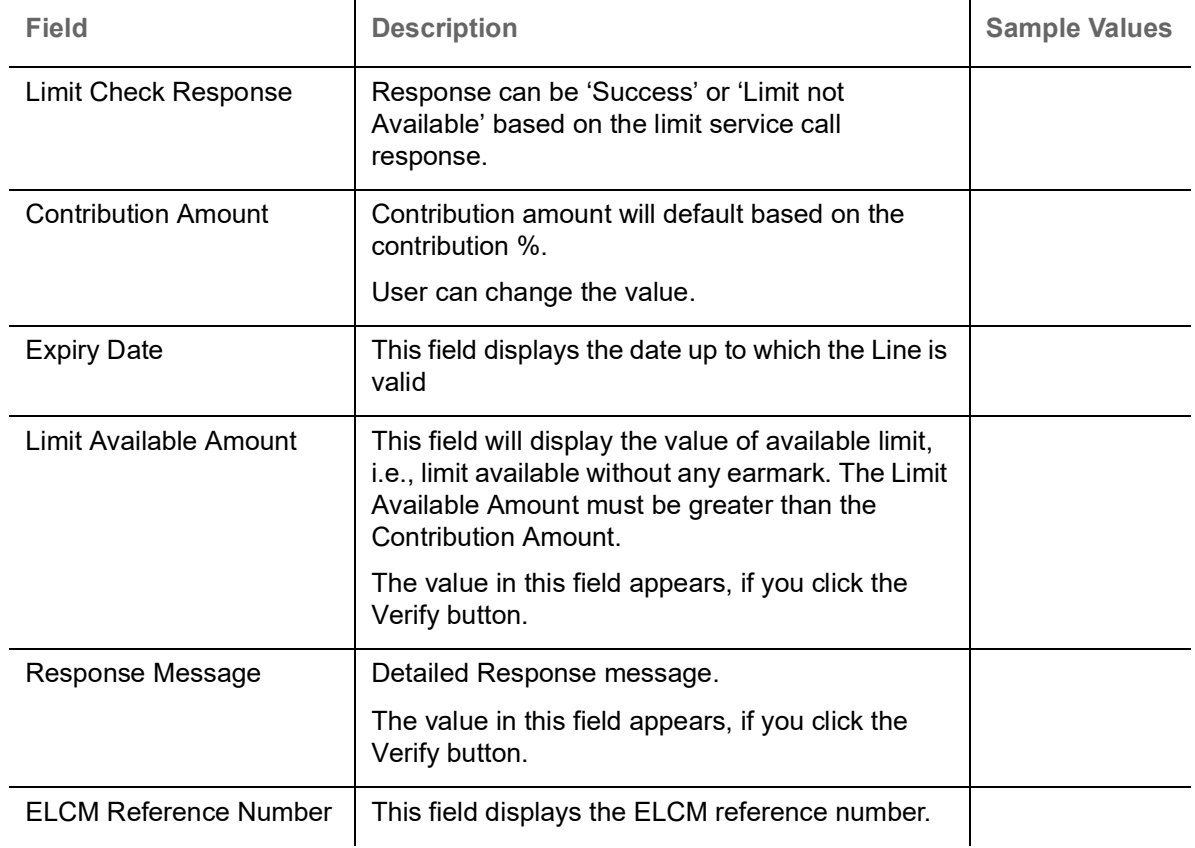

#### **Collateral Details**

Provide the collateral details based on the description provided in the following table:

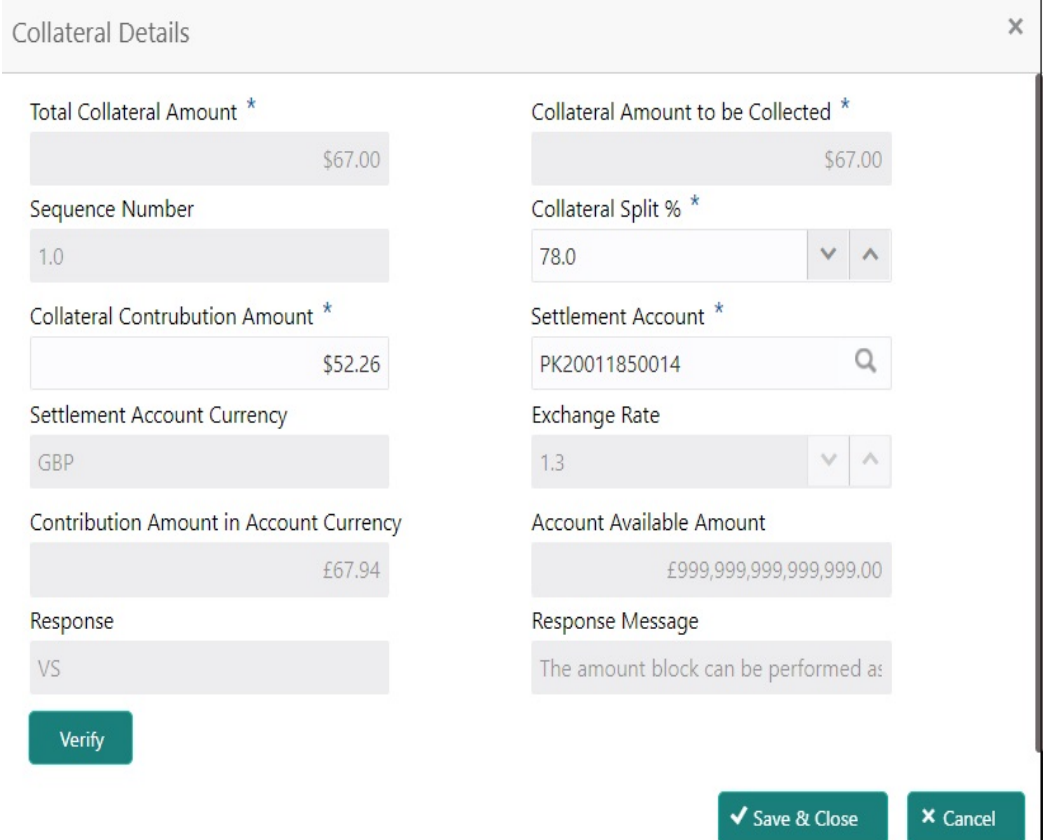

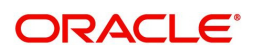

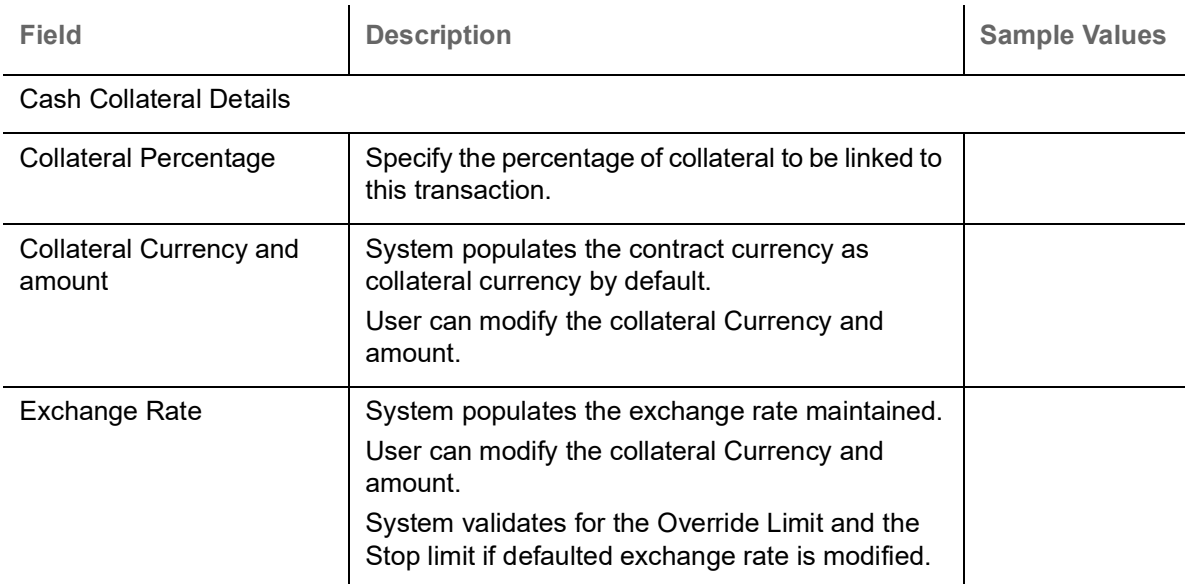

Click + plus icon to add new collateral details.

Below fields are displayed on the Collateral Details pop-up screen, if the user clicks plus icon.

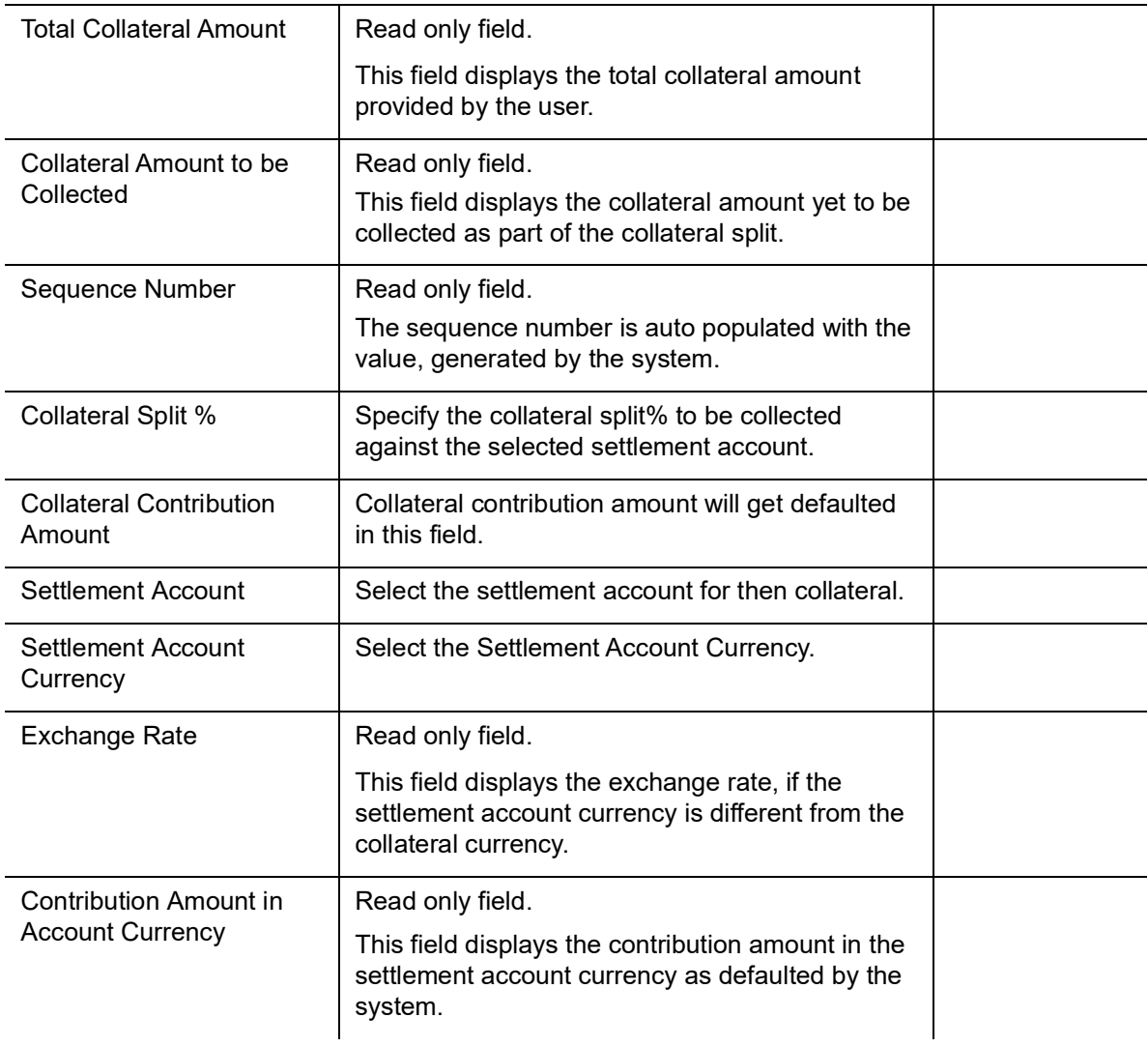

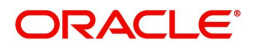

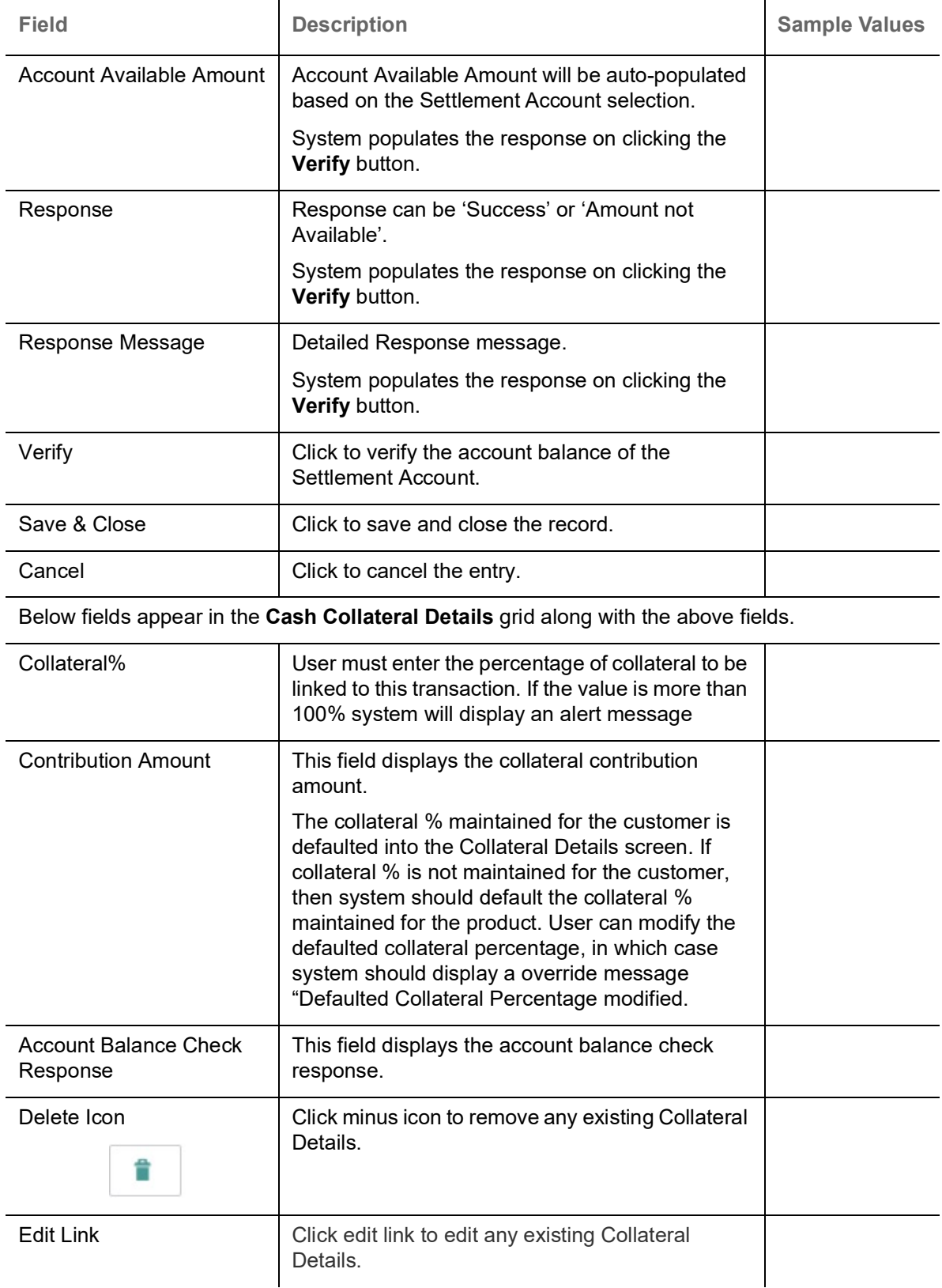

**Deposit Linkage Details**

In this section which the deposit linkage details is captured.

System should allow the user to Link one or more existing Deposits as a contribution to secure underlying transactions. On Submit of DE stage, system will create Linkage of the Deposit/modification of existing Linkage by calling Back-office system (DDA) system directly.

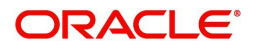

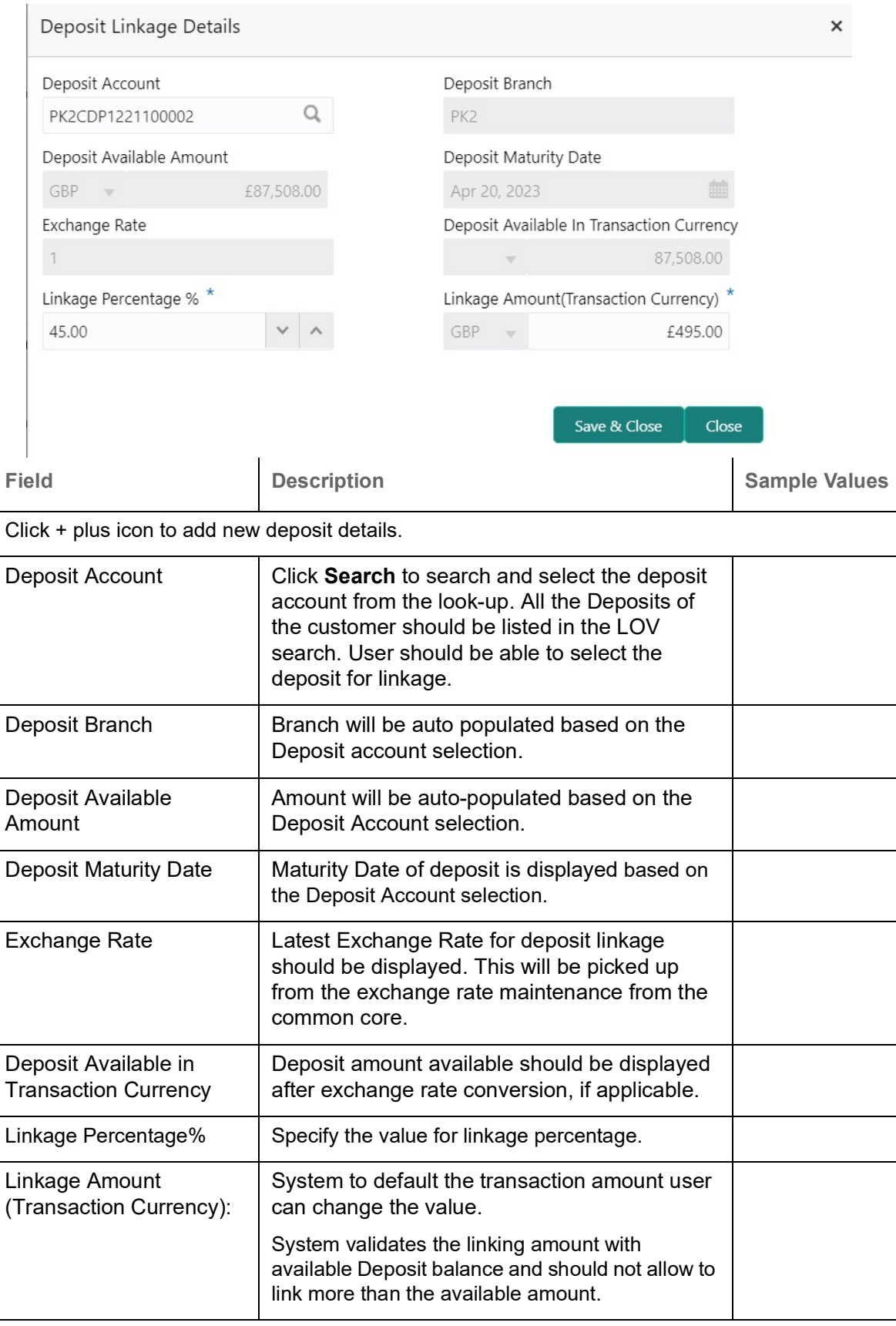

Below fields appear in the **Deposit Details** grid along with the above fields.

Deposit Currency **The currency will get defaulted in this field.** 

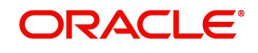

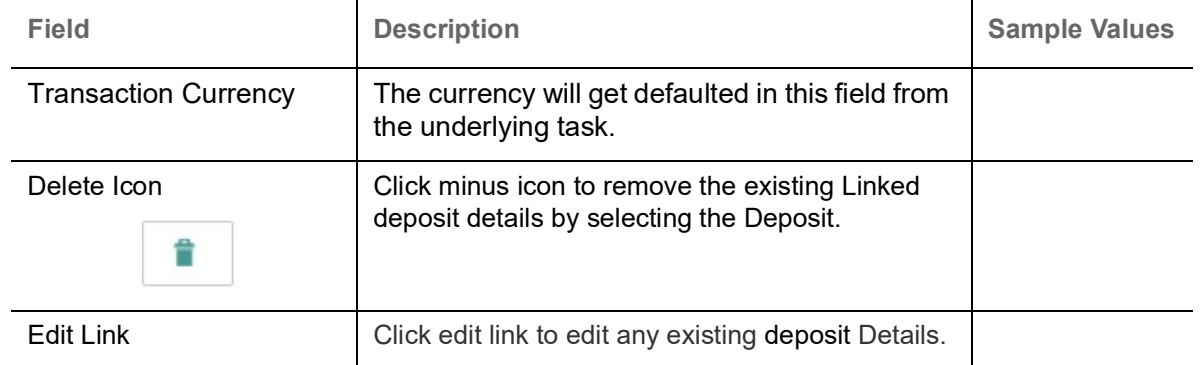

## <span id="page-42-0"></span>**Commission, Charges and Taxes Details**

After payment, click on **Default Charges** button to the default commission, charges and tax if any will get populated.

 If default charges are available under the product, they should be defaulted here with values. If customer or customer group specific charges are maintained, then the same will be defaulted from back end system.

The system also default the Charges/Commission Party maintained for the customer as per defined Class Maintenance in OBTF. System simulates the Charges, Commission and Tax details from the Back office.

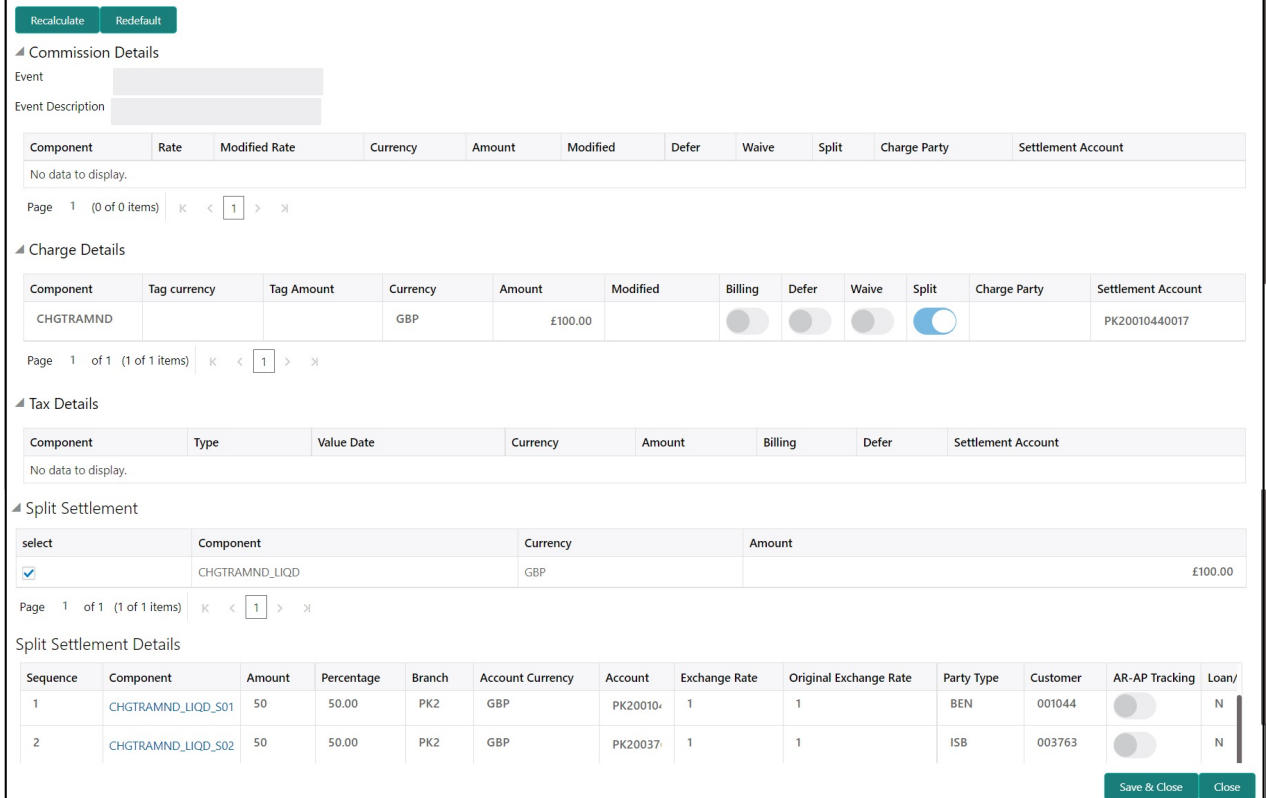

## **Commission Details**

Provide the Commission Details based on the description provided in the following table:

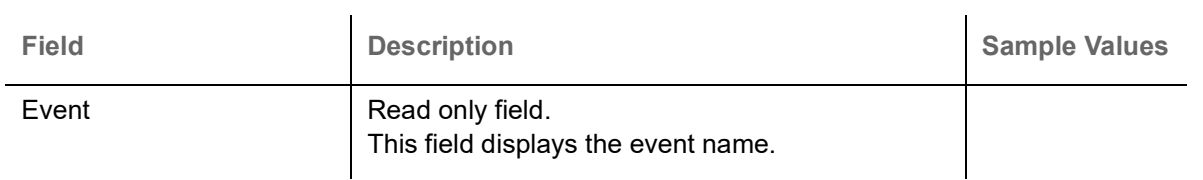

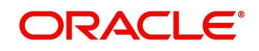

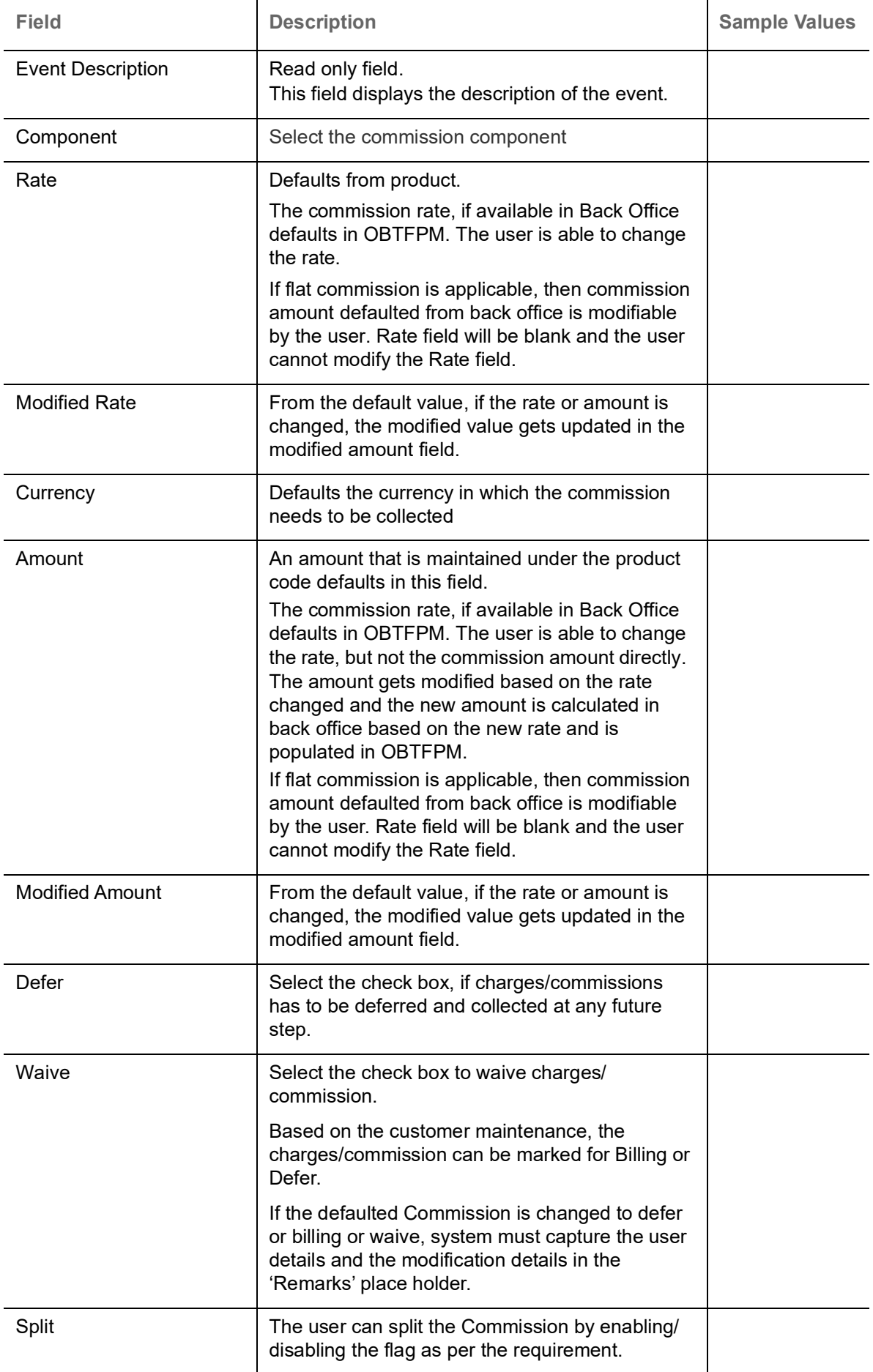

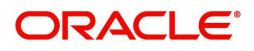

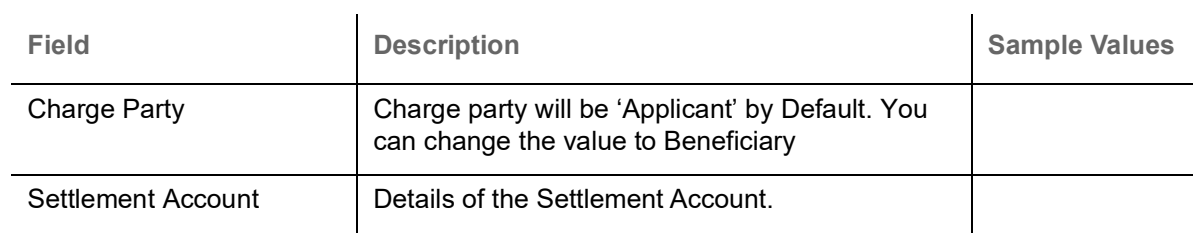

# **Charges Details**

Provide the Charge Details based on the description provided in the following table:

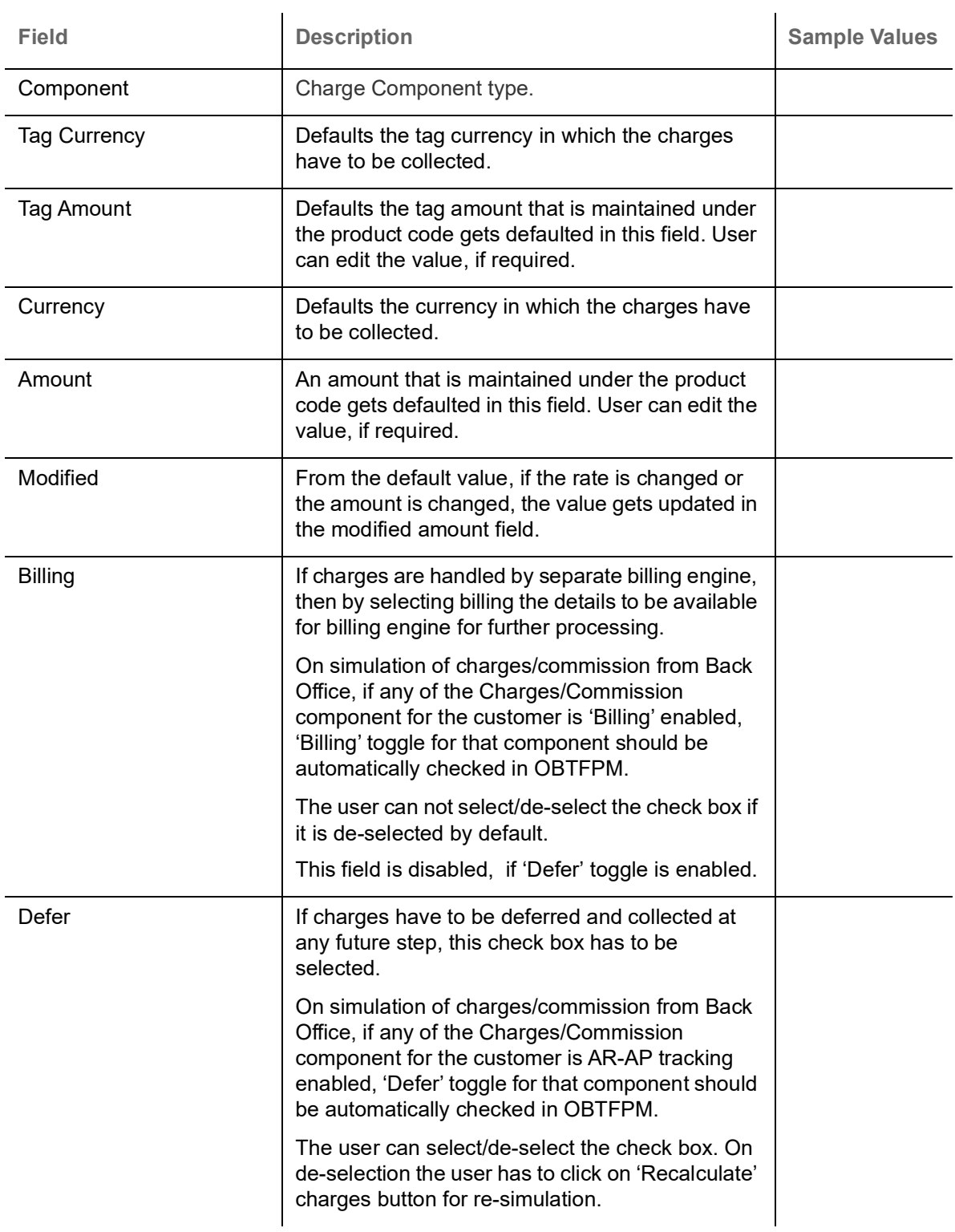

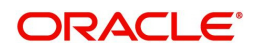

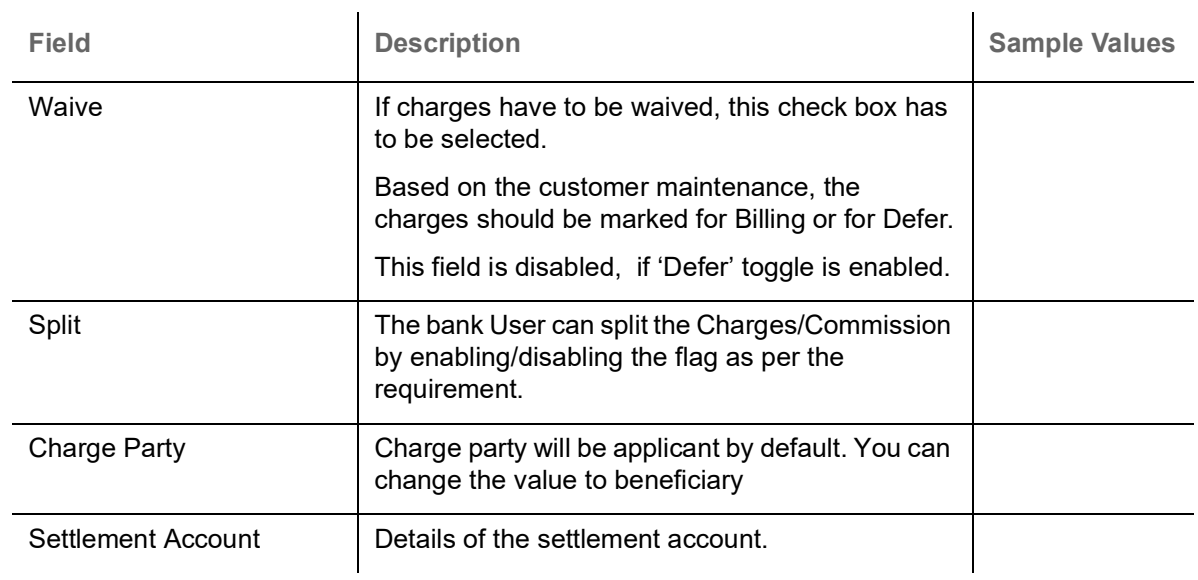

## **Tax Details**

The tax component is calculated based on the commission. The tax component defaults if maintained in the product level. Tax detail cannot be updated by you and any change in Tax amount on account of modification of charges/ commission will be available on click of Re-Calculate button or on hand off to back-end system.

Provide the Tax Details based on the information in the following table:

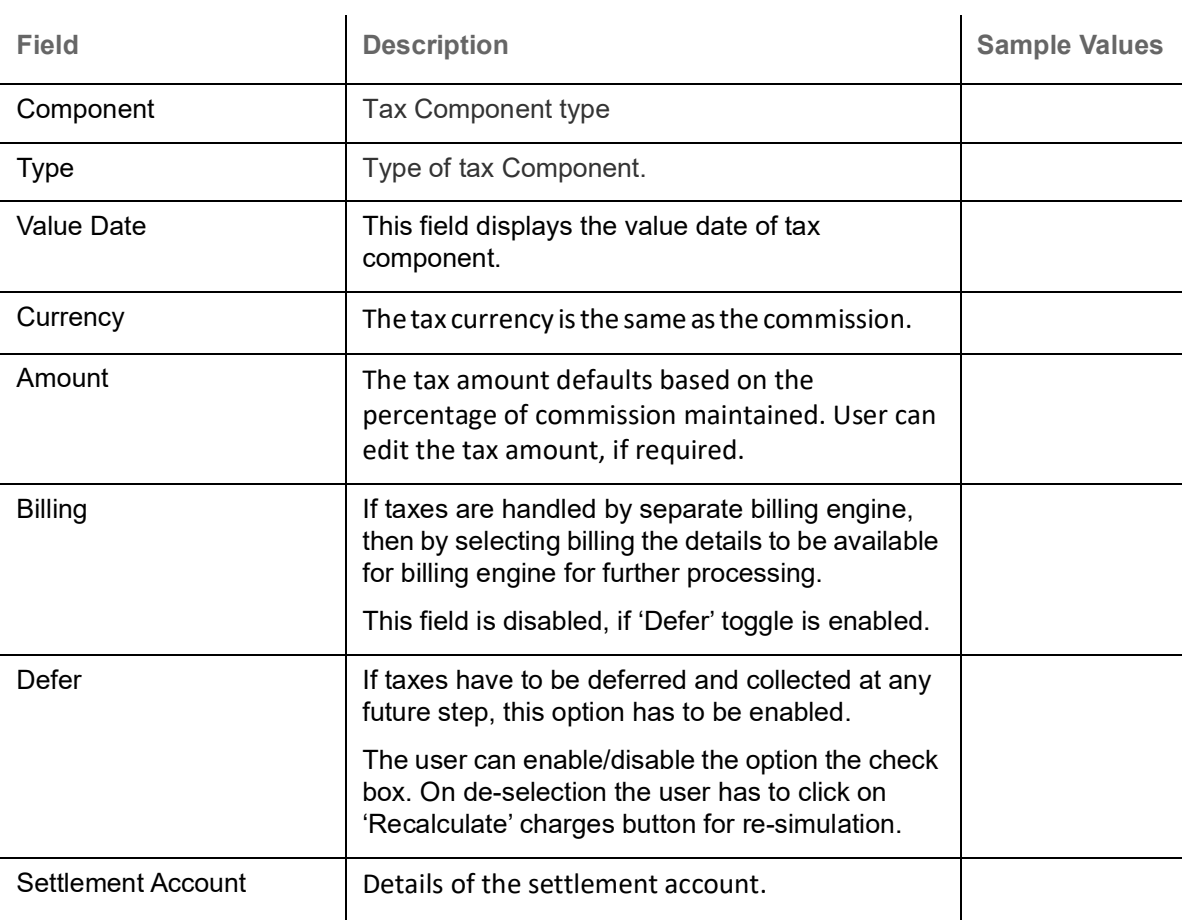

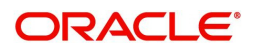

#### **Split Settlement**

Once the user clicks on the Recalculate button to fetch the Split Settlement details from Backoffice, new section "Split Settlement" will appear below the 'Tax' section. The default parties in Split row should be fetched from OBTF.

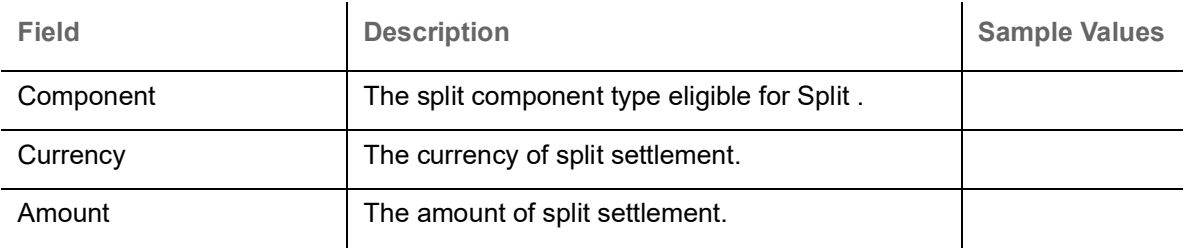

#### **Split Settlement Details**

Split Settlement details section appears from Back office, when the user clicks on the Recalculate button.

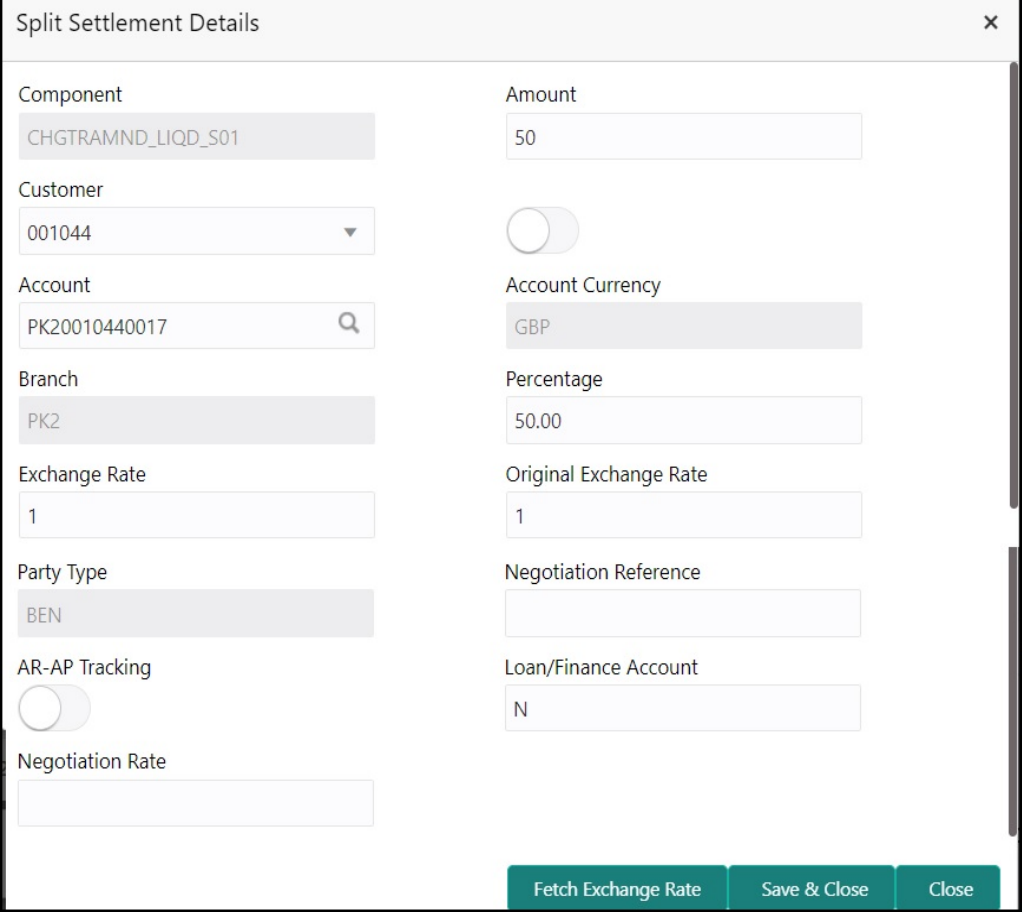

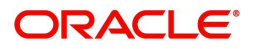

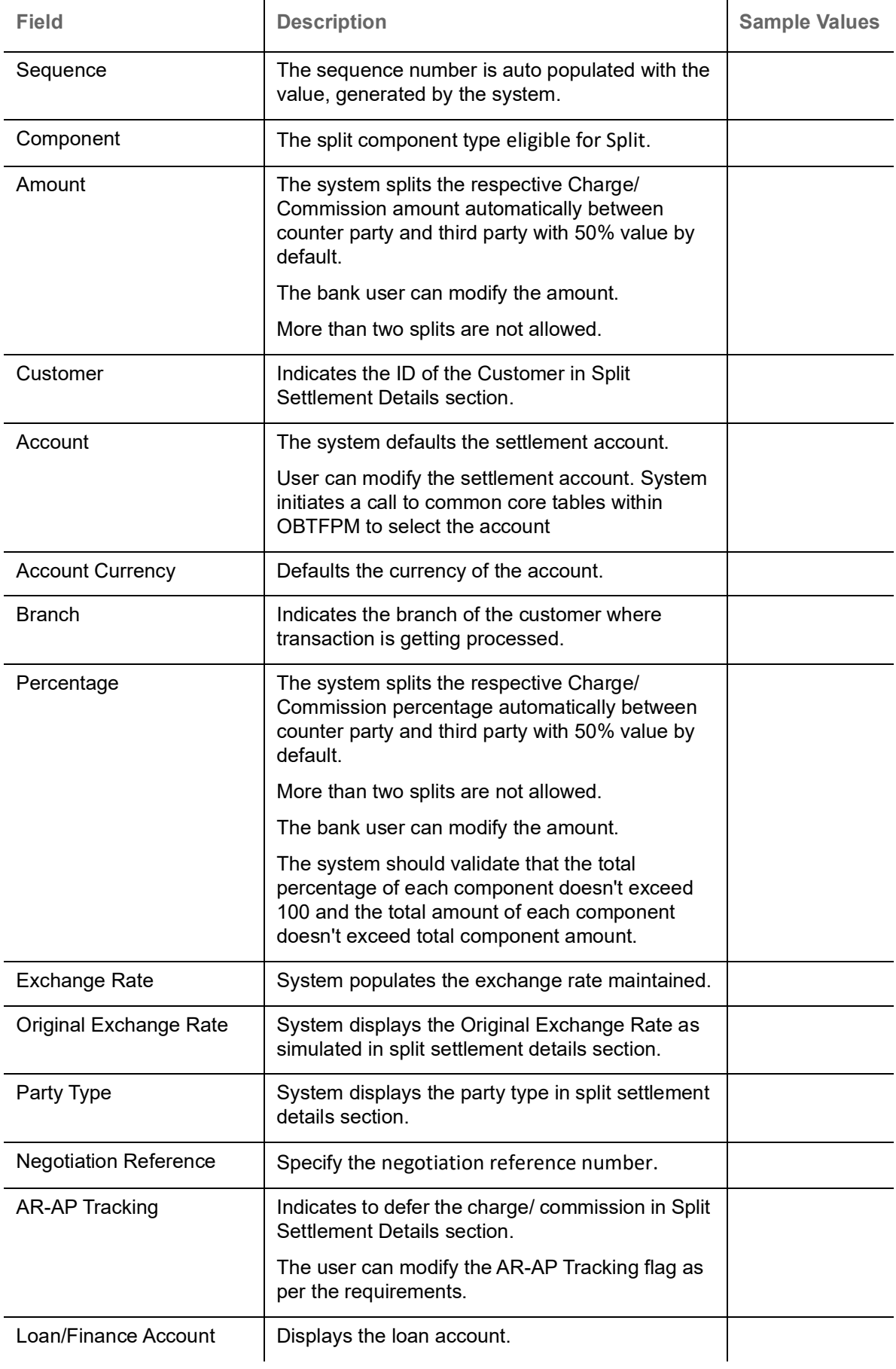

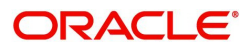

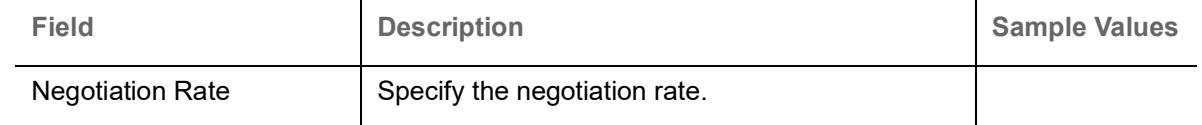

#### **FX Linkage**

This section enables the user to link the existing FX contract(s) to the LC transactions. User can link multiple forward FX contracts.

FX contract linkage with the Bill booking can happen only for immediate liquidation of sight payment or for Usance. For manual sight payment, the user needs to link the FX contract on the date of liquidation of the Bill

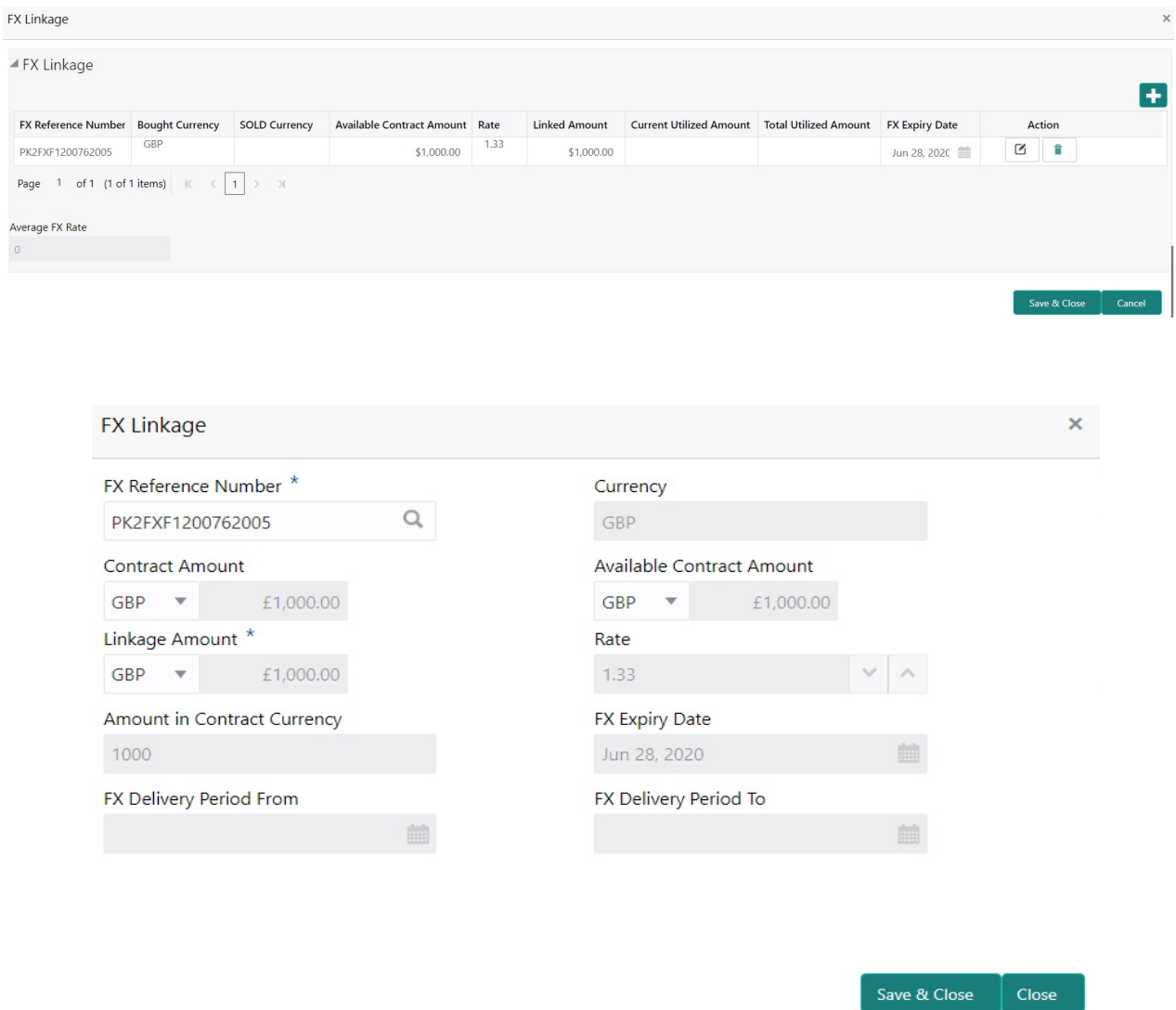

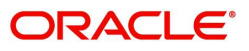

 $\ddot{\phantom{0}}$ 

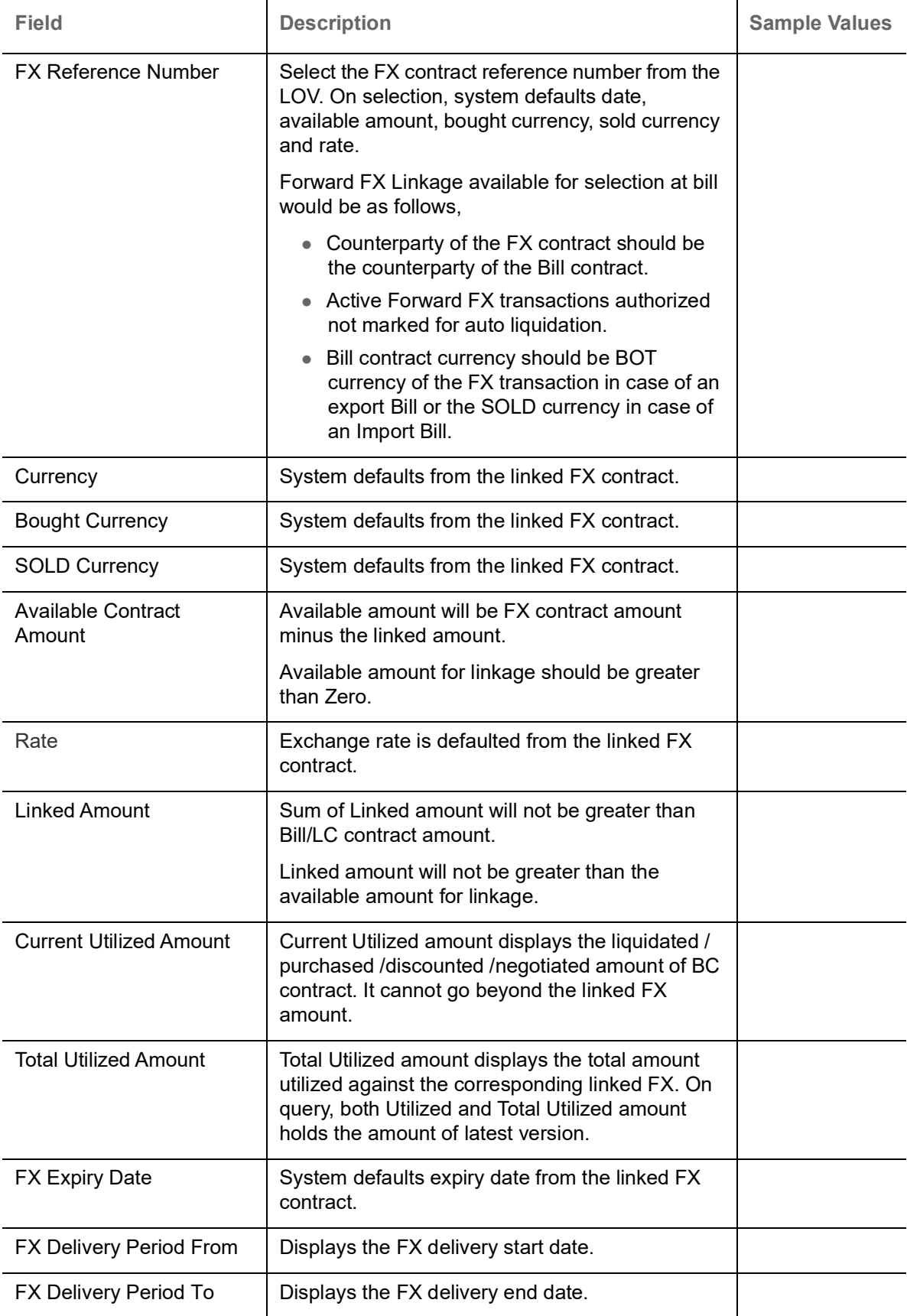

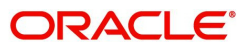

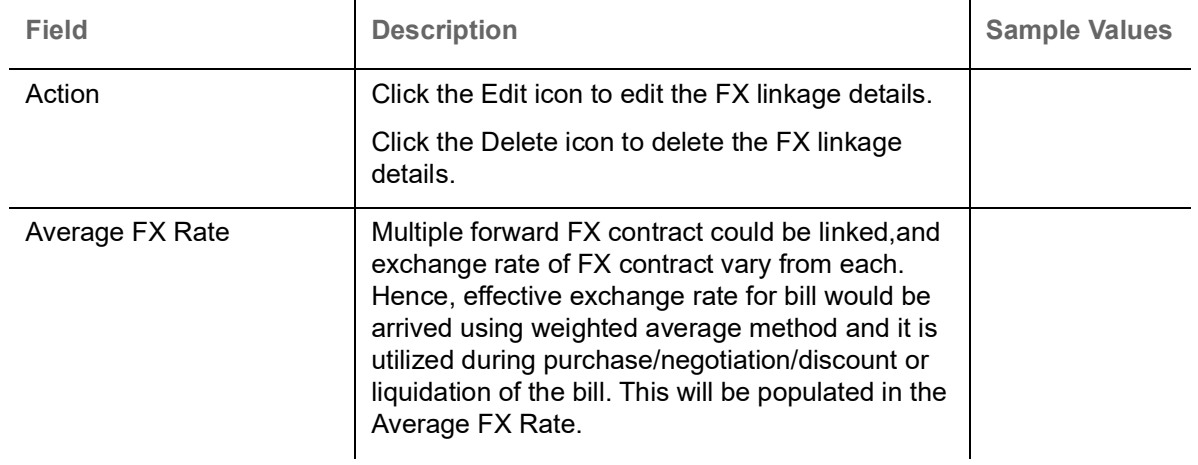

## **Action Buttons**

Use action buttons based on the description in the following table:

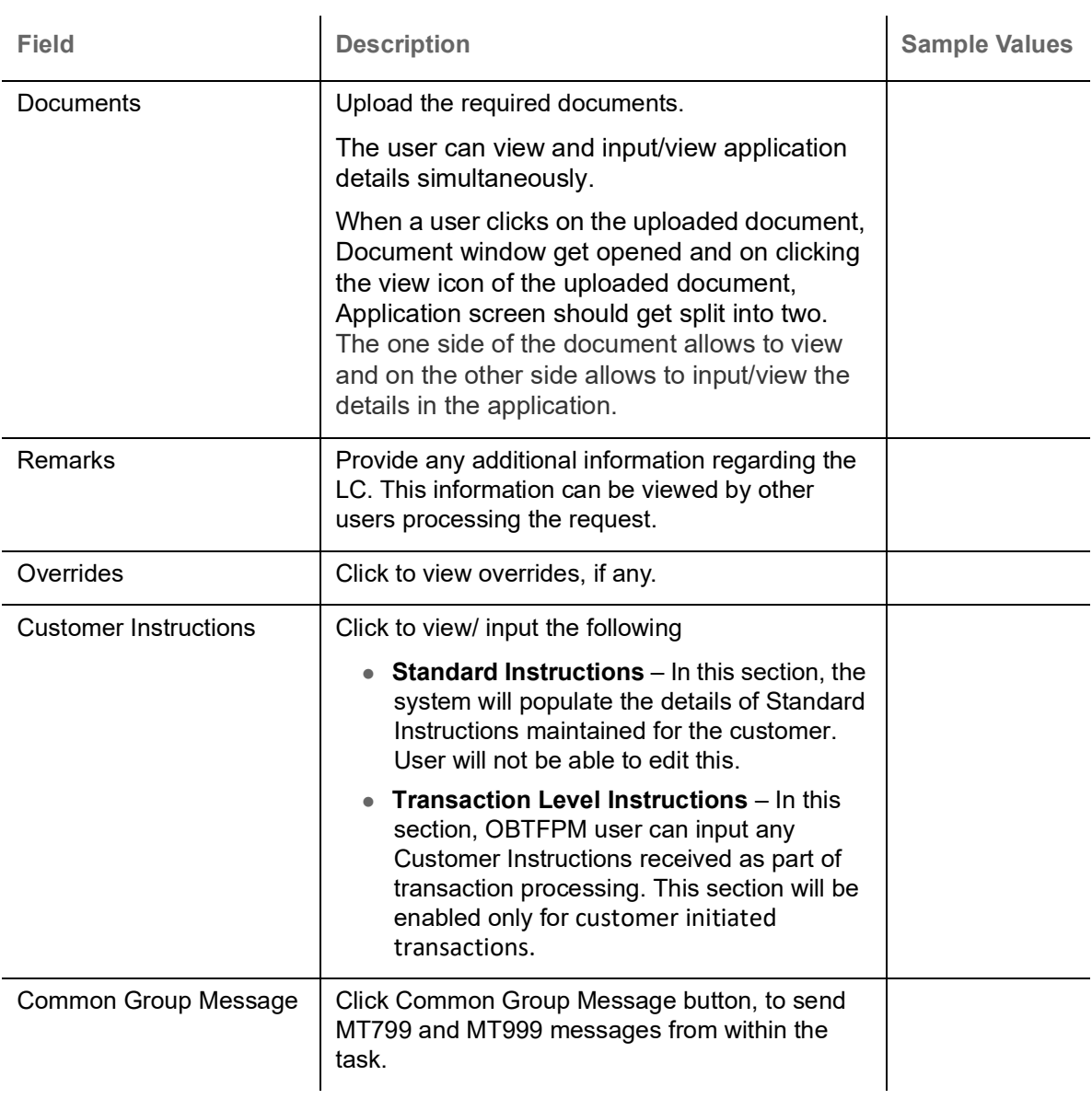

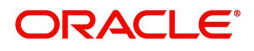

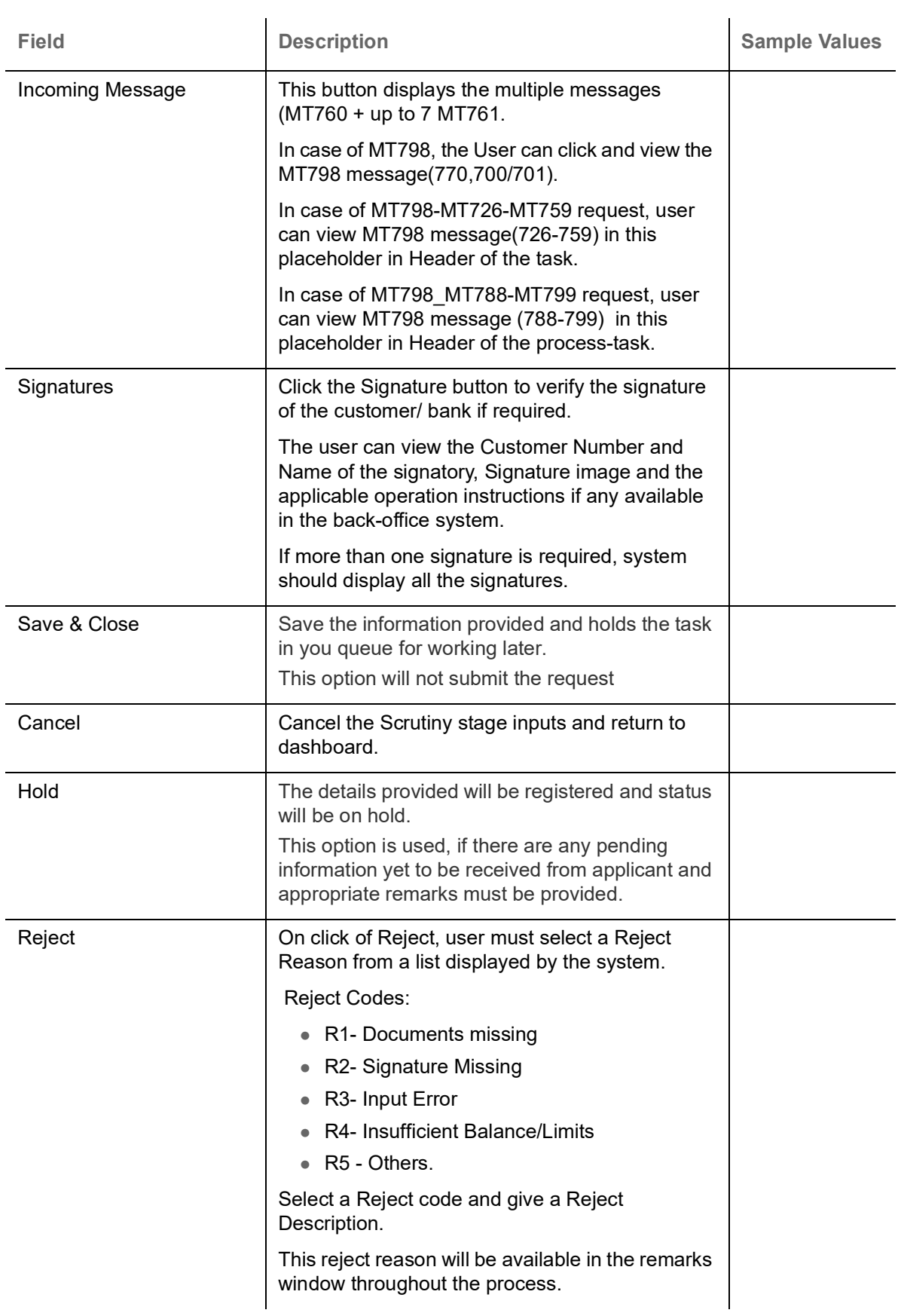

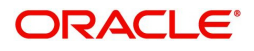

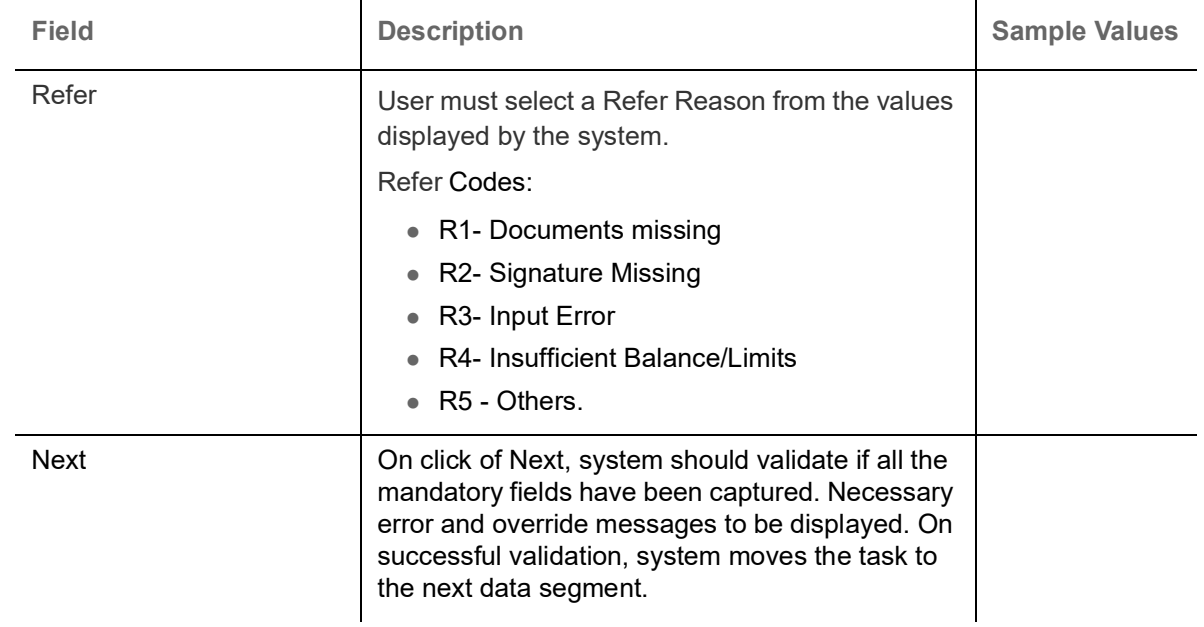

## **Summary**

User can review the summary of details updated in Scrutiny Islamic Export LC Advice request.

Log in to Oracle Banking Trade Finance Process Management (OBTFPM) system to see the summary tiles. The tiles must display a list of important fields with values. User can drill down from summary Tiles into respective data segments.

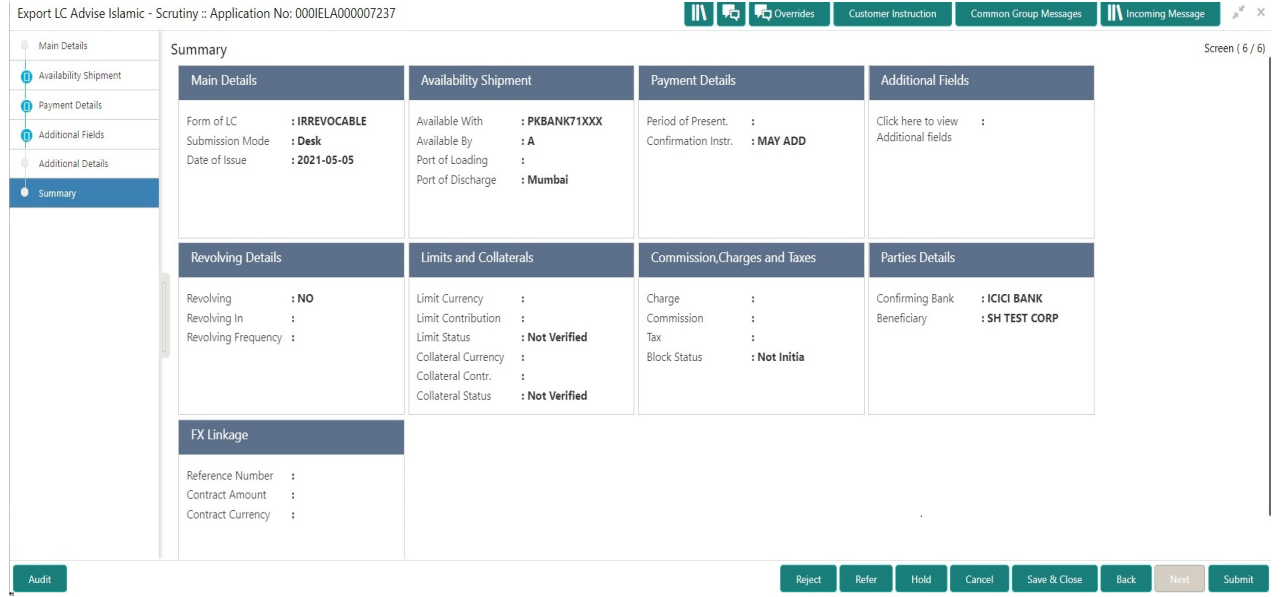

## **Tiles Displayed in Summary**

- Main Details User can view and modify details about application details and LC details, if required.
- Party Details User can view and modify party details like beneficiary, advising bank etc., if required
- Availability and Shipment User can view and modify availability and shipment details, if required.
- Payments User can view and modify all details related to payments, if required.
- Additional Fields User can view the details of additional fields.
- Limits and Collaterals User can view and modify limits and collateral details, if required.
- Charges User can view and modify charge details, if required.
- Revolving Details User can view and modify revolving details on revolving LC, if applicable.

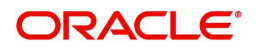

# **Action Buttons**

Use action buttons based on the description in the following table:

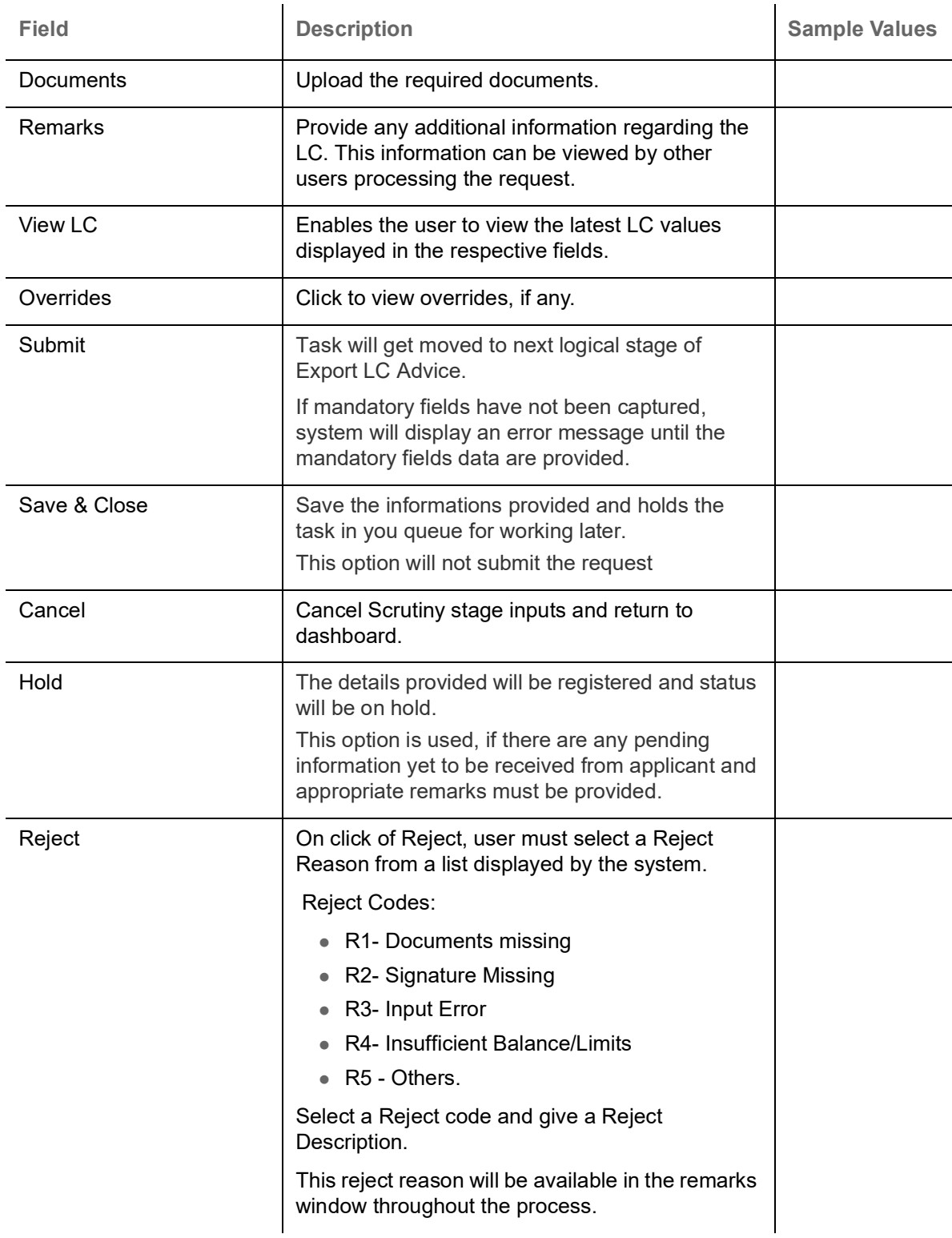

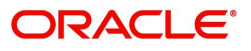

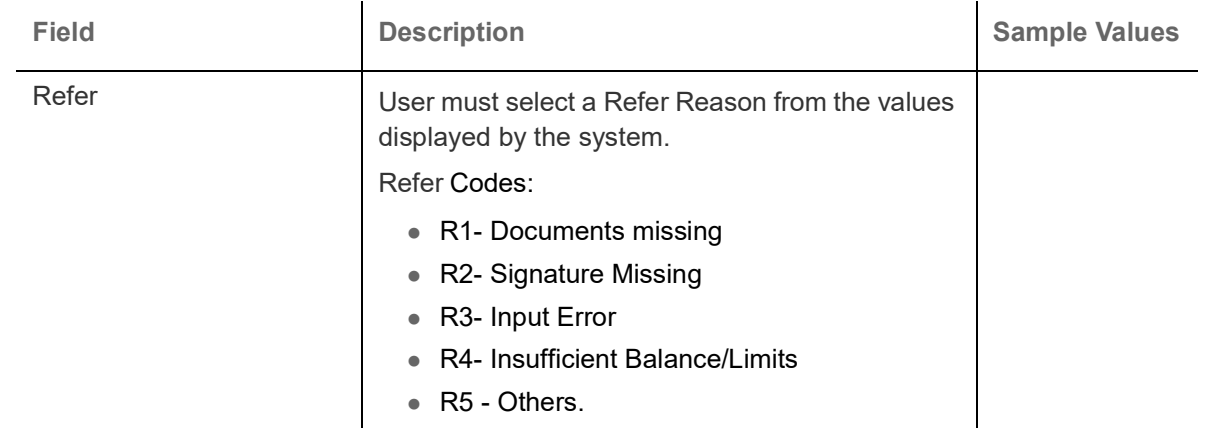

# **Data Enrichment**

As part of Data Enrichment, user can enter/update basic details of the incoming request for Islamic Export LC Advise.

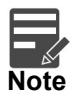

For expired line of limits, the task moves to "Limit Exception" stage under Free Tasks, on 'Submit' of DE Stage with the reason for exception as "Limit Expired".

Do the following steps to acquire a task which completed the Registration and Scrutiny and currently at Data Enrichment stage:

1. Using the entitled login credentials for Scrutiny stage, login to the OBTFPM application.

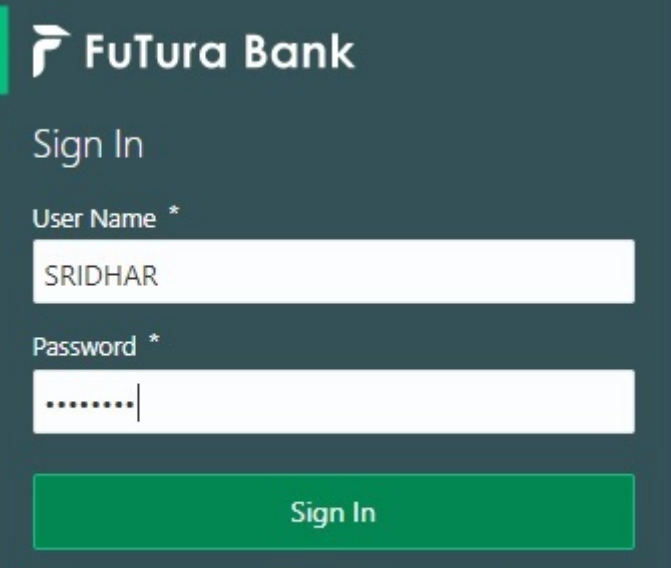

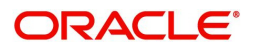

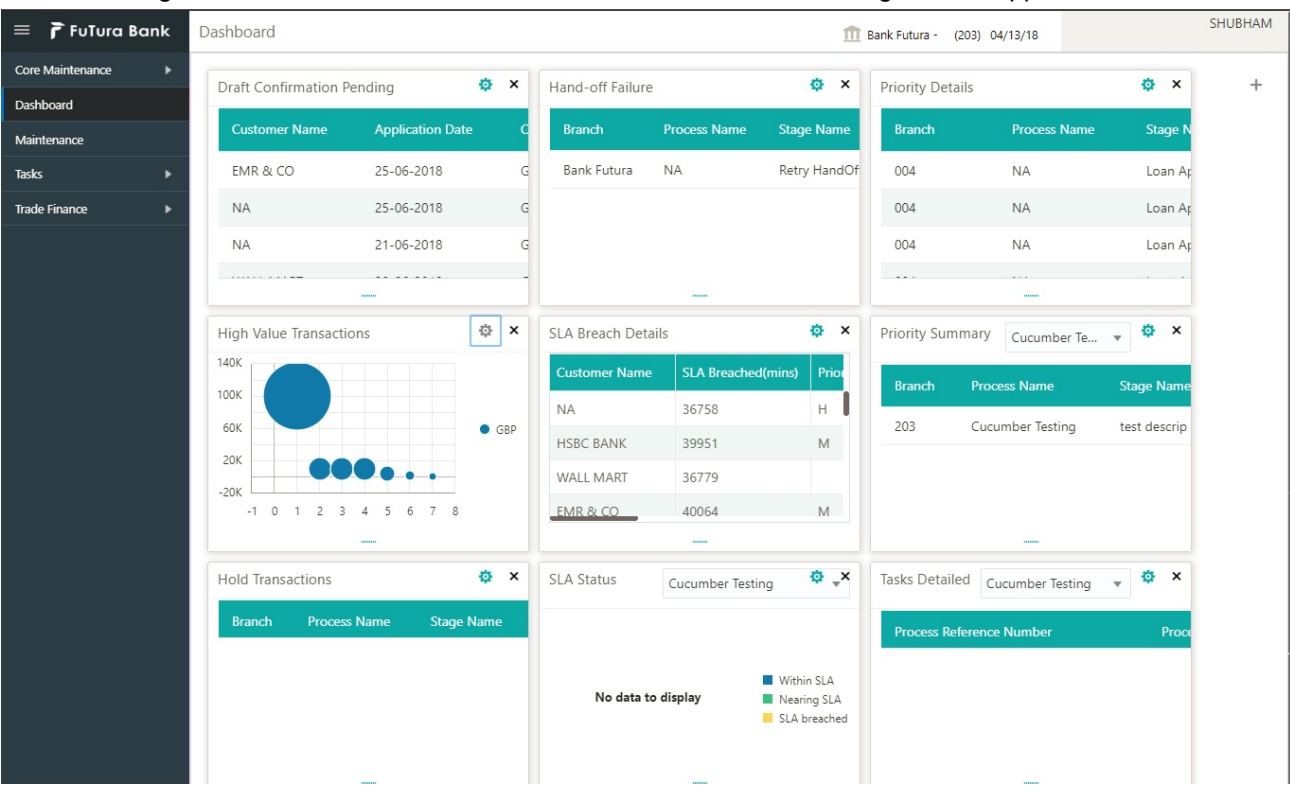

#### 2. On login, user must be able to view the dashboard screen with widgets as mapped to the user.

3. Click **Trade Finance> Tasks> Free Tasks.**

| ORACLE<br>$\equiv$                       | <b>Free Tasks</b> |                 |                 |                                                                                 |                                 |                           | Oracle Banking Trade Finan<br>DEFAULTENTITY)<br>May 5, 2021<br>л |                         |                 | ZARTAB01<br>subham@qmail.com |
|------------------------------------------|-------------------|-----------------|-----------------|---------------------------------------------------------------------------------|---------------------------------|---------------------------|------------------------------------------------------------------|-------------------------|-----------------|------------------------------|
| Menu Item Search                         |                   |                 |                 |                                                                                 |                                 |                           |                                                                  |                         |                 |                              |
| <b>Core Maintenance</b>                  |                   | C Refresh       | Acquire         | FI Flow Diagram                                                                 |                                 |                           |                                                                  |                         |                 |                              |
| Dashboard                                |                   | <b>Action</b>   | <b>Priority</b> | <b>Process Name</b>                                                             | <b>Process Reference Number</b> | <b>Application Number</b> | <b>Stage</b>                                                     | <b>Application Date</b> | <b>Branch</b>   | <b>Customer Number</b>       |
|                                          |                   | Acquire & E     | Medium          | Export LC Advise Islamic                                                        | 000IELA000007237                | 000IELA000007237          | DataEnrichment                                                   | $21 - 12 - 17$          | PK <sub>2</sub> | 000335                       |
| Machine Learning                         |                   | Acquire & E     | Medium          | Guarantee Advice Closu                                                          | PK2GTAC000007234                | PK2GTAC000007234          | Approval Task Level 1                                            | $21 - 12 - 17$          | PK <sub>2</sub> | 001044                       |
| <b>Security Management</b>               |                   | Acquire & E     | Medium          | Guarantee Advise Canc                                                           | PK2GTAC000007232                | PK2GTAC000007232          | Approval Task Level 1                                            | $21 - 12 - 17$          | PK <sub>2</sub> | 001044                       |
| <b>Task Management</b>                   |                   | Acquire & E     | Medium          | Import LC Amendment I PK2IILM000007212                                          |                                 | PK2IILM000007212          | Approval Task Level 1                                            | $21 - 12 - 16$          | PK <sub>2</sub> | 001044                       |
|                                          |                   | Acquire & E     | Medium          | <b>Export LC Drawing</b>                                                        | PK2ELCD000007214                | PK2ELCD000007214          | Handoff RetryTask                                                | $21 - 12 - 16$          | PK <sub>2</sub> | 000153                       |
| Tasks                                    |                   | Acquire & E     |                 | Export Documentary Co                                                           | PK2EDCB000007208                | PK2EDCB000007208          | Approval Task Level 1                                            | $21 - 12 - 16$          | PK <sub>2</sub> | 001044                       |
| <b>Awaiting Customer</b>                 |                   | Acquire & E     | Medium          | Guarantee Advise                                                                | PK2GTEA000007209                | PK2GTEA000007209          | Approval Task Level 1                                            | $21 - 12 - 16$          | PK <sub>2</sub> | 001044                       |
| Clarification<br><b>Business Process</b> |                   | Acquire & E     | Medium          | Guarantee Advise                                                                | PK2GTEA000007206                | PK2GTEA000007206          | Scrutiny                                                         | $21 - 12 - 16$          | PK <sub>2</sub> |                              |
| Maintenance                              |                   | Acquire & E     | Medium          | Export Documentary Co                                                           | PK2EDCU000007199                | PK2EDCU000007199          | DataEnrichment                                                   | $21 - 12 - 16$          | PK <sub>2</sub> | 001044                       |
| <b>Completed Tasks</b>                   |                   | Acquire & E     | Medium          | Export Documentary Co                                                           | PK2EDCU000007198                | PK2EDCU000007198          | DataEnrichment                                                   | $21 - 12 - 16$          | PK <sub>2</sub> | 001044                       |
|                                          |                   | Acquire & E     | Medium          | Export Documentary Co                                                           | PK2EDCU000007197                | PK2EDCU000007197          | DataEnrichment                                                   | $21 - 12 - 16$          | PK <sub>2</sub> | 001044                       |
| Free Tasks                               |                   | Acquire & E     | Medium          | Guarantee Advise                                                                | PK2GTEA000007195                | PK2GTEA000007195          | Scrutiny                                                         | $21 - 12 - 16$          | PK <sub>2</sub> |                              |
| <b>Hold Tasks</b>                        |                   | Acquire & E     |                 | Guarantee Advise                                                                | PK2GTEA000007193                | PK2GTEA000007193          | Registration                                                     | $21 - 12 - 16$          | PK <sub>2</sub> |                              |
|                                          |                   | Alexandrew Over |                 | $T_{\text{total}}$ and $T_{\text{C}}$ $T_{\text{total}}$ and $T_{\text{total}}$ | BIGEL CTOROOTSO3                | DICADI CTOODDO7403        | Constitution                                                     | 34.43.46                | nich.           | 0.05011                      |

4. Select the appropriate task and click **Acquire & Edit** to edit the task or click **Acquire** to edit the task from **My Tasks** tab.

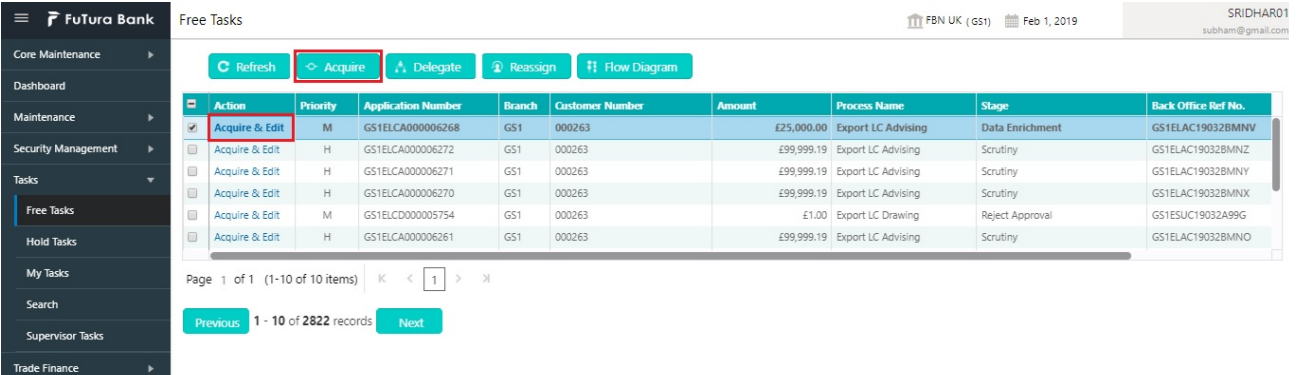

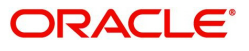

5. The acquired task will be available in **My Tasks** tab. Click **Edit** to provide input for Data Enrichment stage.

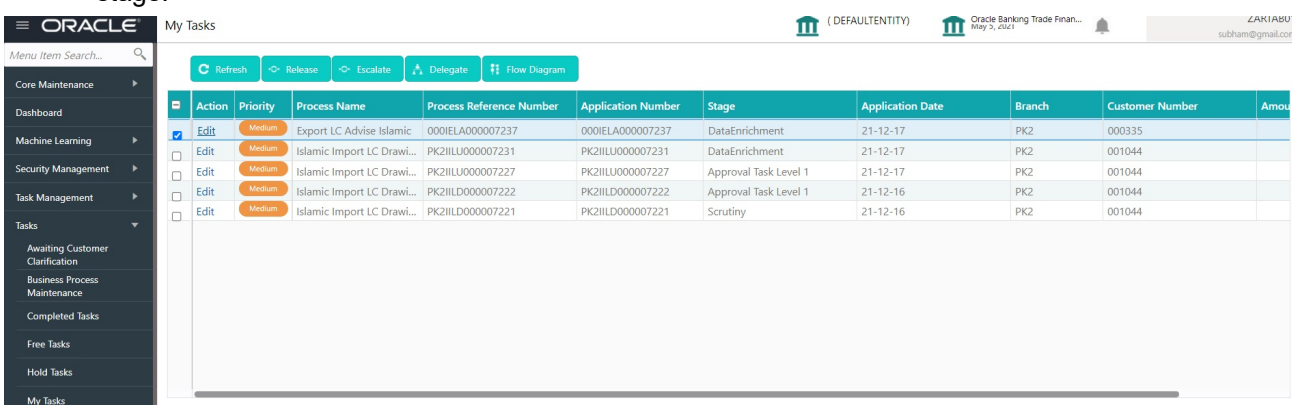

The Data Enrichment stage has five sections as follows:

- Main Details
- Availability & Shipment
- Documents Details
- Payment Details
- Additional Fields
- Additional Details
- Summary

Let's look at the details for Data Enrichment stage. You should be able to enter/update the following fields. Some of the fields that are already having value from Scrutiny/Online channels may not be editable.

**Main Details**

Refer to [Main Details.](#page-16-0)

#### **Availability & Shipment**

Refer to [Availability & Shipment](#page-19-0).

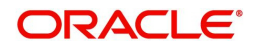

# **Document Details**

User must provide the required documents and additional conditions (if applicable) for Islamic Export LC Advise in this section.

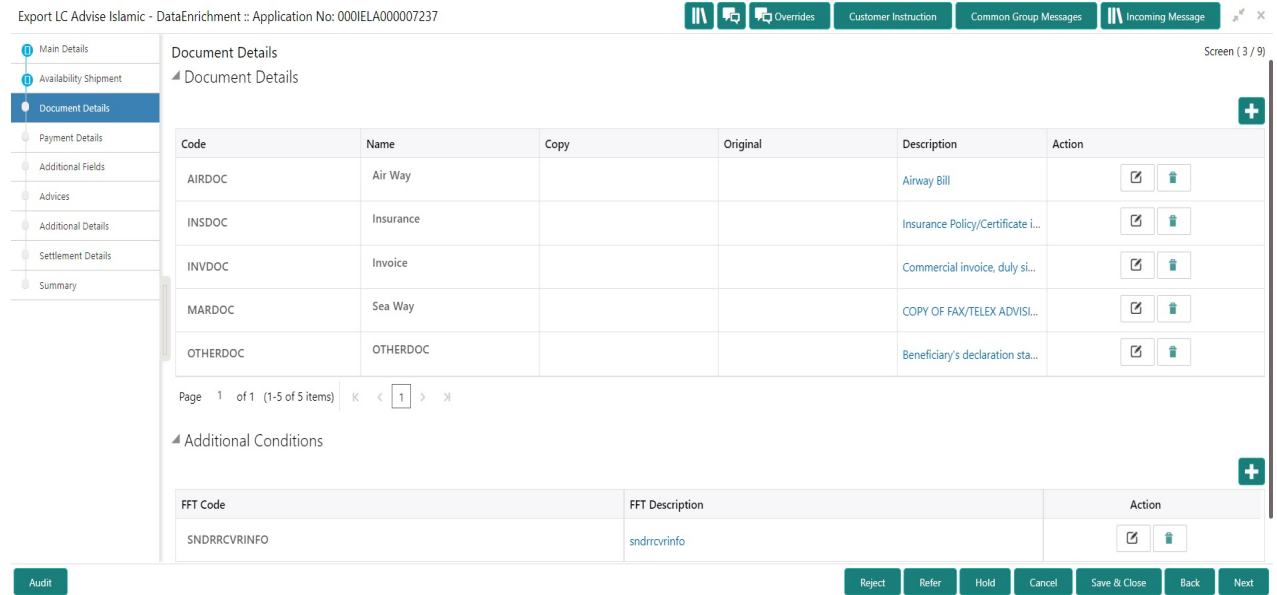

#### **Documents Details**

Online Channel - System will default the details received in the Description column. Based on the details populated, user can pick corresponding values for Document code, originals and copy.

Non Online Channel - User can further edit (add or remove) the documents or document description as per requirement. Application will display an alert message, if both Bill Of lading'' and 'Airway Bill' are chosen.

Based on the 'Product' selected, Application will default the documents required under the LC. User can edit the details, delete an existing document and also add additional documents to the defaulted list.

Capture the information based on the description in the following table:

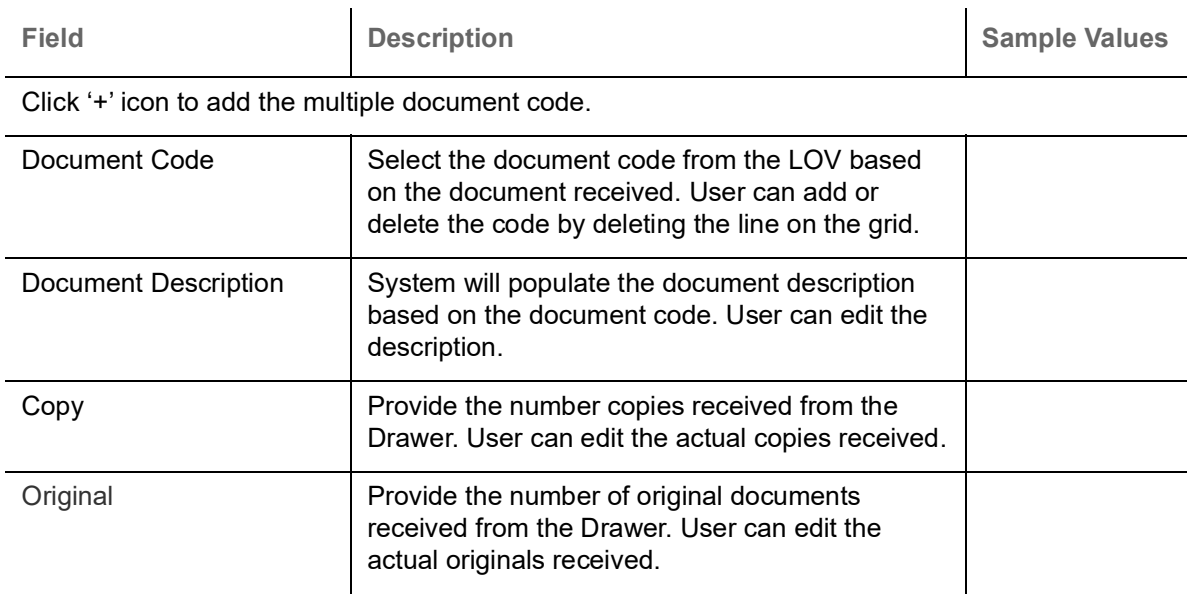

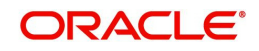

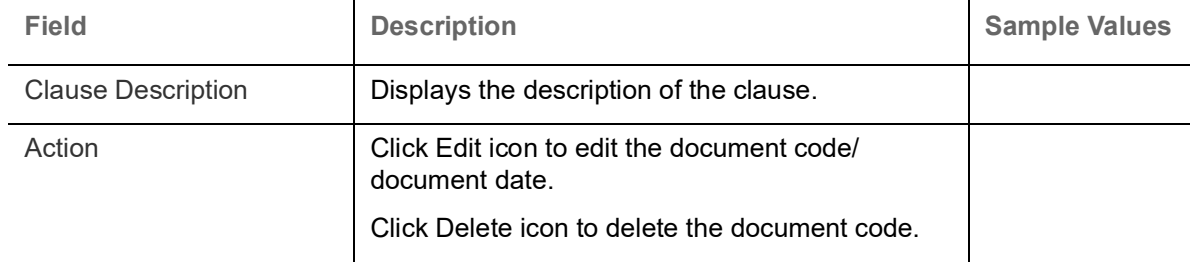

#### **Additional Conditions**

Online Channel - System will default the details received in the description column. System will parse the additional conditions required field into multiple line items based on line de-limitter (+) and shall populate each line item as a separate description. User can read the description and make any changes required to the description, also must be able to add more conditions.

Non Online Channel - User can use FFT to capture additional conditions and can edit the description populated from FFT. You should also be able to add additional FFT.

#### **Payment Details**

Refer to [Payment Details.](#page-28-0)

#### **Additional Fields**

Refer to [Additional Fields](#page-34-0).

#### **Advices**

Advices menu displays the advices available under a product code from the back office as tiles. User can verify the advices details Data Segment of the Export LC Advise request.

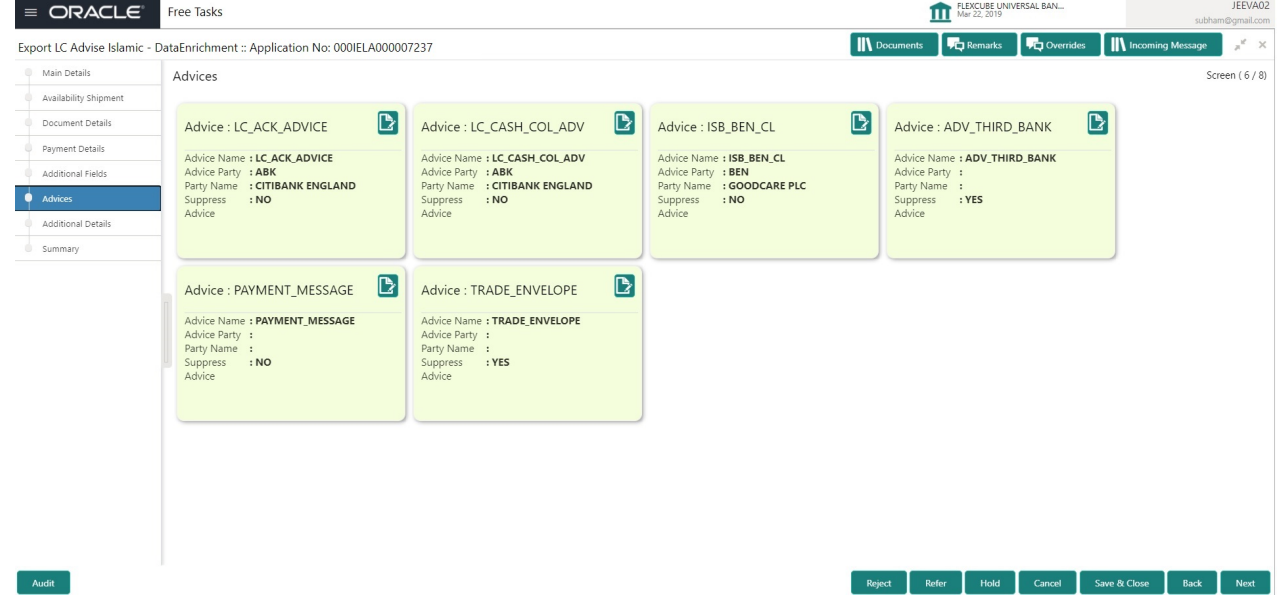

The user can also suppress the Advice, if required.

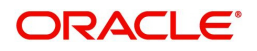

# **Additional Details**

As part of DE, the user verifies and enter the basic additional details available in the LC. In case the request is received through online channel user will verify the details populated.

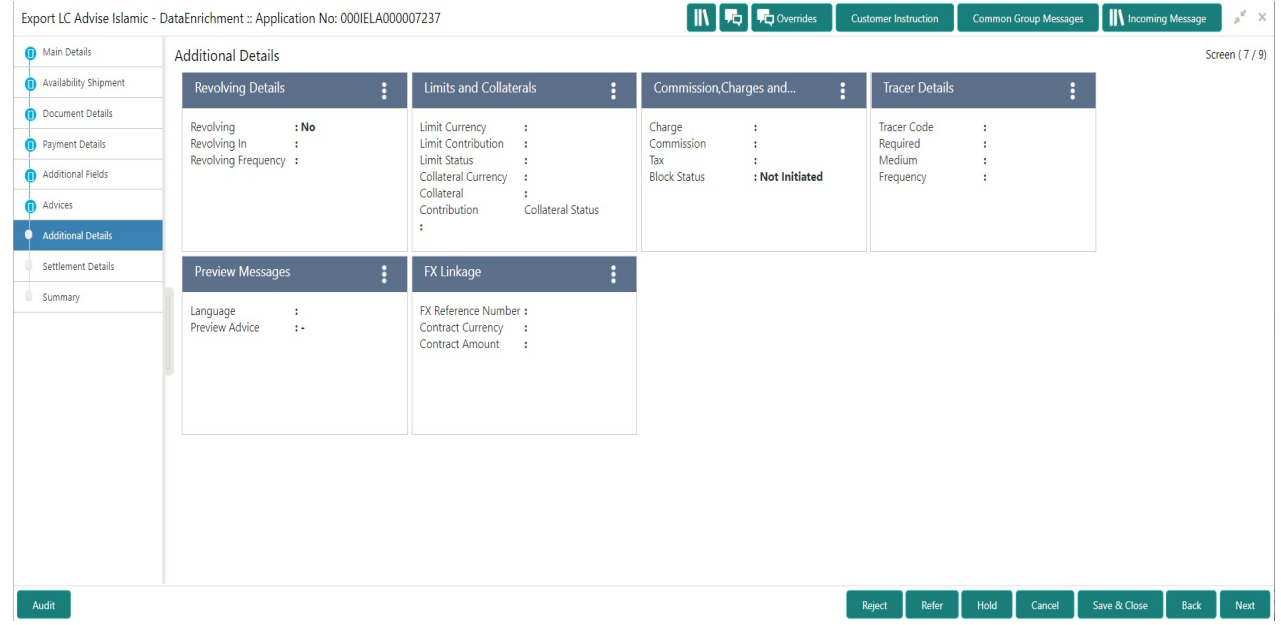

#### <span id="page-59-0"></span>**Revolving Details**

Refer to [Revolving Details.](#page-59-0)

#### **Limits & Collateral**

Refer to [Limits & Collateral](#page-35-0).

## **Commission, Charges and Taxes Details**

Refer to [Commission, Charges and Taxes Details.](#page-42-0)

# **Tracer Details**

Provide the tracer details based on the description in the following table:

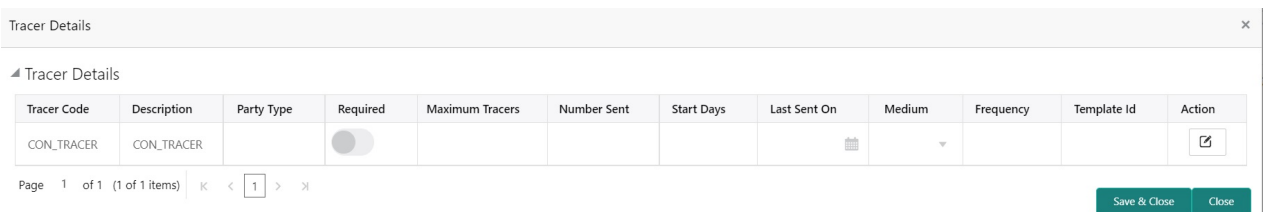

#### Provide the tracer details based on the description in the following table:

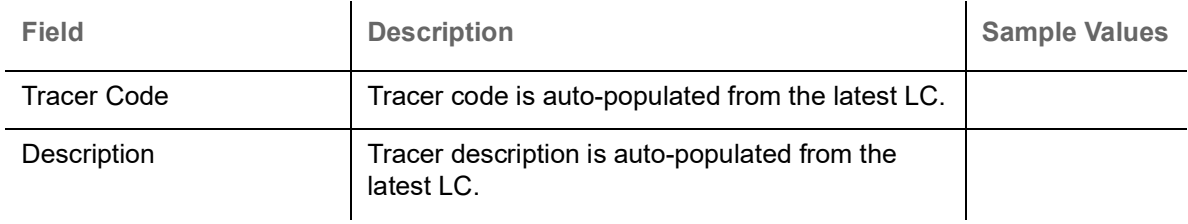

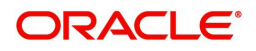

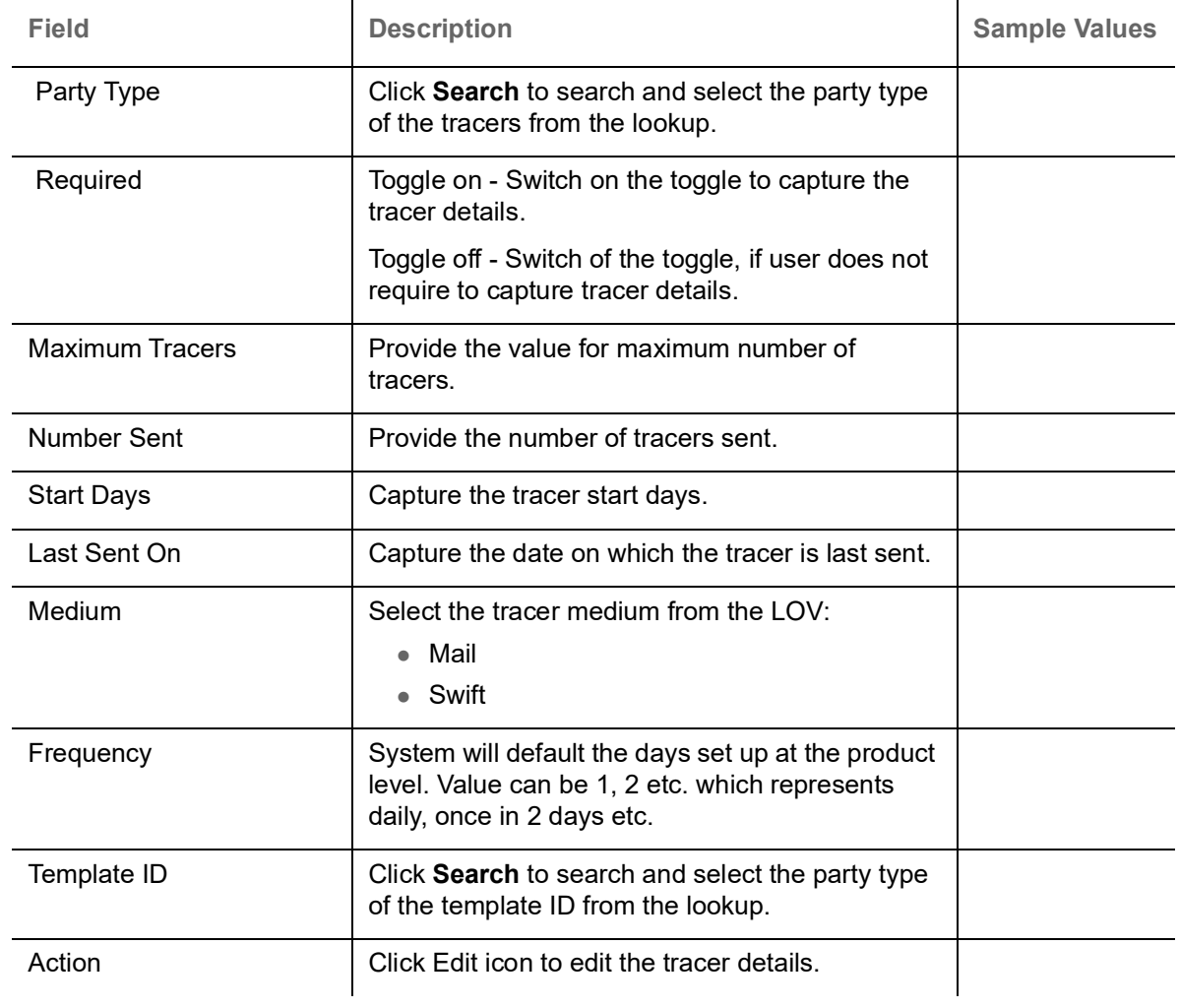

# **Preview**

User can view the preview message of MT730.

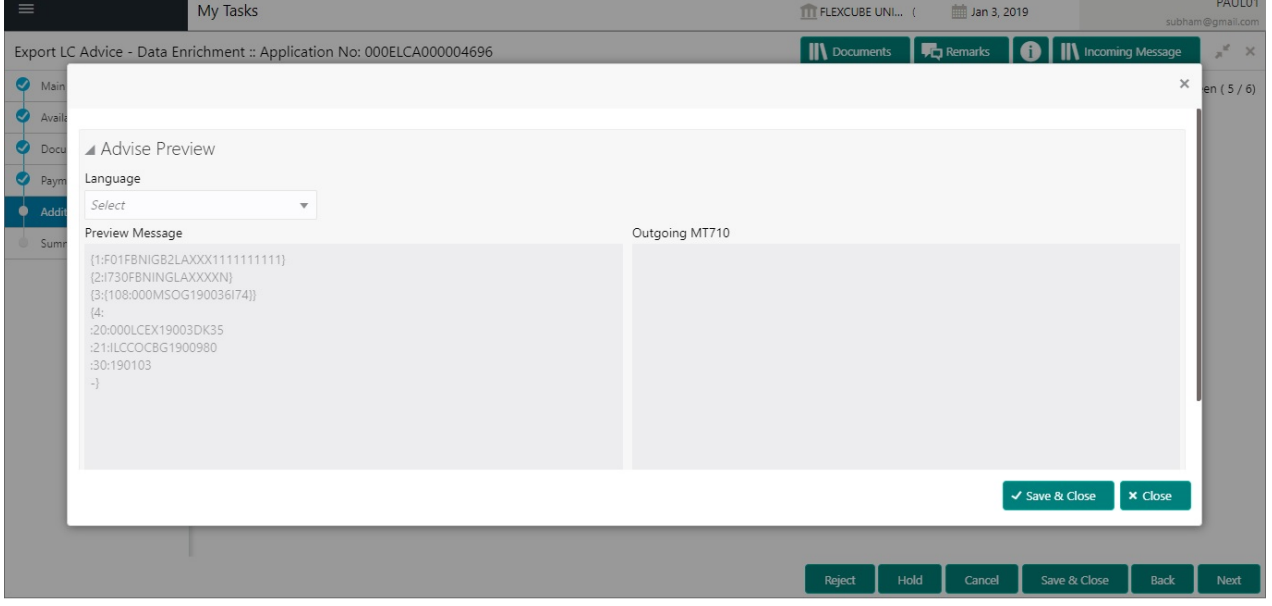

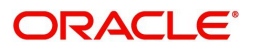

# **Settlement Details**

As part of DE, the user can verify and enter the basic settlement details available in the LC. In case the request is received through online channel, user will verify the details populated.

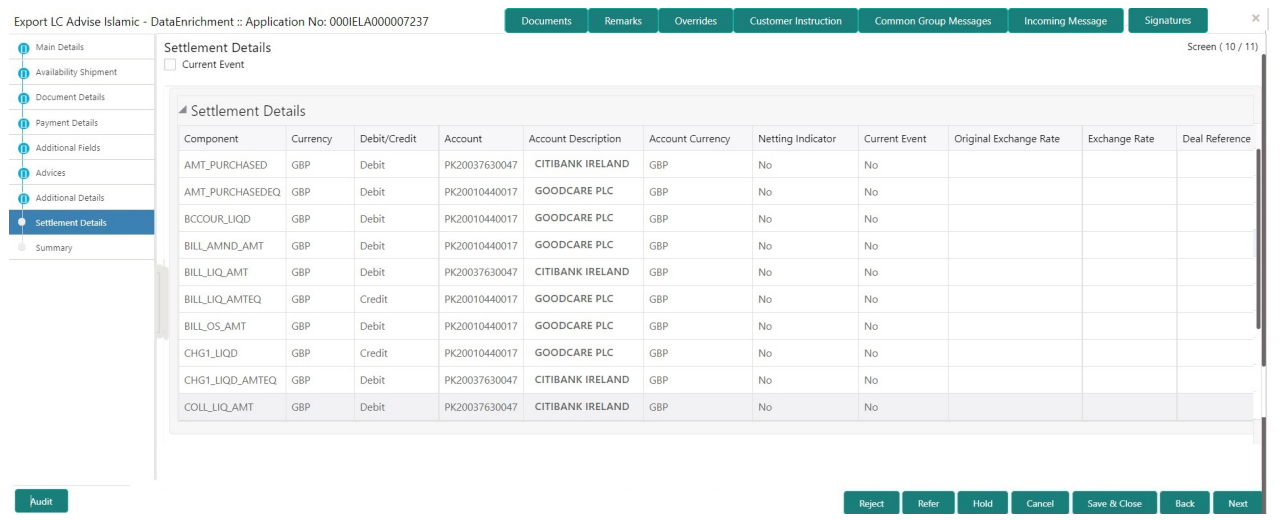

Provide the settlement details based on the following table:

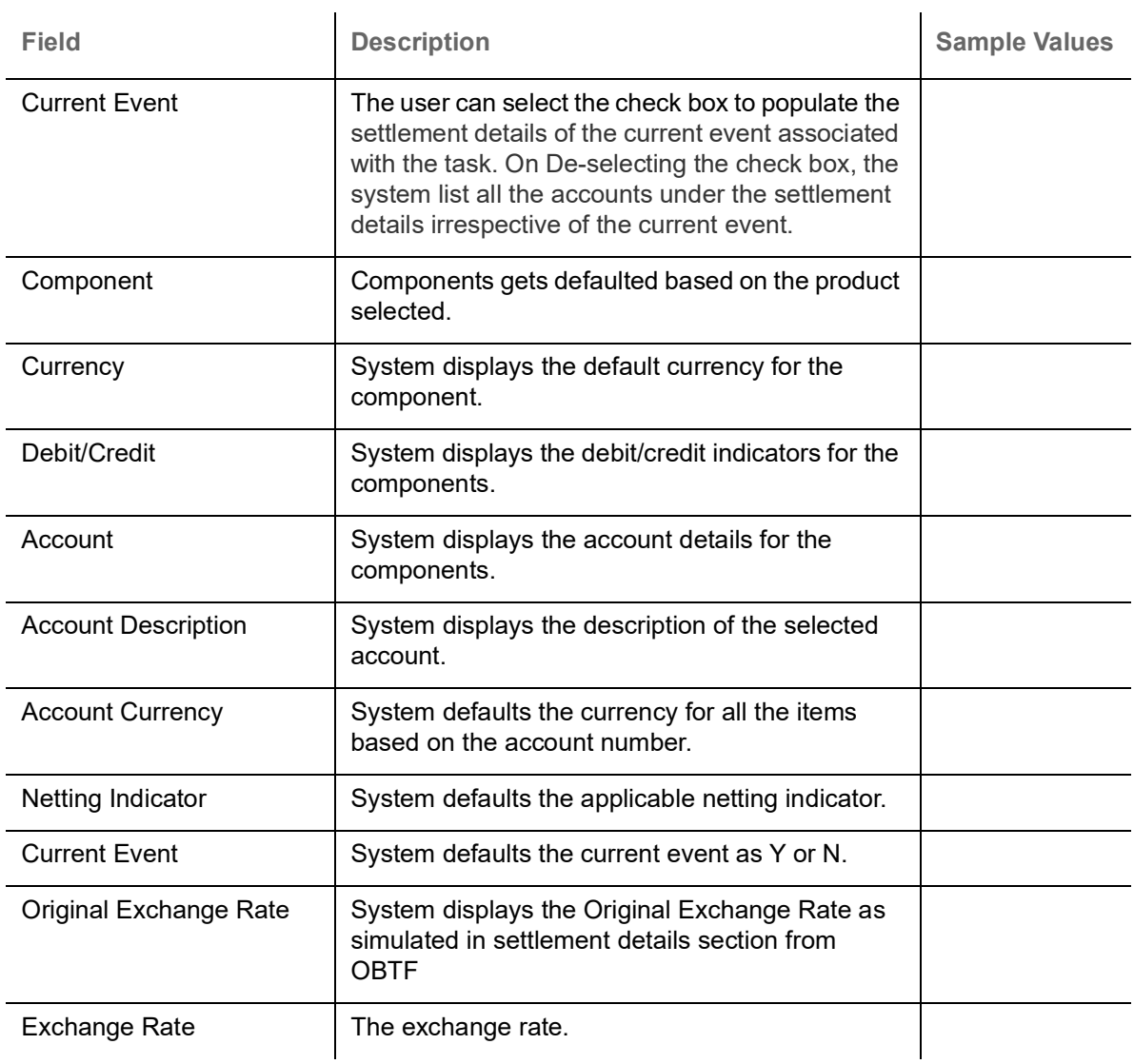

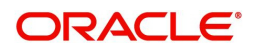

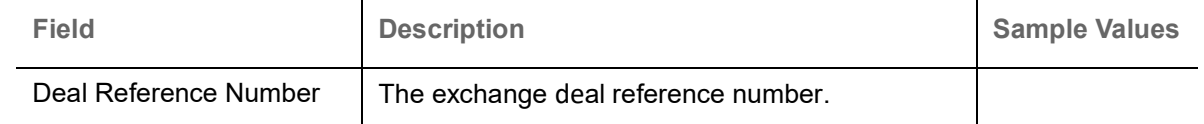

#### **Summary**

User can review the summary of details updated in Data Enrichment stage Export LC Advice Islamic request.

As part of summary screen, the user can see the summary tiles. The tiles should display a list of important fields with values.

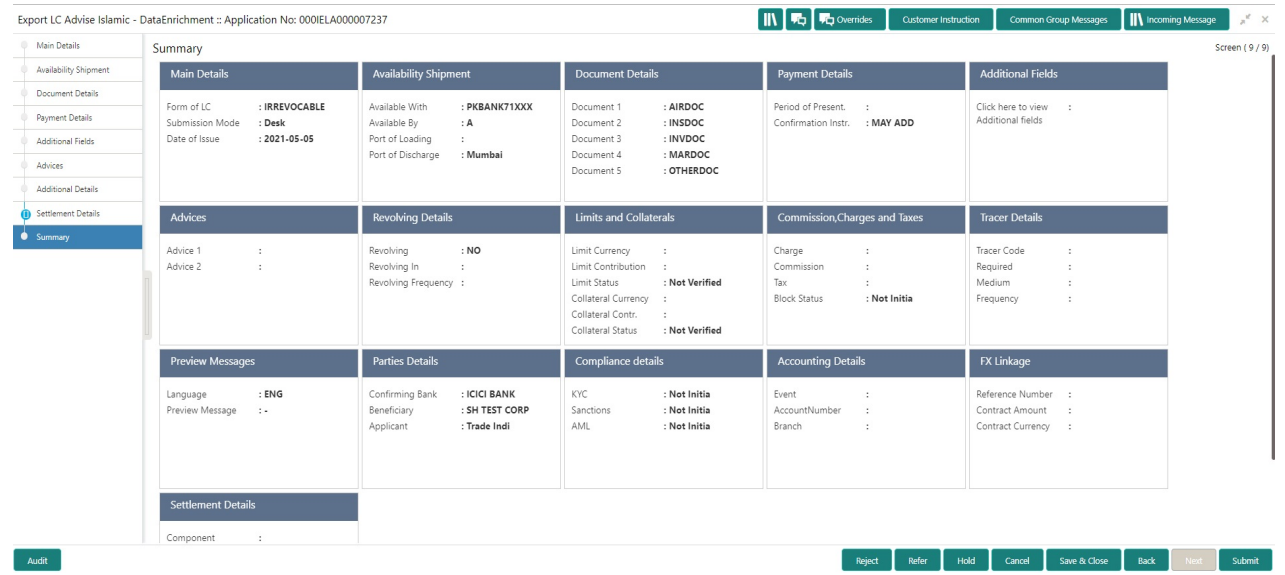

#### **Tiles Displayed in Summary**

- Main Details User can view and modify details about application details and LC details, if required.
- Party Details User can view and modify party details like beneficiary, advising bank etc., if required
- Availability and Shipment User can view and modify availability and shipment details, if required.
- Payments User can view and modify all details related to payments, if required.
- Documents Details User can view and modify the documents required grid and the additional conditions grid, if required.
- Limits and Collaterals User can view and modify limits and collateral details, if required.
- Charges User can view and modify charge details, if required.
- Revolving Details User can view and modify revolving details on revolving LC, if applicable.
- Preview Messages User can view and modify preview details, if required.
- Compliance User can view compliance details. The status must be verified for KYC and to be initiated for AML and Sanction Checks.
- Accounting Details User can view the accounting entries generated in back office.

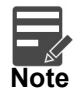

When the Value Date is different from the Transaction Date for one or more accounting entries, system displays an Alert Message "Value Date is different from Transaction Date for one or more Accounting entries..

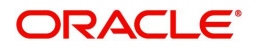

## **Action Buttons**

Use action buttons based on the description in the following table:

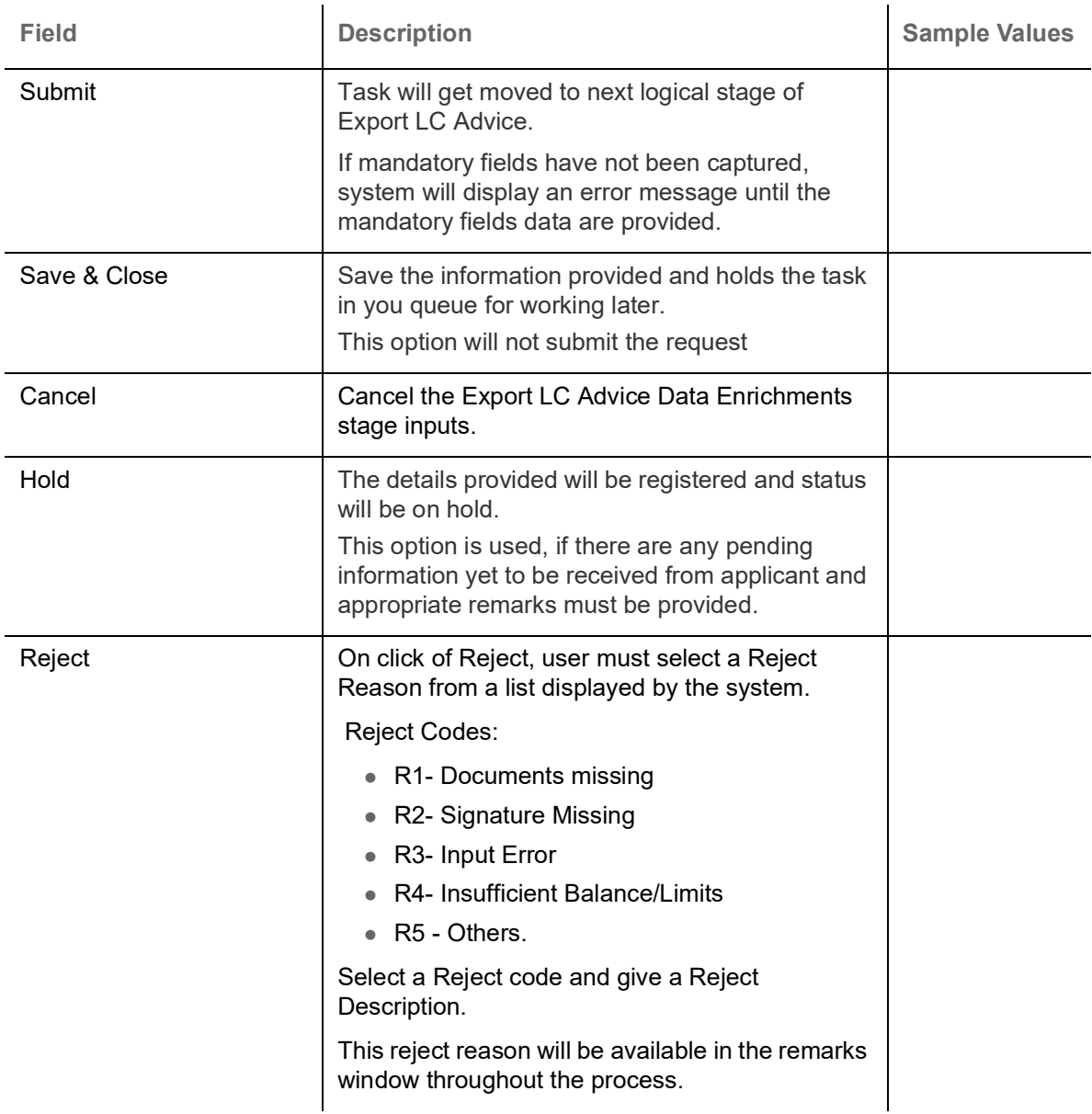

# **Exceptions**

The Export LC Advice request, before it reaches the approval stage, the application will validate the Amount Block, KYC and AML. If any of these failed in validation will reach exception stage for further clearance for the exceptions.

## **Exception - Amount Block**

As part of amount block validation, application will check if sufficient balance is available in the account to create the block. On hand-off, system will debit the blocked account to the extent of block and credit charges/ commission account in case of charges block or credit the amount in suspense account for blocks created for collateral. Amount block check will be done for all the parties related to the LC.

The transactions that have failed amount block due to non-availability of amount in respective account will reach the amount block exception stage.

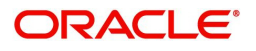

Log in into OBTFPM Application, amount block exception queue. Amount block validation failed tasks for trade transactions will be listed in the queue. Open the task to view summary of important fields with values.

On Approval, system should not release the Amount Block against each applicable account and system should handoff the "Amount Block Reference Number "to the back office. On successful handoff, back office will make use of these "Amount Block

 Reference Number" to release the Amount Block done in the mid office (OBTFPM) and should debit the CASA account from the Back office. If multiple accounts are applicable, Amount Block.

Reference for all accounts to be passed to the back office.

Exception is created when sufficient balance is not available for blocking the settlement account and the same can be addressed by the approver in the following ways:

Approve:

- Settlement amount will be funded (outside of this process)
- Allow account to be overdrawn during hand-off

Refer:

- Refer back to DE providing alternate settlement account to be used for block.
- Different collateral to be mapped or utilize lines in place of collateral.

Reject:

Reject the transaction due to non-availability of sufficient balance in settlement account.

#### **Amount Bock Exception**

This section will display the amount block exception details.

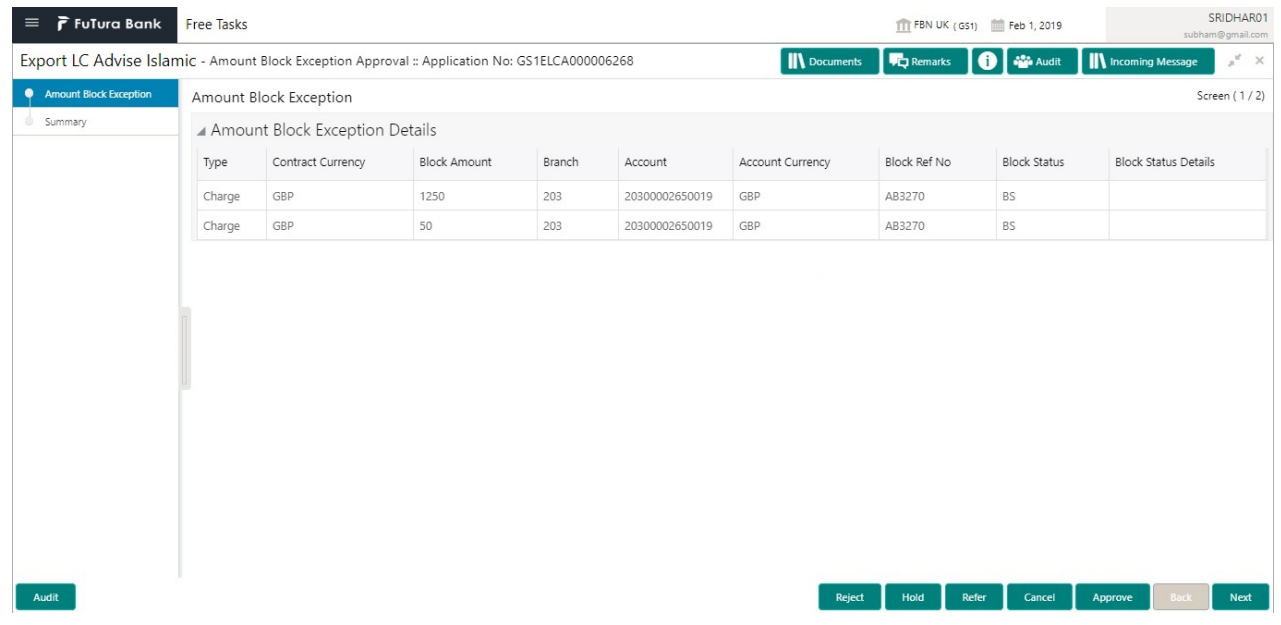

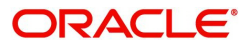

#### **Summary**

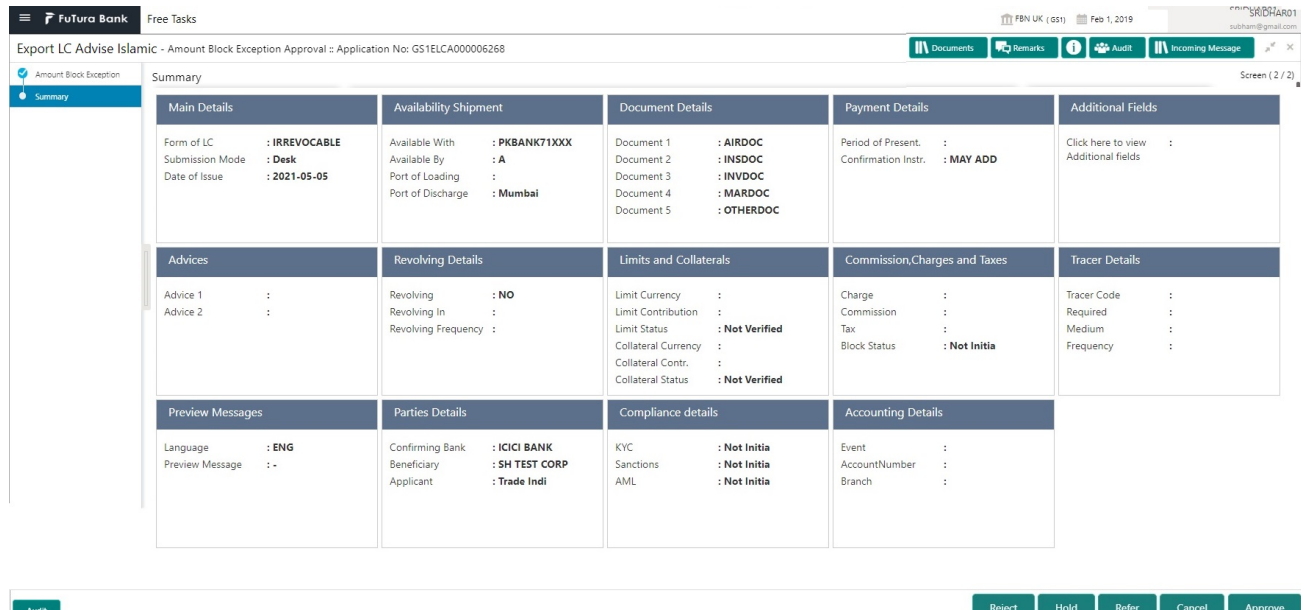

Tiles Displayed in Summary:

- Main Details User can view and modify details about application details and LC details, if required.
- Party Details User can view and modify party details like beneficiary, advising bank etc., if required
- Availability and Shipment User can view and modify availability and shipment details, if required.
- Payments User can view and modify all details related to payments, if required.
- Documents Details User can view and modify the documents required grid and the additional conditions grid, if required.
- Limits and Collaterals User can view and modify limits and collateral details, if required.
- Charges User can view and modify charge details, if required.
- Revolving Details User can view and modify revolving details on revolving LC, if applicable.
- Preview Messages User can view and modify preview details, if required.
- Compliance User can view compliance details. The status must be verified for KYC and to be initiated for AML and Sanction Checks.

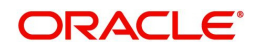

## **Action Buttons**

Use action buttons based on the description in the following table:

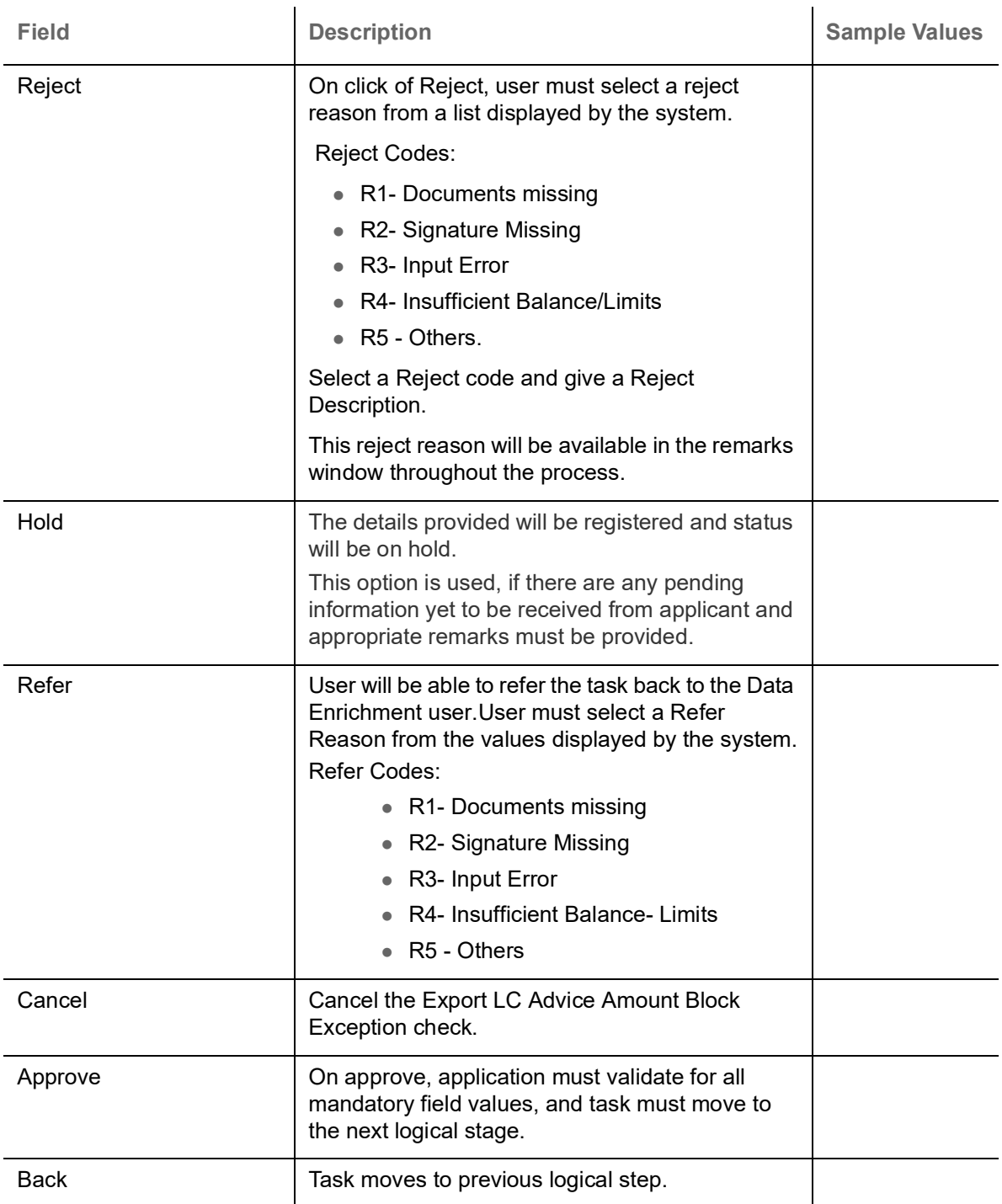

## **Exception - Know Your Customer (KYC)**

As part of KYC validation, application will check if necessary KYC documents are available and valid for the beneficiary. The transactions that have failed KYC due to non-availability / expired KYC verification will reach KYC exception stage.

Log in into OBTFPM Application KYC exception queue. KYC exception failed tasks for trade finance transactions must be listed in your queue. Open the task, to see summary tiles that display a summary of important fields with values.

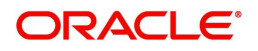

User can pick up a transaction and do the following actions:

#### **Approve**

- After changing the KYC status in the back end application (outside this process).
- Without changing the KYC status in the back end application.
- Reject (with appropriate reject reason).

#### **KYC Details**

#### This section will display the KYC details.

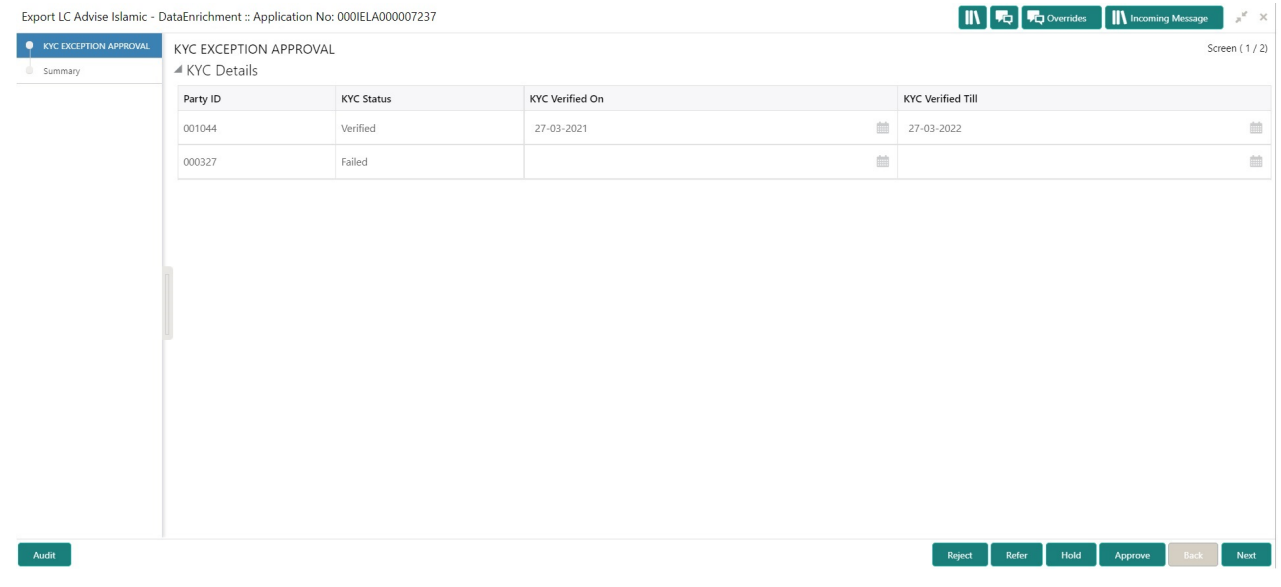

#### **Summary**

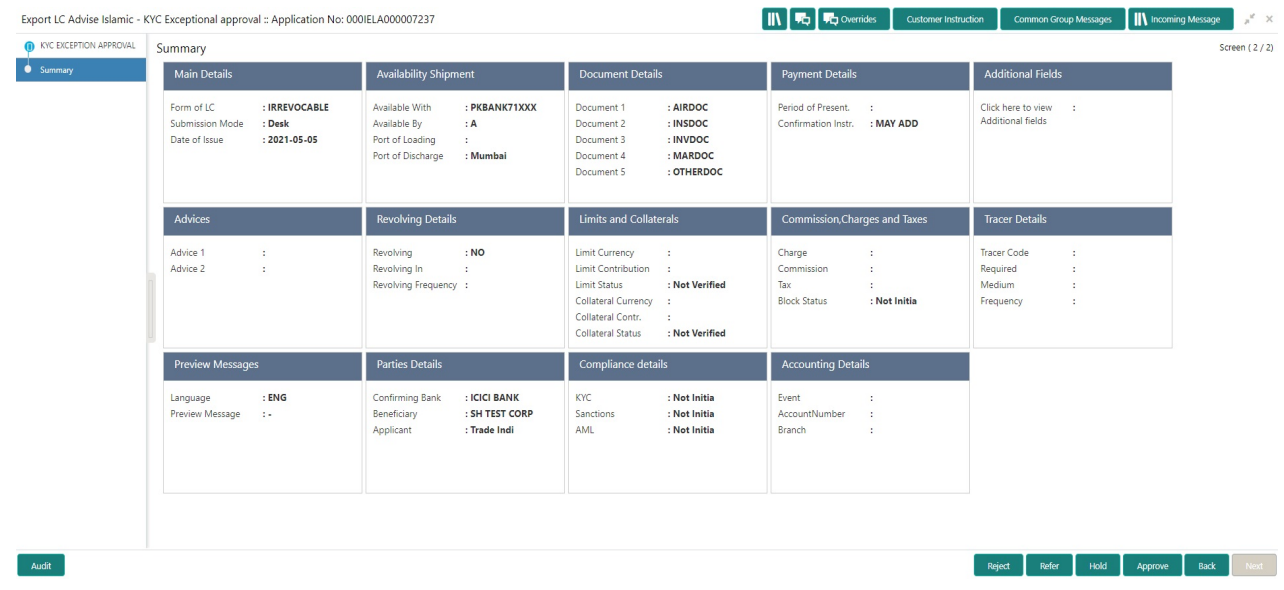

Tiles Displayed in Summary:

- Main Details User can view and modify details about application details and LC details, if required.
- Party Details User can view and modify party details like beneficiary, advising bank etc., if required
- Availability and Shipment User can view and modify availability and shipment details, if required.
- Payments User can view and modify all details related to payments, if required.

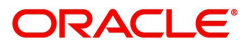

- Documents Details User can view and modify the documents required grid and the additional conditions grid, if required.
- Limits and Collaterals User can view and modify limits and collateral details, if required.
- Charges User can view and modify charge details, if required.
- Revolving Details User can view and modify revolving details on revolving LC, if applicable.
- Preview Messages User can view and modify preview details, if required.
- Compliance User can view compliance details. The status must be verified for KYC and to be initiated for AML and Sanction Checks.

 $\mathbf{r}$ 

## **Action Buttons**

Use action buttons based on the description in the following table:

 $\mathbf{r}$ 

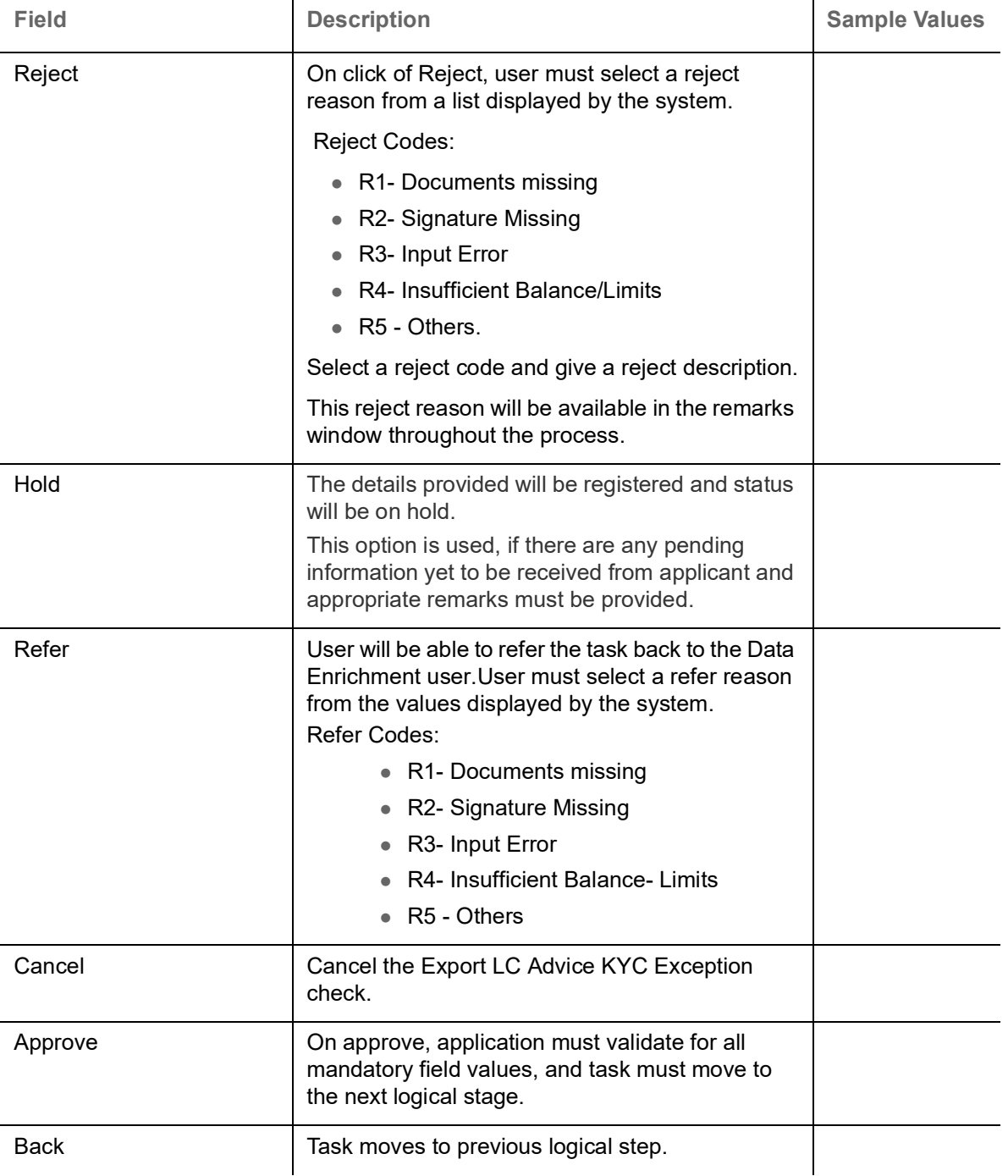

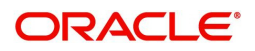

# **Exception - Limit Check/Credit**

The transactions that have failed limit check due to non-availability of limits will be available in limit check exception queue for further handling.

Log in into OBTFPM Application limit check exception queue. Limit check exception failed tasks for Trade Finance transactions must be listed in your queue. Open the task, to see summary tiles that display a summary of important fields with values.

Limit check exception approver can do the following actions:

#### **Approve**

- Limit enhanced in the back end (outside this process).
- Without enhancing limit in the back end.

#### **Refer**

- Refer back to DE providing alternate limit id to map
- Refer additional collateral to be mapped

#### **Reject**

The transaction due to non-availability of limits capturing reject reason.

#### **Limit and Collateral Details**

This section will display limits and collateral details.

#### **Summary**

Tiles Displayed in Summary:

- Main Details User can view and modify details about application details and LC details, if required.
- Party Details User can view and modify party details like beneficiary, advising bank etc., if required
- Availability and Shipment User can view and modify availability and shipment details, if required.
- Payments User can view and modify all details related to payments, if required.
- Documents & Condition User can view and modify the documents required grid and the additional conditions grid, if required.
- Limits and Collaterals User can view and modify limits and collateral details, if required.
- Charges User can view and modify charge details, if required.
- Revolving Details User can view and modify revolving details on revolving LC, if applicable.
- Preview Messages User can view and modify preview details, if required.
- Compliance User can view compliance details. The status must be verified for KYC and to be initiated for AML and Sanction Checks.

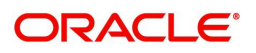

## **Action Buttons**

Use action buttons based on the description in the following table:

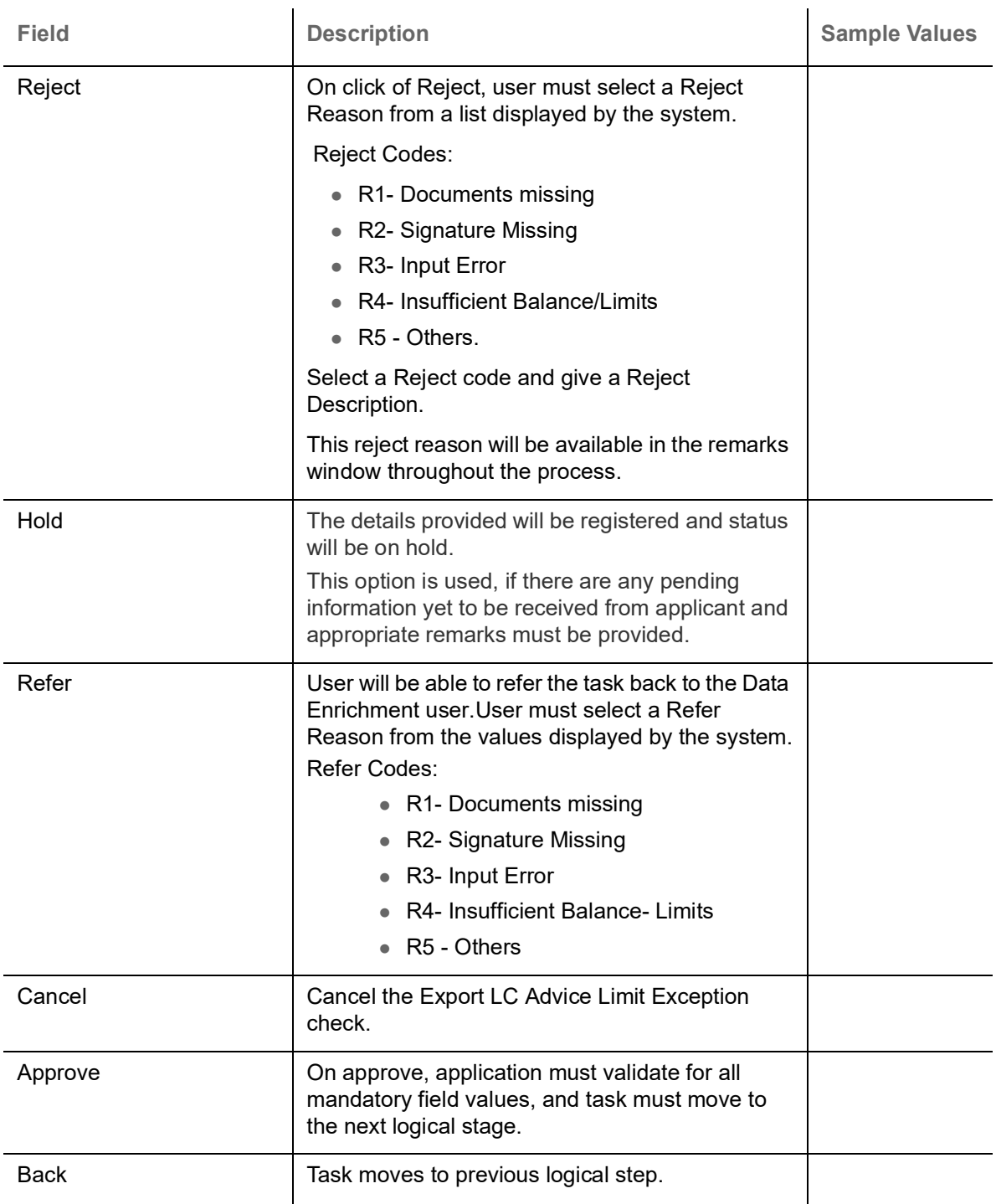

# **Multi Level Approval**

Log in into OBTFPM Application and open the task to see the summary tiles. The tiles should display a list of important fields with values. User must be able to drill down from summary Tiles into respective data segments to verify the details of all fields under the data segment.

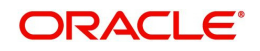

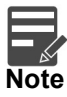

The user can simulate/recalculate charge details and during calling the handoff, if handoff is failed with error the OBTFM displays the Handoff failure error during the Approval of the task.

## **Authorization Re-Key (Non-Online Channel)**

For non-online channel, application will request approver for few critical field values as an authorization step. If the values captured match with the values available in the screen, system will allow user to open the transaction screens for further verification. If the re-key values are different from the values captured, then application will display an error message.

Open the task and re-key some of the critical field values from the request in the Re-key screen. Some of the fields below will dynamically be available for re-key.:

- Applicant Party
- LC Currency, Amount
- Beneficiary party
- Expiry Date
- Issuing Bank

Re-key is applicable to the first approver in case of multiple approvers. All approvers will however be able see the summary tiles and the details in the screen by drill down from tiles.

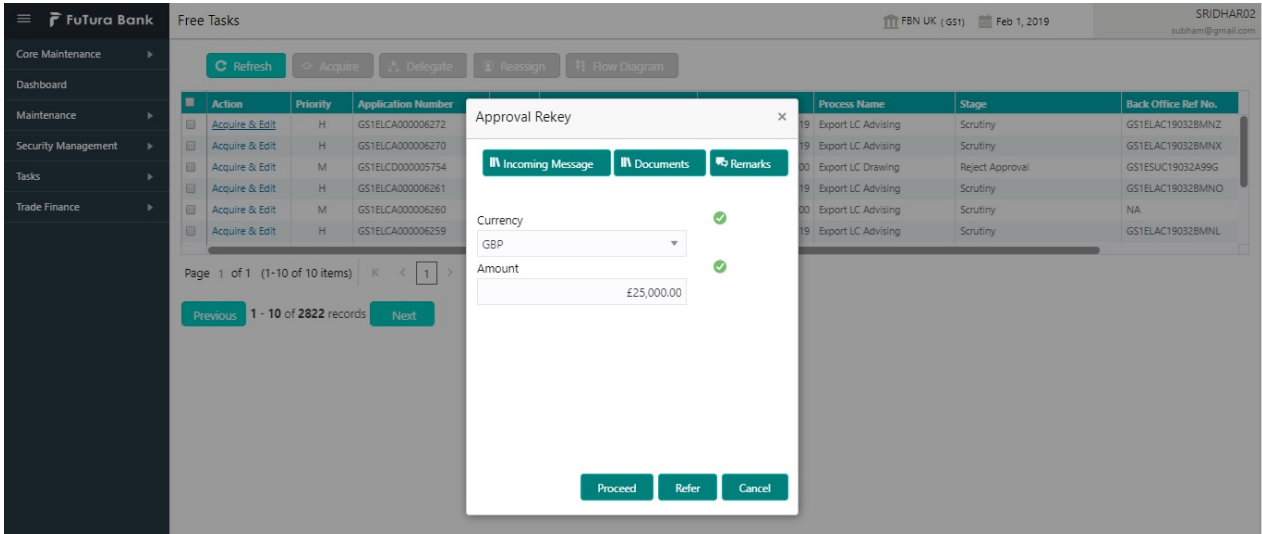

#### **Action Buttons**

Use action buttons based on the description in the following table:

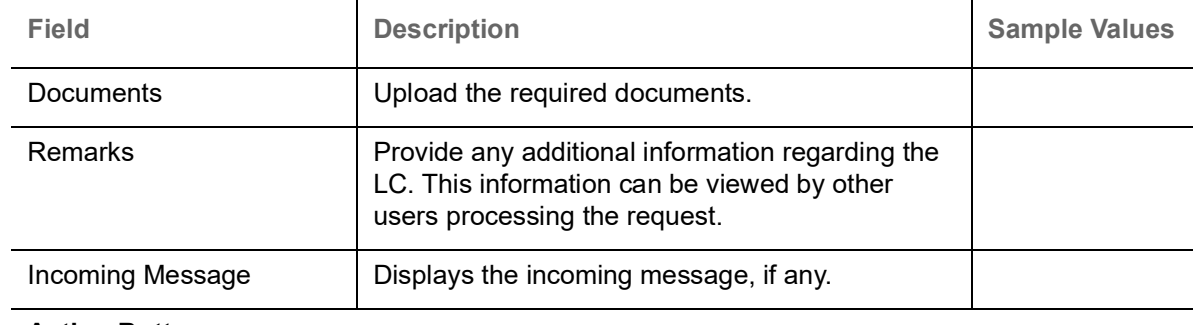

#### **Action Buttons**

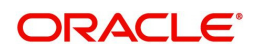
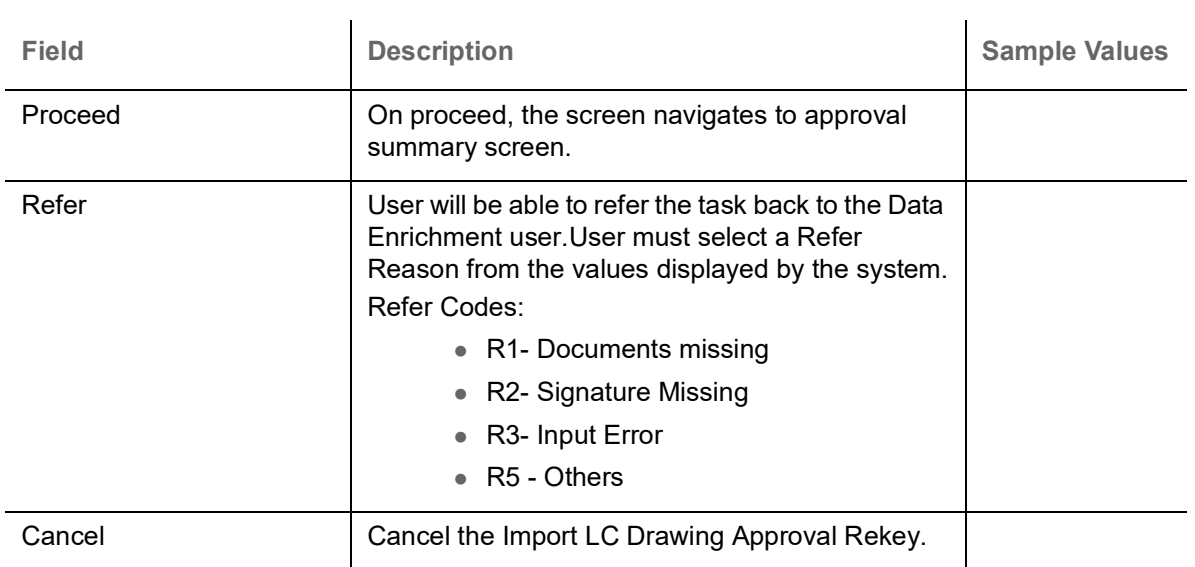

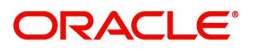

# Index

#### $\overline{\mathsf{A}}$

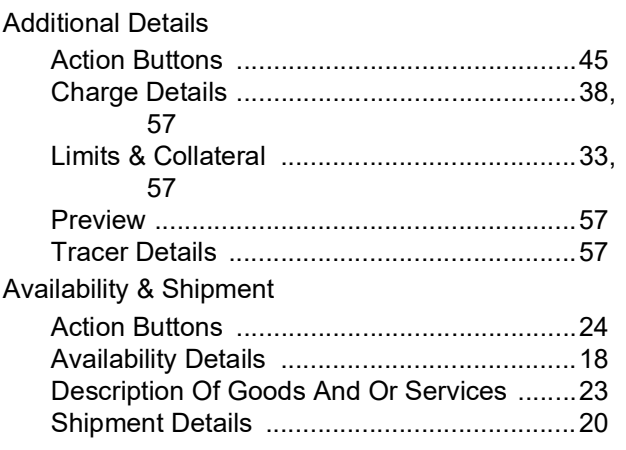

### $\mathbf{D}$

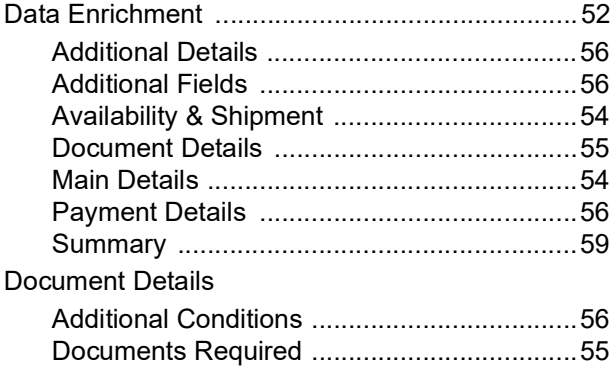

### $\overline{\mathsf{E}}$

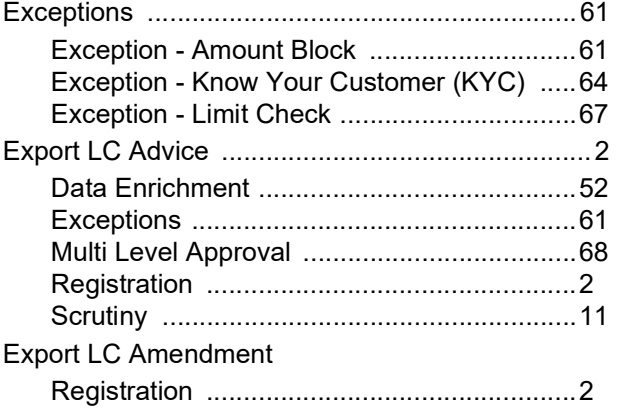

### $\overline{\mathsf{K}}$

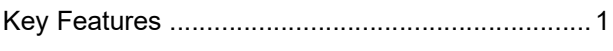

#### M

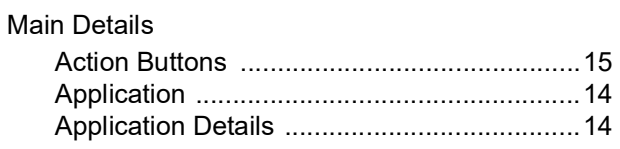

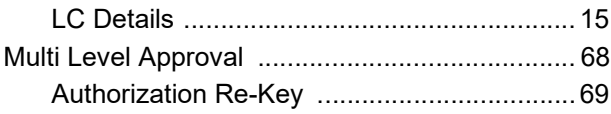

## $\overline{\mathbf{o}}$

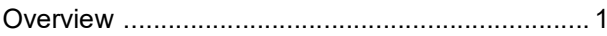

#### $\overline{P}$

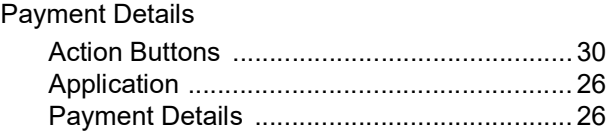

#### $\overline{\mathsf{R}}$

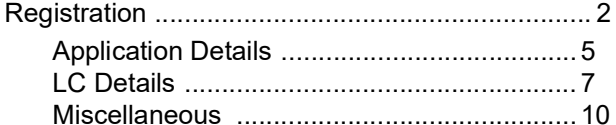

### S

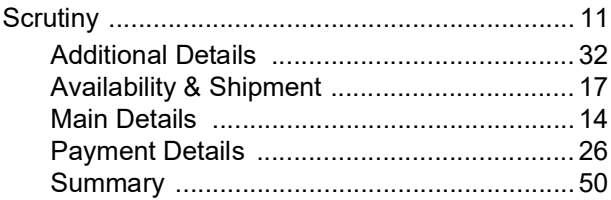

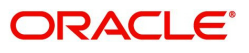

## **Reference and Feedback**

### **References**

For more information on any related features, you can refer to the following documents:

- Getting Started User Guide
- Common Core User Guide

#### **Documentation Accessibility**

For information about Oracle's commitment to accessibility, visit the Oracle Accessibility Program website at http://www.oracle.com/pls/topic/lookup?ctx=acc&id=docacc.

### **Feedback and Support**

Oracle welcomes customers' comments and suggestions on the quality and usefulness of the document. Your feedback is important to us. If you have a query that is not covered in this user guide or if you still need assistance, please contact documentation team.

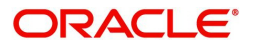